# User's Guide

Publication number E3463-97003

April 2002

For Safety and Regulatory information, see the pages behind the index.

© Copyright Agilent Technologies, Inc. 1994-2002 All Rights Reserved

Emulation for the Motorola MPC74XX

## <span id="page-1-0"></span>Agilent Technologies E5900B Option 110 Emulation Probe—At a Glance

This manual describes how to set up several emulation products: an emulation probe, an emulation module, and an emulation migration.

The emulation probe provides a low-cost way to debug embedded software for MPC7400 family microprocessors. The emulation probe lets you use the target processor's built-in JTAG debug port features, including: run control, register access, and memory access. A high-level source debugger can use the emulation probe to debug code running on the target system.

The emulation probe can be controlled by a debugger on a host computer or by the Emulation Control Interface on an Agilent 16700-series logic analysis system.

### **E5900B Emulation Probe**

The emulation probe communicates with a host computer or logic analysis system via LAN.

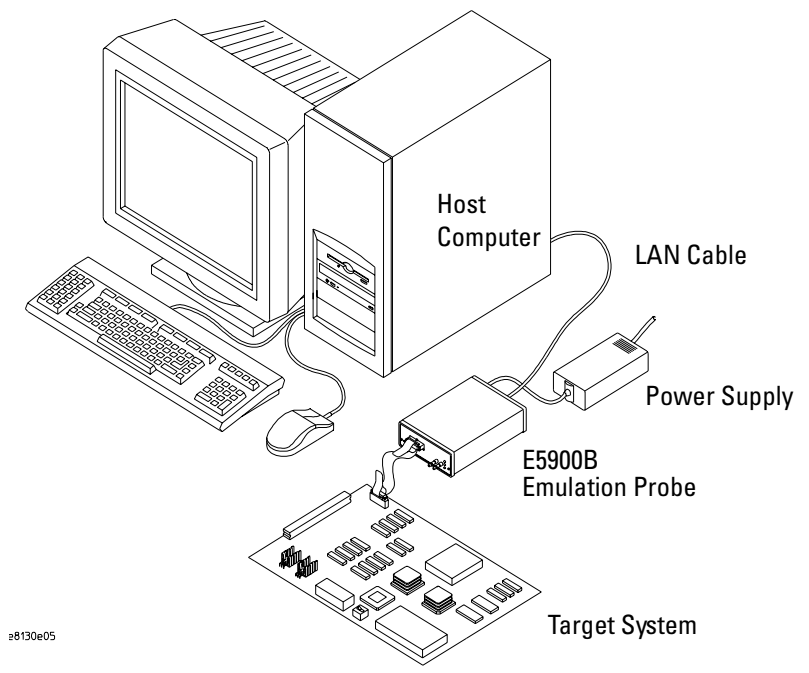

### **E5901B Emulation Module**

The Agilent E5901B emulation module plugs into your Agilent 16700-series logic analysis system frame. It provides power, cross triggering, and limited communication for the E5900B emulation probe through the module/probe interconnect cable. The logic analysis system communicates with the target system through the LAN connection to the E5900B emulation probe.

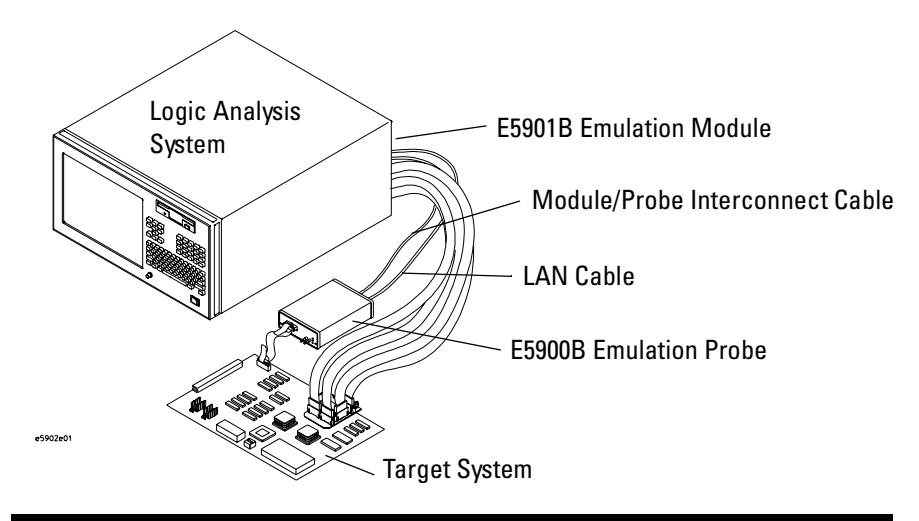

**The E5901B emulation module must be used with an E5900B emulation probe.** 

#### **E5902B Emulation Migration**

The emulation migration includes the parts needed to use an emulation probe for a new processor family.

#### **Emulation Solution**

If you have an Agilent E9513B or E9514B emulation solution, refer to the *Logic Analysis Support for the MPC74XX User's Guide* for information on how to connect the logic analyzer to the target system, then return to this book for information on connecting the emulation probe.

## In This Book

This book documents the following products:

<span id="page-3-0"></span>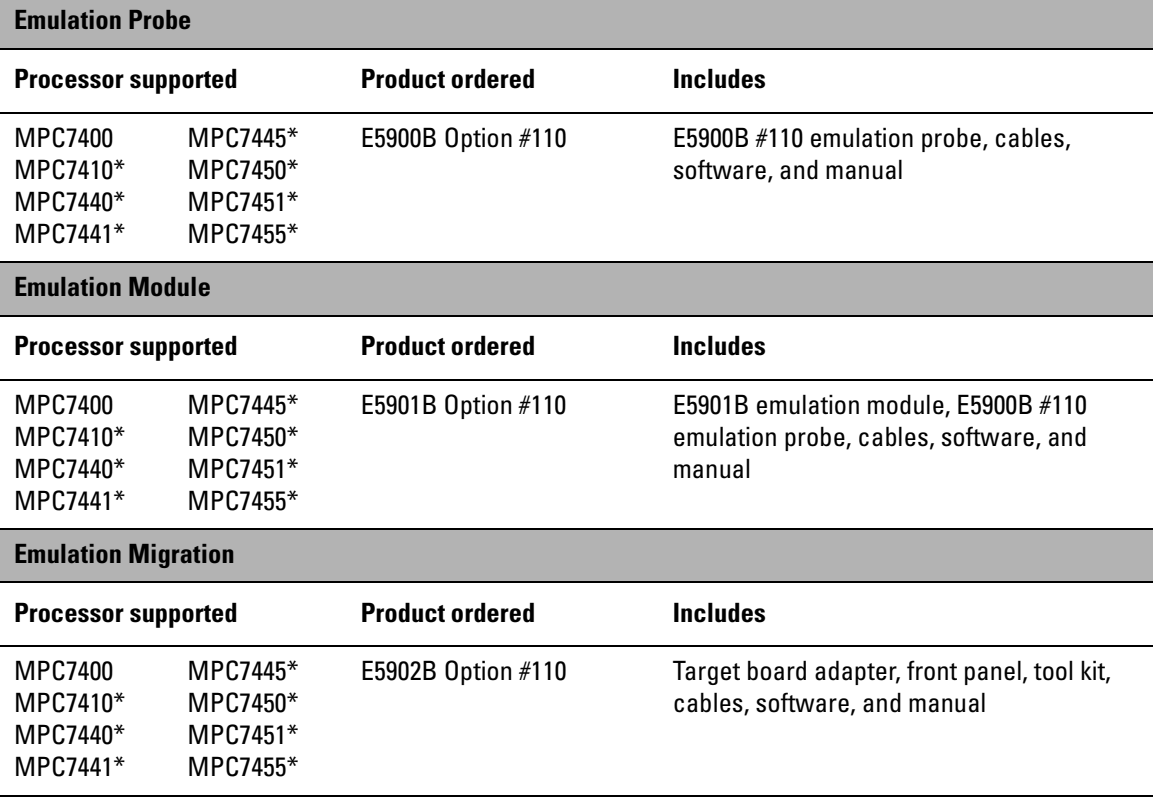

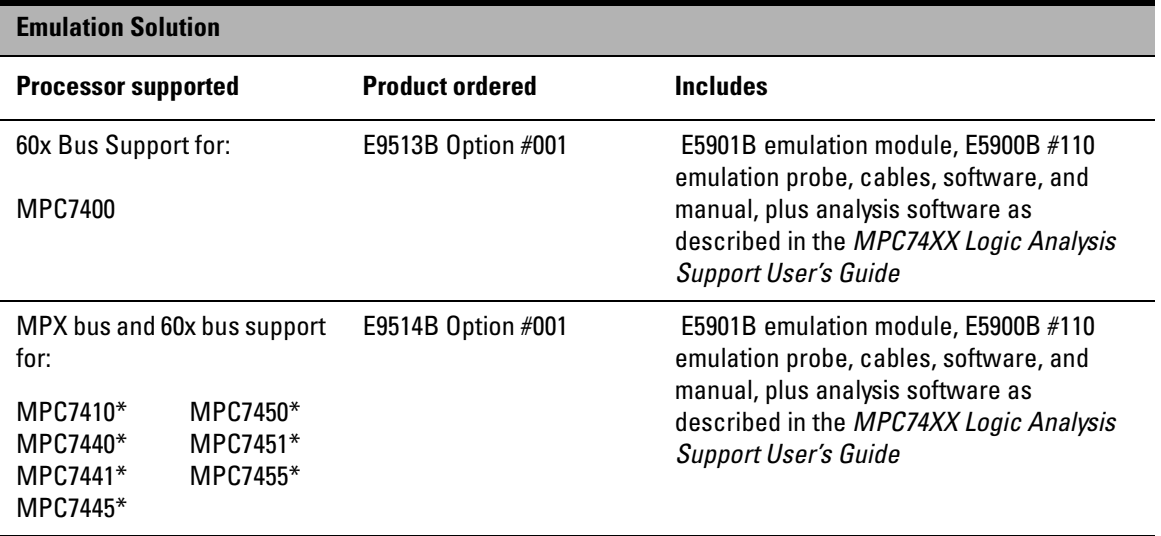

\*The emulation probe is programmed with firmware for the MPC7400. To use the emulation probe with other processors, you must load new firmware. See ["Updating Firmware" on page 115.](#page-114-0)

**In This Book**

[Agilent Technologies E5900B Option 110 Emulation Probe—](#page-1-0) At a Glance 2 [E5900B Emulation Probe 2](#page-1-0)

[In This Book 4](#page-3-0)

### **[1](#page-16-0) [Overview](#page-16-0) <sup>17</sup>**

[Setup Flowchart 19](#page-18-0) [Agilent E5900B Emulation Probe 20](#page-19-0) [Equipment supplied 20](#page-19-0) [Minimum equipment required 21](#page-20-0) [Agilent E5901B Emulation Module 22](#page-21-0) [Equipment supplied 22](#page-21-0) [Minimum equipment required 23](#page-22-0) [Agilent E5902B Emulation Migration 24](#page-23-0) [Equipment supplied 24](#page-23-0) [Minimum equipment required 25](#page-24-0) [E9513B Emulation Solution \(60x bus support\) 26](#page-25-0) [Equipment supplied 26](#page-25-0) E9514B Emulation Solution

[\(60x bus and MPX bus support\) 26](#page-25-0) [Equipment supplied 26](#page-25-0)

[To connect the emulation probe to a power source 27](#page-26-0) [Connection Sequence 28](#page-27-0) [To power on the system 28](#page-27-0) [To power off the system 28](#page-27-0)

[Additional Information Sources 29](#page-28-0)

### **[2](#page-30-0) [Connecting the Emulation Probe](#page-30-0)  [to a LAN](#page-30-0) 31**

[To choose a point-to-point or site LAN connection 32](#page-31-0)

[Connecting the Emulation Probe to a Site LAN 34](#page-33-0) [To obtain an IP address 35](#page-34-0) [To configure LAN parameters using a serial connection 36](#page-35-0) [To set LAN parameters using DHCP 39](#page-38-0) [How does the emulation probe use DHCP? 39](#page-38-0) [How does DHCP interact with other methods of setting LAN parameters? 40](#page-39-0) [To configure LAN parameters using a logic analysis system without an emula](#page-40-0)tion module 41 [To configure LAN parameters using a logic analysis system with an emulation](#page-40-0)  module 41

[Setting up a Point-to-Point Connection 43](#page-42-0)

[To set up a point-to-point connection with an emulation module 43](#page-42-0) [To set up a point-to-point connection without an emulation module 44](#page-43-0)

[Verifying LAN Communications 45](#page-44-0)

[To verify LAN communications using ping 45](#page-44-0) [To verify LAN communications using telnet 45](#page-44-0)

## **[3](#page-46-0) [Installing the Emulation Module](#page-46-0) <sup>47</sup>**

[To install the emulation module in an Agilent 16700-series logic analysis sys](#page-48-0)tem or expansion frame 49 [To connect the E5901B emulation module to the E5900B emulation](#page-50-0)  probe 51

### **[4](#page-52-0) [Installing Software on a 16700-Series Logic](#page-52-0)  [Analysis System](#page-52-0) 53**

[Installing and loading 54](#page-53-0) [What needs to be installed 55](#page-54-0) [To install the software from CD-ROM 56](#page-55-0) [To list software packages which are installed 57](#page-56-0)

### **[5](#page-58-0) [Designing a Target System for an Emulation](#page-58-0)  [Probe](#page-58-0) 59**

[Designing a Target System 60](#page-59-0) [Target System Requirements 60](#page-59-0) [PowerPC JTAG interface connections and resistors 61](#page-60-0)

## **[6](#page-62-0) [Connecting the Emulation Probe to Your Target](#page-62-0)  [System](#page-62-0) 63**

[To connect the emulation probe to the target system 65](#page-64-0)

### **[7](#page-66-0) [Configuring the Emulation Probe](#page-66-0) <sup>67</sup>**

[What can be configured 68](#page-67-0) [Using the cf Commands 69](#page-68-0) [Configuration items 71](#page-70-0) [Default configuration 71](#page-70-0) [To configure the processor type 71](#page-70-0) [To configure the JTAG clock speed \(communication speed\) 72](#page-71-0) [To configure restriction to real-time runs 73](#page-72-0) [To configure Trigger Out 74](#page-73-0) [To configure Break In 74](#page-73-0) [To configure address translation 75](#page-74-0) [To configure the voltage reference 77](#page-76-0) [To configure the voltage threshold 77](#page-76-0) [To configure reset operation 78](#page-77-0) [To configure the memory model 79](#page-78-0) [To configure checkstop status 79](#page-78-0) [To set the memory read delay \(MPC7400/10\) 80](#page-79-0) [To set the memory write delay \(MPC7400/10\) 81](#page-80-0) To set the memory read delay  $(MPC744X/5X)$  82 To set the memory write delay  $(MPC744X/5X)$  82

[Configuring the Emulation Probe for Maximum Performance 83](#page-82-0)

## **[8](#page-84-0) [Using the Emulation Probe](#page-84-0) <sup>85</sup>**

[Using the Emulation Probe 86](#page-85-0)

[Using the Emulation Probe with a Debugger 87](#page-86-0)

[Setting up Debugger Software 89](#page-88-0) [Using the emulation probe with a 16700-series logic analysis system via an em](#page-89-0)ulation module 90 [Using the emulation probe with a 16700-series logic analysis system via a LAN](#page-90-0)  connection 91 [To export the logic analysis system's display to a web browser 92](#page-91-0) [To export the logic analysis system's display to a workstation 93](#page-92-0) [To export the logic analysis system's display to a PC 94](#page-93-0) [To enable or disable processor caches 95](#page-94-0)

### **[9](#page-96-0) [Testing Target System Memory](#page-96-0) <sup>97</sup>**

[Two ways to run the memory tests 98](#page-97-0)

[Using the memory tests with an Agilent 16700 logic analysis system 99](#page-98-0) [Using the memory tests from a command line interface 100](#page-99-0)

[Memory Tests 101](#page-100-0) [Recommended Test Procedure 102](#page-101-0) [Basic Pattern test 103](#page-102-0) [Address Pattern test 106](#page-105-0) [Rotate Pattern test 108](#page-107-0) [Walking Ones test 110](#page-109-0) [Walking Zeros test 111](#page-110-0) [Oscilloscope Read test 112](#page-111-0) [Oscilloscope Write test 113](#page-112-0)

## **[10](#page-114-0) [Updating Firmware](#page-114-0) <sup>115</sup>**

[Updating Firmware When You Do Not Have a Logic Analysis](#page-116-0)  System 117 [To display current firmware version information 117](#page-116-0) [To update firmware from the web 117](#page-116-0) [To update firmware from a floppy disk 117](#page-116-0)

[Updating Firmware When You Have a Logic Analysis System 118](#page-117-0) [To display current firmware version information 118](#page-117-0) [To update firmware using the Emulation Control Interface 118](#page-117-0) [To update firmware for an emulation module using the Setup Assistant 119](#page-118-0)

## **[11](#page-120-0) [Installing an Agilent E5902B Emulation](#page-120-0)  [Migration](#page-120-0) 121**

[Will I need to change the target board adapter? 122](#page-121-0) [To install the emulation migration 123](#page-122-0)

### **[12](#page-126-0) [Specifications and Characteristics](#page-126-0) <sup>127</sup>**

[Operating characteristics 128](#page-127-0)

[Input/Output Electrical Characteristics 129](#page-128-0) [Trigger Out SMB Port 129](#page-128-0) [Break In SMB Port 129](#page-128-0) [Communication Ports 129](#page-128-0) [Power Supply 129](#page-128-0)

[Run Control Unit Characteristics 130](#page-129-0) [Processor Compatibility 130](#page-129-0) [Electrical Characteristics 130](#page-129-0)

[Environmental Characteristics 132](#page-131-0)

### **[13](#page-132-0) [Troubleshooting the Emulation Probe](#page-132-0) <sup>133</sup>**

[Troubleshooting Guide 135](#page-134-0) [Step 1: Telnet to the emulation probe 135](#page-134-0) [If you cannot connect to the emulation probe 135](#page-134-0) [Step 2: Check the prompt 135](#page-134-0) [If a telnet connection to the emulation probe displays the prompt "->" 135](#page-134-0) [If a telnet connection to the emulation probe displays the prompt "?>" 136](#page-135-0) [Step 3: Try some simple commands to control the target 137](#page-136-0) [If the emulation probe has problems controlling the target 137](#page-136-0) [Step 4: Check the emulation module 138](#page-137-0) [If you have problems using the emulation probe as an emulation module in a](#page-137-0)  16700-series logic analysis system 138 [Step 5: Check your debugger connection 139](#page-138-0) [If you have problems using the emulation probe with a debugger 139](#page-138-0) [Status Lights 141](#page-140-0)

[Emulation Probe Target Status Lights 141](#page-140-0) [Emulation Probe LAN Status Lights 142](#page-141-0) [Emulation Probe Power On Light 142](#page-141-0)

[Using the Emulation Probe Command Line Interface 143](#page-142-0) [To use the command line interface from the logic analysis system 144](#page-143-0) [To telnet to the emulation probe 144](#page-143-0) [To list the emulation probe commands 146](#page-145-0) [To use the built-in commands 146](#page-145-0) [Examples of built-in commands 147](#page-146-0) [Emulation probe command line prompts 151](#page-150-0) [Configuration commands 152](#page-151-0) [Problems with the Target System 153](#page-152-0) [What to check first 153](#page-152-0) [To check the debug port connector signals 154](#page-153-0) [To interpret the initial prompt 155](#page-154-0) [If the response is "!ERROR 905! Driver firmware is incompatible with ID of at](#page-154-0)tached device" 155 If the initial prompt is " $p$ " 155 [If the initial prompt is "M>" 155](#page-154-0) If the initial prompt is " $c$  $>$ " 155 If the initial prompt is "? $>$ " with "ERROR 171!" 155 [If the initial prompt is "U>" 156](#page-155-0) If the prompt after rst is "?>" with "ERROR  $171!$ " 156 [If the rst command fails 156](#page-155-0) [If the prompt after rst is "U>" 156](#page-155-0) If the prompt after b is " $M$ <sup>-"</sup> with error messages 157 If the prompt after b is "M $>$ " with no error messages 157 If you can get to the " $M>$ " prompt 157 [If you see memory-related problems 159](#page-158-0) [Problems with the LAN Interface](#page-160-0)[161](#page-160-0) [If you cannot verify LAN communication 161](#page-160-0) [If you have LAN connection problems 162](#page-161-0) [If it takes a long time to connect to the network 162](#page-161-0) [If you have problems setting the LAN parameters using a logic analysis](#page-161-0)  system 162

[Problems with the Serial Interface 164](#page-163-0) [If you cannot verify RS-232 communication 164](#page-163-0) [If you have RS-232 connection problems with the MS Windows Terminal](#page-163-0)  program 164 [Problems with the Emulation Module 166](#page-165-0) [To test the emulation module 166](#page-165-0) [Problems with the Emulation Probe 167](#page-166-0) [To run the emulation probe performance verification tests 167](#page-166-0) [To run the performance verification tests using the logic analysis system 167](#page-166-0) [To run complete performance verification tests using a serial or telnet](#page-167-0)  connection 168 [If a performance verification test fails 169](#page-168-0) [Repair Service 171](#page-170-0) [To return a part to Agilent Technologies 171](#page-170-0) [To obtain replacement parts 172](#page-171-0) [To clean the instrument 173](#page-172-0) [If you need to obtain help 173](#page-172-0)

**[Glossary 175](#page-174-0)**

**[Index 179](#page-174-0)**

# **Overview**

<span id="page-16-0"></span>

#### **Overview**

This chapter describes:

- Setup flowchart
- Equipment used with the emulation probe
- Equipment used with the emulation module
- Equipment used with the emulation migration
- E9513B Emulation Solution (60x bus support)
- E9514B Emulation Solution (60x bus and MPX bus support)
- Connection sequences for the emulation probe
- Additional information sources

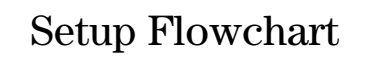

<span id="page-18-0"></span>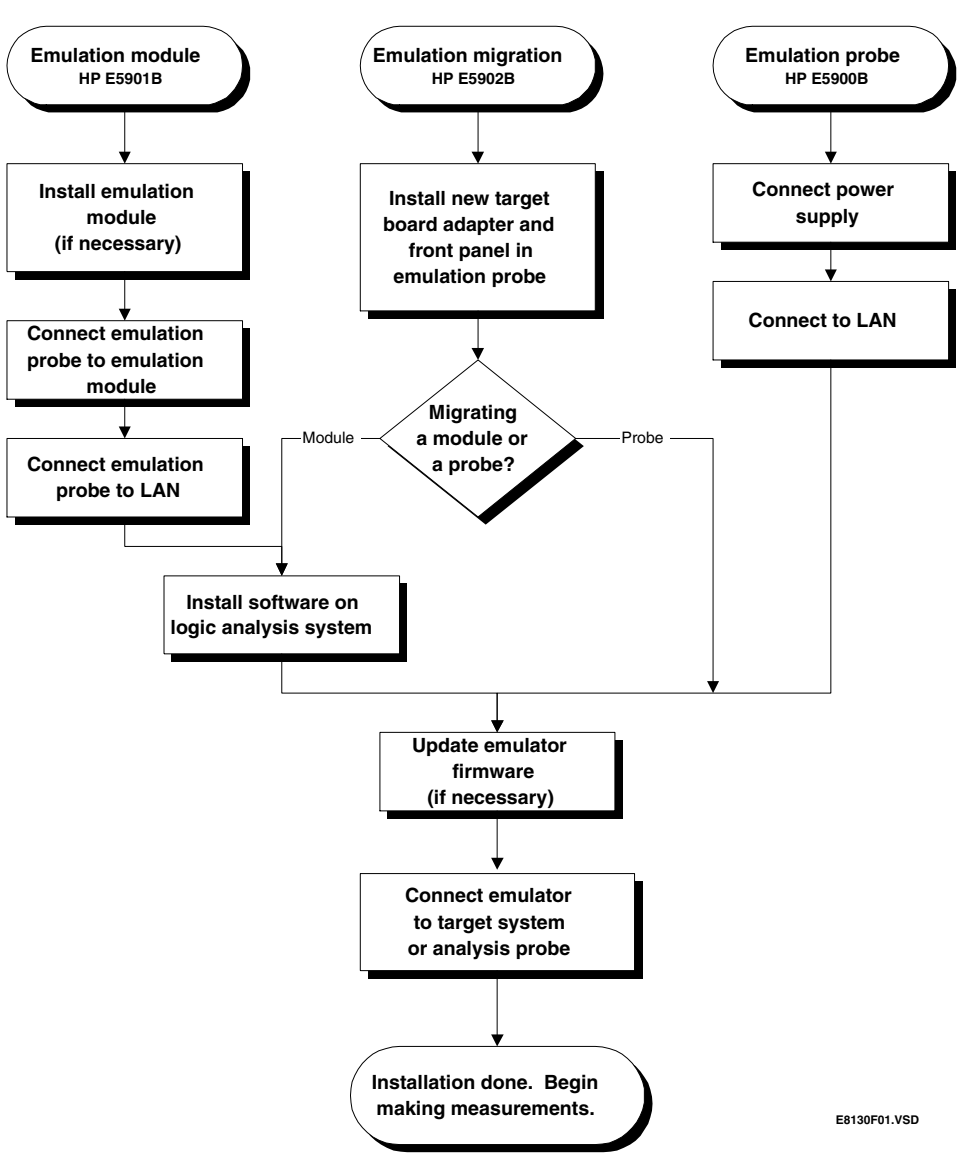

# <span id="page-19-0"></span>Agilent E5900B Emulation Probe

### Equipment supplied

- Emulation probe.
- 12V power supply for the emulation probe.
- Power cord.
- Ferrite (reduces electromagnetic interference on power cord).
- Serial cable.
- RJ12-to-DB9 adapter.
- 16-pin ribbon cable (connects the emulation probe to your target system).
- Firmware for the emulation probe on 3.5-inch disks.
- This *User's Guide*.

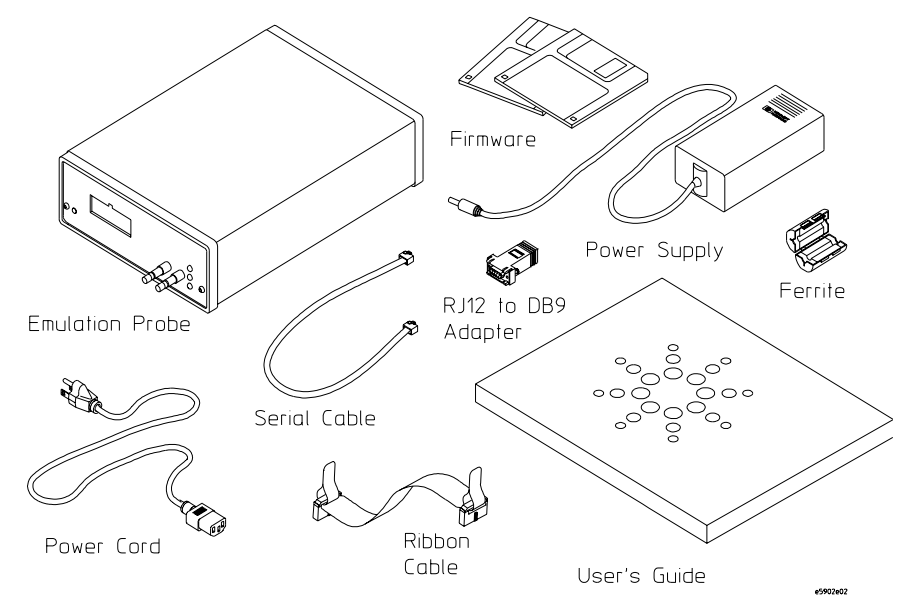

## <span id="page-20-0"></span>Minimum equipment required

The following equipment is required to use the emulation probe:

- A method for connecting the emulation probe to the target system. The target system must have an appropriate JTAG debug port connector. The target system must meet the criteria on [page 60](#page-59-0).
- A host computer, such as a PC or workstation. You can also connect the emulation probe to an Agilent 16700-series logic analysis system.
- A LAN (local area network) to connect the emulation probe to the host computer or logic analysis system.
- A user interface on the host computer, such as a high-level source debugger or the logic analysis system's Emulation Control Interface.

# <span id="page-21-0"></span>Agilent E5901B Emulation Module

#### Equipment supplied

The equipment supplied with your emulation module includes:

- All of the parts listed for the Agilent E5900B emulation probe [\(page 20](#page-19-0)).
- Agilent E5901B emulation module. If you ordered an emulation module as part of your Agilent 16700-series logic analysis system, it is already installed in the frame.
- Module/probe interconnect cable (connected to the emulation module).
- RJ12-to-DB9 adapter.
- Firmware for the emulation probe and software for the Emulation Control Interface on a CD-ROM.
- Torx T-10 and T-15 screwdrivers.

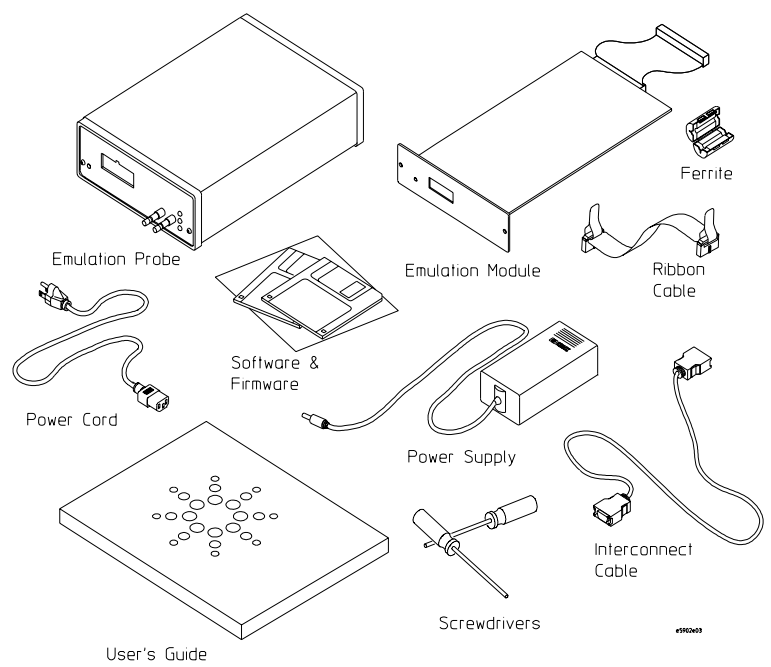

### <span id="page-22-0"></span>Minimum equipment required

The following equipment is required to use the emulation module:

- A method for connecting the emulation probe to the target system. The target system must have an appropriate JTAG debug port connector. The target system must meet the criteria on [page 60](#page-59-0).
- An Agilent 16700-series logic analysis system.
- A user interface, such as a high-level source debugger or the logic analysis system's Emulation Control Interface.

# <span id="page-23-0"></span>Agilent E5902B Emulation Migration

### Equipment supplied

The equipment supplied with your emulation migration includes:

- A target board adapter for the E5900B emulation probe.
- Firmware for the emulation probe and updated software for the Emulation Control Interface on a CD-ROM (use if you have a 16700-series logic analysis system).
- Firmware for the emulation probe on floppy disks (use if you do not have a logic analysis system).
- 16-pin ribbon cable (connects the emulation probe to your target system).
- Front panel for the emulation probe.
- Tool kit including a 1/4 inch wrench, a #1 Phillips screw driver, and a Torx T-10 screwdriver.
- This *User's Guide*.

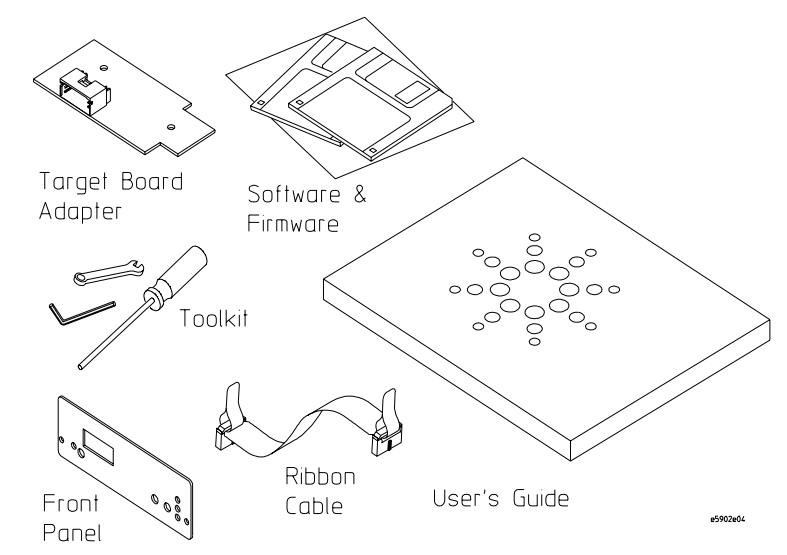

### <span id="page-24-0"></span>Minimum equipment required

The following equipment is required to use the emulation migration:

- An Agilent E5900B emulation probe.
- A method for connecting the emulation probe to the target system. The target system must have an appropriate JTAG debug port connector. The target system must meet the criteria on [page 60](#page-59-0).
- A host computer such as a PC, a workstation, or an Agilent 16700-series logic analysis system.
- A user interface, such as a high-level source debugger or the logic analysis system's Emulation Control Interface.

# <span id="page-25-0"></span>E9513B Emulation Solution (60x bus support)

## Equipment supplied

The equipment supplied with the E9513B emulation solution includes:

- All of the parts listed for the Agilent E5900B emulation probe [\(page 20](#page-19-0)).
- All of the parts listed for the Agilent E5900B emulation module [\(page 22](#page-21-0)).
- Analysis software as described in the *MPC74XX Logic Analysis Support User's Guide*, including 60x bus support, and the B4620B Source Correlation Tool Set.

## E9514B Emulation Solution (60x bus and MPX bus support)

## Equipment supplied

The equipment supplied with the E9514B emulation solution includes:

- All of the parts listed for the Agilent E5900B emulation probe [\(page 20](#page-19-0)).
- All of the parts listed for the Agilent E5900B emulation module [\(page 22](#page-21-0)).
- Analysis software as described in the *MPC74XX Logic Analysis Support User's Guide*, including 60x bus support *and* MPX bus support, and the B4620B Source Correlation Tool Set.

## <span id="page-26-0"></span>To connect the emulation probe to a power source

The emulation probe is shipped from the factory with a power supply and cord appropriate for your country. If the cord you received is not appropriate for your electrical power outlet type, contact your Agilent Technologies sales and service office.

#### **WARNING:** Use only the supplied Agilent F1044B power supply and cord. Failure to use the proper power supply could result in electric shock.

#### **CAUTION:** Use only the supplied Agilent power supply and cord. Failure to use the proper power supply could result in equipment damage.

- **1** Install the ferrite on the 12V power cord, near the end which plugs into the emulation probe.
- **2** Connect the power cord to the power supply and to a socket outlet.

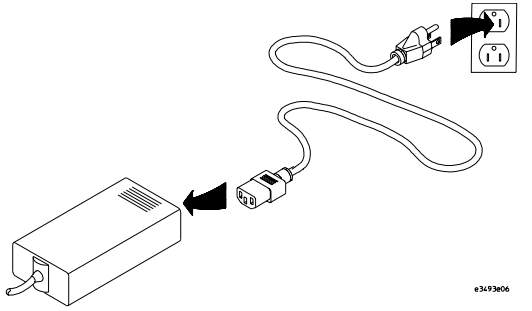

**3** Connect the 12V power cord to the back of the emulation probe.

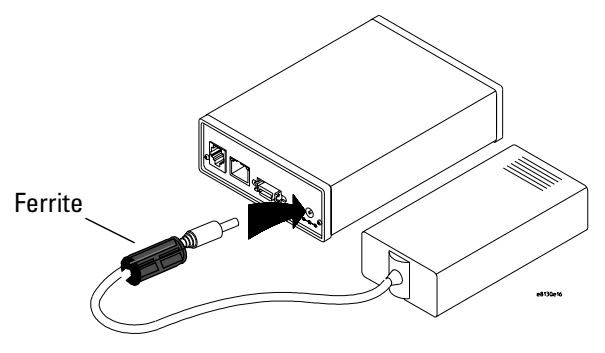

<span id="page-27-0"></span>**Overview To connect the emulation probe to a power source**

**4** Turn on the emulation probe power switch.

#### Connection Sequence

Disconnect power from the target system, emulation probe, and logic analyzer before you make or break connections.

- **1** Connect the emulation probe to a LAN [\(page 31](#page-30-0)).
- **2** Connect the emulation probe to your target system [\(page 63](#page-62-0)).
- **3** Configure the emulation probe [\(page 67](#page-66-0)).

#### To power on the system

With all components connected, power on your system as follows:

- **1** Logic analyzer, if you are using one.
- **2** Emulation probe.
- **3** Your target system.

#### To power off the system

Power off your system as follows:

- **1** Your target system.
- **2** Emulation probe.
- **3** Logic analyzer, if you are using one.

# <span id="page-28-0"></span>Additional Information Sources

Additional or updated information can be found in the following places:

If you have an inverse assembler, the instructions for connecting the logic analyzer to your target microprocessor are in the *Logic Analysis Support for the MPC74XX User's Guide*. This manual also provides information on coordinating measurements between the logic analyzer and emulation module.

Application notes and newer editions of this manual may be available from your local Agilent representative or on the World Wide Web at:

#### **http://www.agilent.com/find/logicanalyzer**

If you have an Agilent 16700-series logic analysis system, the online help for the Emulation Control Interface has additional information on using the emulation probe.

The measurement examples include valuable tips for making emulation and analysis measurements. You can find the measurement examples under the system help in your Agilent 16700-series logic analysis system.

**Overview Additional Information Sources** <span id="page-30-0"></span>2

Connecting the Emulation Probe to a LAN

<span id="page-31-0"></span>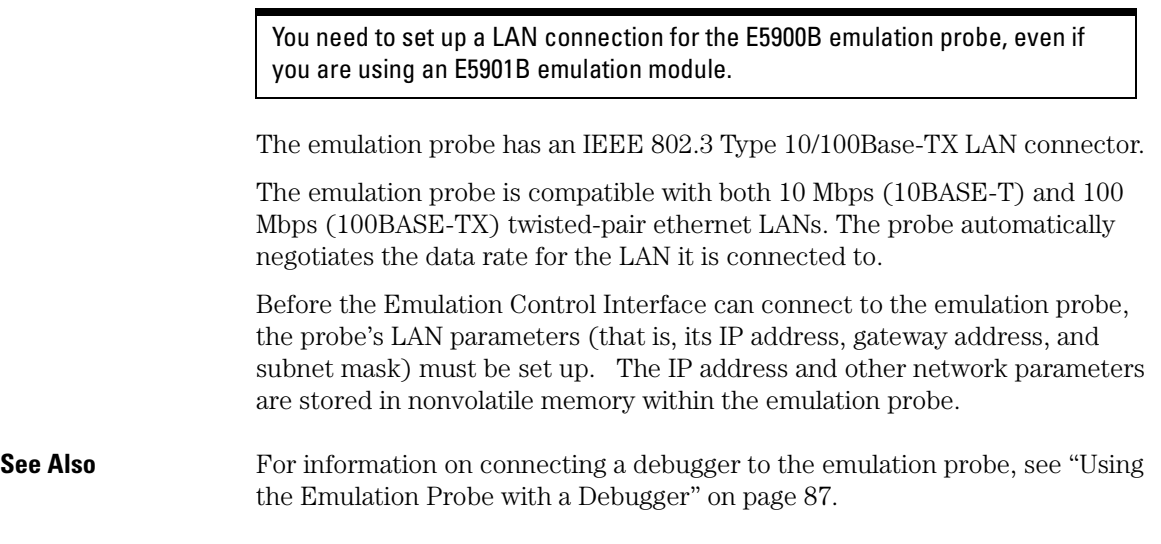

#### To choose a point-to-point or site LAN connection

You can connect the emulation probe to your site LAN, or you can create an isolated network between a 16700-series logic analysis system and the emulation probe using a point-to-point connection.

#### **A point-to-point connection is especially useful when you have a 16700-series logic analysis system, and:**

- You do not have a site LAN, or
- The measurement setup will be on a cart, or
- You do not want to connect the measurement setup to a LAN because of security reasons.

#### **Advantages of a point-to-point connection:**

- If you have an E5901B emulation module, all LAN parameters will be set automatically.
- No need for a system administrator to assign IP addresses. (You can use any IP address for the emulation probe, and it will not conflict with other

devices on the LAN.)

- The logic analysis system cannot be accessed across the network (required in some high-security environments).
- Can be used when a site LAN is not available.

#### **Disadvantages of a point-to-point connection:**

- Neither logic analysis system nor the emulation probe are connected to a site LAN.
- A special "crossover" LAN cable must be used.

If you have an emulation module, use the LAN crossover cable supplied with the emulation module (Agilent part number 5061-7341). If you do not have an emulation module, use a Category 3 (for 10BASE-T) or Category 5 (for 100BASE-TX) crossover cable.

- The emulation probe must be near the logic analysis system. The length of the crossover cable supplied with emulation modules is 1.5m (5 feet).
- Remote file systems cannot be mounted for access to source code files, symbol files, or executable files.
- The emulation probe cannot be controlled by a debugger on a host computer.

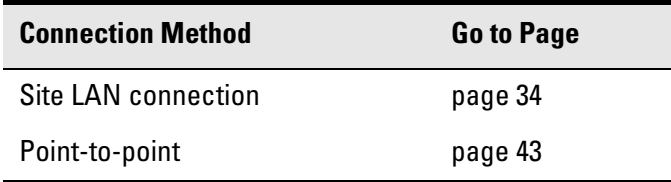

## <span id="page-33-0"></span>Connecting the Emulation Probe to a Site LAN

**1** Connect the LAN cable to the connector on the emulation probe.

Be sure to use the appropriate Category 3 or Category 5 cable for your LAN. Do not use the LAN cable supplied with the emulation probe—it is a crossover cable used for point-to-point connections only.

**2** Find out the IP address and other LAN parameters to use for the emulation probe. [See "To obtain an IP address" on page 35.](#page-34-0)

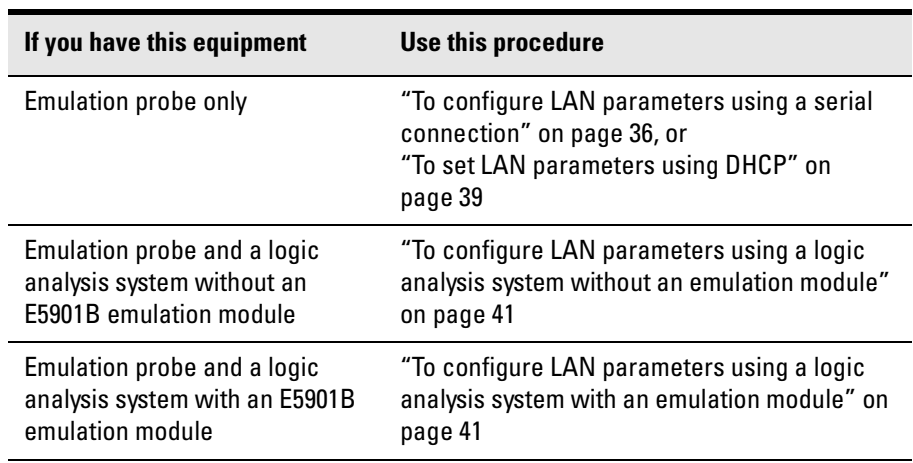

**3** Decide how you want to configure the LAN parameters:

**4** Verify that your emulation probe is now active and on the network. See "To verify LAN communications" on [page 45](#page-44-0).

### <span id="page-34-0"></span>To obtain an IP address

- **1** Obtain the following information from your local network administrator or system administrator:
	- An IP address for the emulation probe.

You can also use a "LAN name" for the emulation probe, but you must configure it using the integer dot notation (such as 127.0.0.1).

• The gateway address.

The gateway address is an IP address and is entered in integer dot notation. The default gateway address is 0.0.0.0, which allows connections only on the local network or subnet. If connections are to be made to workstations on other networks or subnets, this address must be set to the address of the gateway machine.

• The subnet mask.

A subnet mask blocks out part of an IP address so that the networking software can determine whether the destination host is on a local or remote network. It is usually represented as decimal numbers separated by periods; for example, 255.255.248.0.

**2** Find out whether port numbers 6470 and 6471 are already in use on your network and if that use constitutes a conflict.

The host computer interfaces communicate with the emulation probe through two TCP service ports. The default base port number is 6470. The second port has the next higher number (default 6471).

In almost all cases, the default numbers (6470, 6471) can be used without change. If necessary the base port number can be changed if the port numbers conflict with some other product on your network.

To change the port numbers, see [page 38](#page-37-0). If you have already set the IP address, you can use a telnet connection instead of a serial connection to connect to the emulation probe.

#### <span id="page-35-0"></span>To configure LAN parameters using a serial connection

The E5900B emulation probe has a 9600 baud RS-232 serial interface with an RJ12 connector.

The emulation probe is shipped with a serial cable (with RJ-12 connectors on both ends, with 6-wire straight-through connections) and an adapter (female RJ-12 to female 9-pin D subminiature). The adapter plugs into the 9-pin serial port found on most PCs.

#### **Serial connections on a workstation**

If you are using a UNIX workstation as the host computer, you need to use a serial device file. If a serial device file does not already exist on your host, you need to create one. Once it exists, you need to ensure that it has the appropriate permissions so that you can access it. See the system documentation for your workstation for help with setting up a serial device.

#### **Serial connections on a PC**

Serial connections are supported on PCs. You must use hardware handshaking if you will use the serial connection for anything other than setting LAN parameters.

If you are using a PC as the host computer, you do not need to set up any special files.
**1** Connect the serial cable from the host computer to the emulation probe.

Use the DB9-to-RJ12 adapter and the serial cable supplied with the emulation probe.

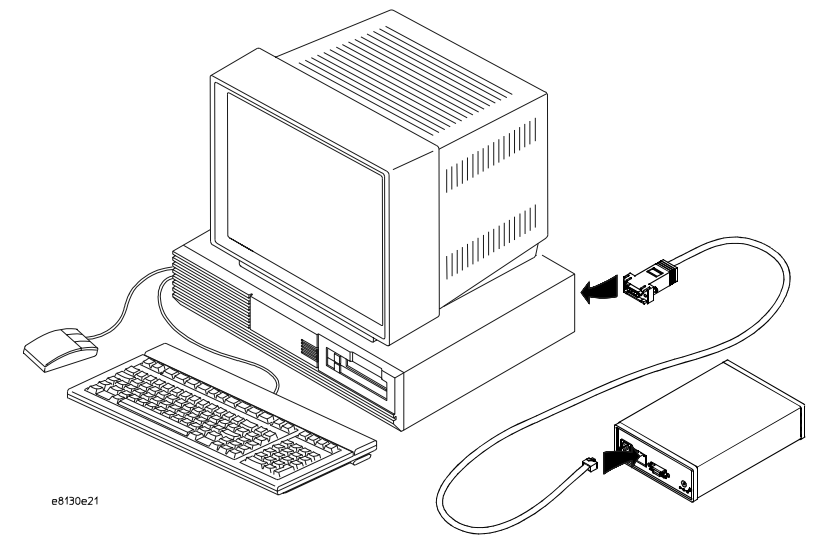

**2** Start a terminal emulator program on the host computer.

If you are using a PC, the HyperTerminal application in Microsoft Windows will work fine.

If you are using a UNIX workstation, you can use a terminal emulator such as cu or kermit.

- **3** Configure the terminal emulator program for:
	- Communication rate: 9600 baud
	- $\bullet$  Bits: 8
	- Parity: none
	- Stop bits: 1
	- Flow control: none
- **4** Turn on power to the emulation probe.

When the emulation probe powers up, it sends a version message to the serial port, followed by a prompt.

**5** Press the Return or Enter key a few times.

Connecting the Emulation Probe to a LAN **Connecting the Emulation Probe to a Site LAN**

You should see a prompt such as "p>" or "R>".

For information about the commands you can use, enter **?** or **help** at the prompt.

**6** Display the current LAN configuration values by entering the **lan** command:

```
R> lan
lan is enabled
    Link Status is UP
    100BaseTX
   lan -i 15.5.24.116
   lan -g 15.5.23.1
   lan -s 255.255.248.0
   lan -p 6470
   Ethernet Address : 08000909BAC1
R>
```
The Ethernet address, also known as the link level address, is preassigned at the factory, and is printed on a label on the emulation probe.

**7** Enter the following command:

```
lan -i <internet> [-g <gateway>] [-p <port>] [-s 
<subnet>]
```
The lan command parameters are:

- -i <internet> The IP address which you obtained from your network administrator.
- -g <gateway> The gateway address. Setting the gateway address allows access outside your local network or subnet.
	- -s <subnet> This changes the subnet mask.
		- -p <port> This changes the base TCP service port number, normally 6470.

Do not change the default port numbers (6470, 6471) unless they conflict with some other product on your network. The numbers must be greater than 1024. If you change the base port, enter the new value in the configuration of your debugger (and, for UNIX workstations, in the /etc/services file).

**8** Cycle power on the emulation probe.

The IP address and any other LAN parameters you change are stored in nonvolatile memory and will take effect when the emulation probe is powered off and back on again.

#### **Example**

To assign an IP address of 192.6.94.2 to the emulation probe, enter the following command:

R>lan -i 192.6.94.2

Cycle power on the emulation probe so that the new address will take effect.

**9** Verify your emulation probe is now active and on the network. See ["Verifying LAN Communications" on page 45](#page-44-0).

Once you have set a valid IP address, you can use the telnet utility to connect to the emulation probe, and use the lan command to change LAN parameters.

#### To set LAN parameters using DHCP

DHCP (Dynamic Host Configuration Protocol) allows clients (like the emulation probe) to obtain LAN parameters automatically from a server.

## **How does the emulation probe use DHCP?**

The emulation probe uses "static allocation" (sometimes called "manual allocation") to obtain a permanent IP address. Every time the emulation probe is turned on, it sends out a BOOTP request packet. If the DHCP server on the network responds to BOOTP requests and has been configured to reply to the emulation probe's link-level address, it will respond with the IP address and other LAN parameters.

The emulation probe does not support "automatic allocation", which permanently allocates IP addresses from a pool of addresses.

Nor does the emulation probe support "dynamic allocation" of IP addresses it does not track lease duration and request a new IP address when the lease is about to expire.

# **How does DHCP interact with other methods of setting LAN parameters?**

Every time the emulation probe is turned ON, it sends out a BOOTP request packet (even if the LAN parameters have already been configured). As long as the DHCP server is configured to reply to BOOTP requests from the emulation probe's link-level address, it will respond with the IP address and other LAN parameters.

If there is a DHCP server on your network which responds to BOOTP requests and supports "static allocation" of IP addresses, it can be used to set the emulation probe's LAN parameters.

**•** Ask your system administrator to set up the IP address and other LAN parameters for the emulation probe on the DHCP server.

You will need to supply the link-level address of the emulation probe.

The link-level address (LLA) is printed on a label above the LAN connector on the emulation probe. This address is configured in each emulation probe shipped from the factory and cannot be changed.

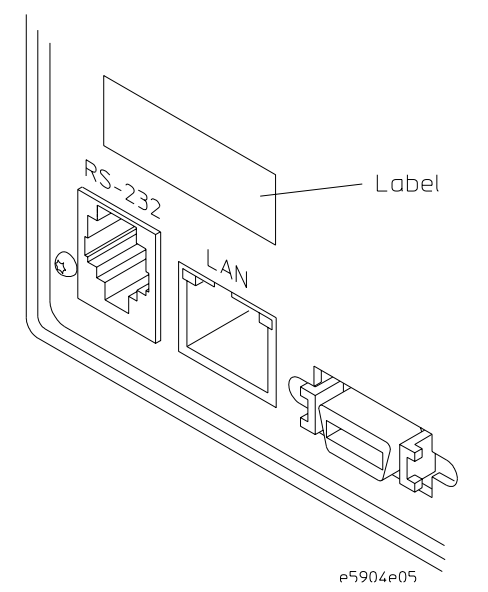

To configure LAN parameters using a logic analysis system without an emulation module

- **1** Connect the LAN cable to the connector on the emulation probe.
- **2** In the logic analysis system interface, open the Workspace window.
- **3** Drag the emulation probe tool from the toolbox to the workspace.
- **4** From the emulation probe icon, select **Init Probe LAN Addresses...**.
- **5** Enter the link-level address of the probe you wish to set up.
- **6** Enter the internet address, gateway IP and subnet mask in the appropriate fields.
- **7** Select **OK**.

If "ERROR - no response from emulation probe" is displayed, check that the emulation probe is properly connected to the LAN. Then try selecting **OK** again.

If no error message is displayed, the internet address and other network parameters will be stored in nonvolatile memory and will take effect when power is cycled.

**8** Cycle power on the emulation probe by powering it off then on again.

To configure LAN parameters using a logic analysis system with an emulation module

- **1** Connect the emulation module to the emulation probe. (See [page 51](#page-50-0).)
- **2** Connect the LAN cable to the connector on the emulation probe.
- **3** Cycle power on the emulation probe by powering it off then on again.
- **4** Wait at least 20 seconds for the emulation probe to recognize the LAN.
- **5** From the E5901B emulation module icon, select **Modify Interconnected Probe LAN Addresses...**.
- **6** Select **Read Probe Addresses** to read the current settings.
- **7** Enter the internet address, gateway IP and subnet mask in the appropriate fields.
- **8** Select **OK**.
- **9** Cycle power on the emulation probe. The new addresses will take effect after you do this.

# Setting up a Point-to-Point Connection

A point-to-point connection creates an isolated network with only two nodes—the logic analysis system and the emulation probe.

There are two ways to set up the connection:

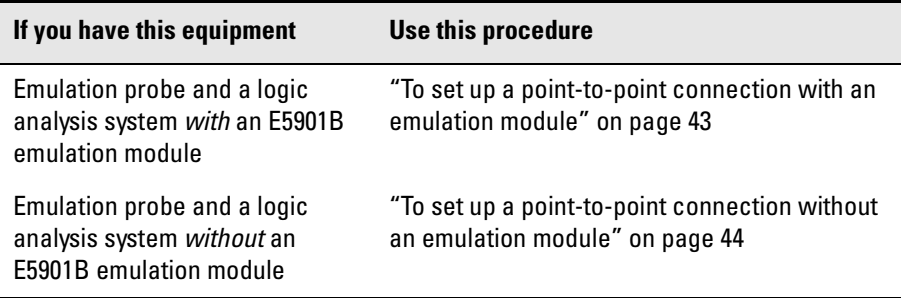

### To set up a point-to-point connection with an emulation module

- **1** Connect the emulation module to the emulation probe [\(page 51](#page-50-0)).
- **2** Connect the crossover LAN cable between the logic analysis system and the emulation probe.
- **3** In the logic analysis system main window, open the System Administration dialog and check that networking is enabled.
- **4** Select the emulation module icon then select **Connect to Emulator...**.

This will automatically configure the LAN connection and start the Emulation Control Interface. There is no need to set the IP address of the emulation probe.

### <span id="page-43-0"></span>To set up a point-to-point connection without an emulation module

- **1** Connect the crossover LAN cable between the logic analysis system and the emulation probe.
- **2** Turn on power to the emulation probe.
- **3** In the logic analysis system main window, select the System Admin icon.
- **4** Select **Network Setup...**.
- **5** Select **Standard** to turn on networking.
- **6** Select **Default Network**.

Leave the network parameters with the default values. The IP address should be 192.0.2.231.

- **7** In the Network Setup dialog, select **OK**.
- **8** In the main system window, select the Workspace icon.
- **9** Drag the emulation probe icon onto the workspace.
- **10** From the emulation probe icon, select **Init Probe LAN Addresses...**.
- **11** Enter the link-level address of the emulation probe.

The link-level address (LLA) is printed on a label above the LAN connector on the emulation probe.

- **12** Enter the following IP address: 192.0.2.233
- **13** Select **OK** then follow the instructions.

Note about the Setup Assistant: If networking is *dis*abled for the 16700-series logic analysis system, the Setup Assistant will guide you through the process of setting up a point-to-point connection. If networking is *en*abled, the Setup Assistant assumes you want to connect the emulation probe to a site LAN.

# <span id="page-44-0"></span>Verifying LAN Communications

Verify your emulation probe is now active and on the network by issuing a **ping** or **telnet** command to the IP address.

### To verify LAN communications using ping

These instructions assume you are using a PC running Microsoft<sup>®</sup> Windows<sup>®</sup>. The procedure for other operating systems is slightly different.

- **1** Open an MS-DOS window or select **Start→Run...**
- **2** Enter the **ping** command followed by the IP address of the emulation probe.

**Example** C:\WINDOWS>ping 192.35.12.6 Pinging 192.35.12.6 with 32 bytes of data: Reply from 15.6.253.138: bytes=32 time=1ms TTL=254 Reply from 15.6.253.138: bytes=32 time=1ms TTL=254 Reply from 15.6.253.138: bytes=32 time=1ms TTL=254 Reply from 15.6.253.138: bytes=32 time<10ms TTL=254

#### **If You Have Problems** If the response is something like "100% packet loss" or "Destination host unreachable", see ["Problems with the LAN Interface" on page 161](#page-160-0).

### To verify LAN communications using telnet

**1** Verify your emulation probe is now active and on the network by issuing a telnet to the IP address.

This connection will give you access to the emulation probe's built-in terminal interface.

- **2** To view the LAN parameters, enter the lan command at the terminal interface prompt.
- **3** To exit from this telnet session, type <CTRL>D at the prompt.

The best way to change the emulation probe's IP address, once it has already been set, is to telnet to the emulation probe and use the terminal interface lan command to make the change. Remember, after making your changes, you must cycle power before the changes take effect. Doing this will break the connection and end the telnet session.

To use telnet on a 16700-series logic analysis system, select the System Admin icon, select the **Networking** tab, then select **telnet...**.

**If You Have Problems** ["Problems with the LAN Interface" on page 161](#page-160-0).

#### **Example**

```
$ telnet 192.35.12.6 
R>lan
lan is enabled 
lan -i 192.35.12.6 
lan -g 0.0.0.0 
lan -s 255.255.248.0
lan -p 6470 
Ethernet Address : 08000F090B30
```
<span id="page-46-0"></span>

Installing the Emulation Module

This chapter shows you how to install the optional emulation module in your Agilent Technologies 16700-series logic analysis system and how to connect the emulation module to an emulation probe.

You need to set up a LAN connection for the E5900B emulation probe, even if you are using an E5901B emulation module.

If your emulation module is already installed in your logic analysis system frame, you may skip this chapter.

**CAUTION:** Electrostatic discharge can damage electronic components. Use grounded wrist straps and mats when you handle modules.

## To install the emulation module in an Agilent 16700 series logic analysis system or expansion frame

You will need T-10 and T-15 Torx screw drivers (supplied with the emulation module)

**1** Turn off the logic analysis system and REMOVE THE POWER CORD.

Remove any other cables (including mouse or video monitor cables).

- **2** Turn the logic analysis system frame upside-down.
- **3** Remove the bottom cover.

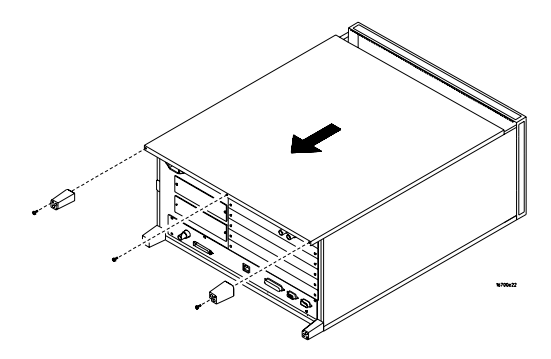

**4** Remove the slot cover.

You may use either slot.

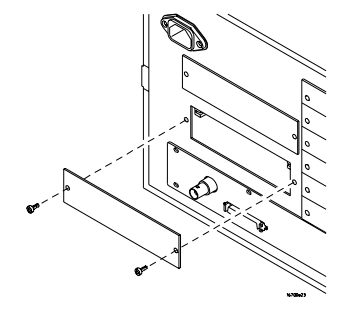

**5** Install the emulation module.

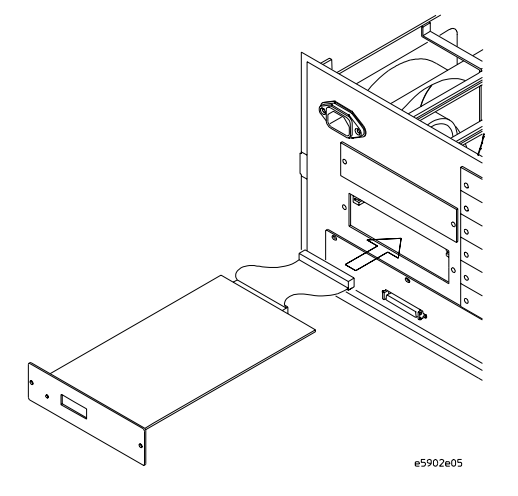

**6** Connect the cable and re-install the screws.

You may connect the cable to either of the two connectors.

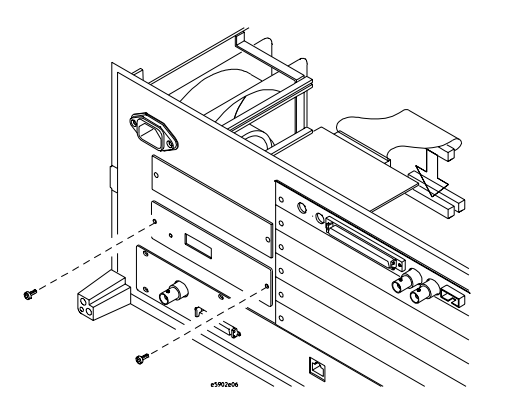

- **7** Reinstall the bottom cover, then turn the frame right-side-up.
- **8** Plug in the power cord, reconnect the other cables, and turn on the logic analysis system.

The new emulation module will be shown as an "E5901B Emulation Module" in the system window.

### <span id="page-50-0"></span>To connect the E5901B emulation module to the E5900B emulation probe

- **1** Connect one end of the module/probe interconnect cable to the E5901B emulation module in the logic analysis system mainframe.
- **2** Connect other end of the module/probe interconnect cable to the "Emulation Module" connector on the E5900B emulation probe.

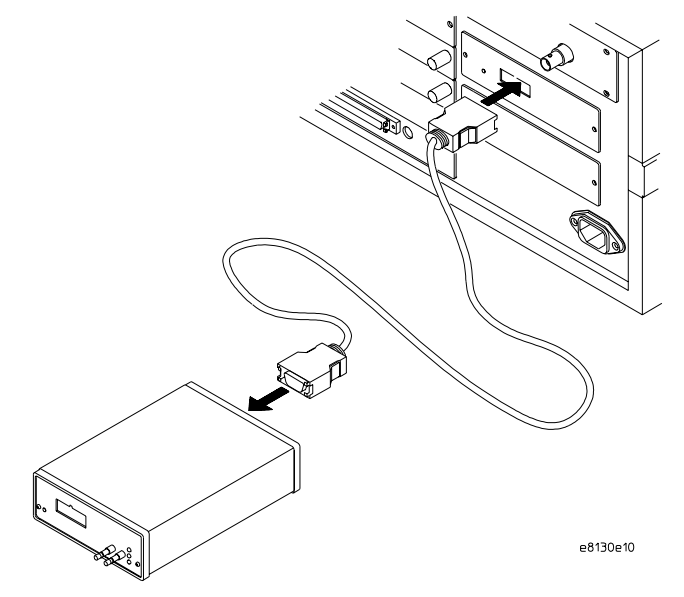

**3** Power on the emulation probe.

The LED next to the switch is lit when the switch is turned on and the probe is being supplied with power.

Power is supplied by the 16700-series logic analysis system through the module/probe interconnect cable. The external power supply is not necessary for normal operation.

**See Also** [Chapter 2, "Connecting the Emulation Probe to a LAN," beginning on page 31](#page-30-0). (You need to connect the emulation probe to the LAN, even when you are using an emulation module.)

> [Chapter 6, "Connecting the Emulation Probe to Your Target System,"](#page-62-0)  [beginning on page 63](#page-62-0).

Installing the Emulation Module

4

Installing Software on a 16700-Series Logic Analysis System

This chapter explains how to install the software you will need for your emulation module or emulation solution.

## **Installing and loading**

**Installing** the software will copy the files to the hard disk of your logic analysis system. Later, you will need to **load** some of the files into the appropriate hardware module.

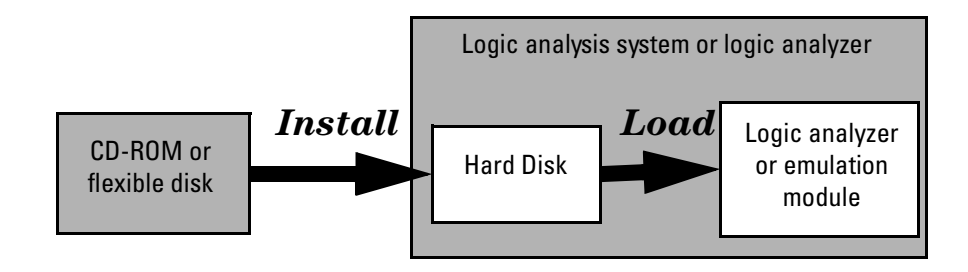

## **What needs to be installed**

#### **Agilent 16600/700-series logic analysis systems**

If you ordered an emulation solution with your logic analysis system, the software was installed at the factory.

The following files are installed when you install a processor support package from the CD-ROM:

- Logic analysis system configuration files
- Inverse assembler (automatically loaded with the configuration files)
- Personality files for the Setup Assistant
- Emulation module firmware (for emulation solutions)
- Emulation Control Interface (for emulation solutions)

The B4620B Source Correlation Tool Set is installed with the logic analysis system's operating system.

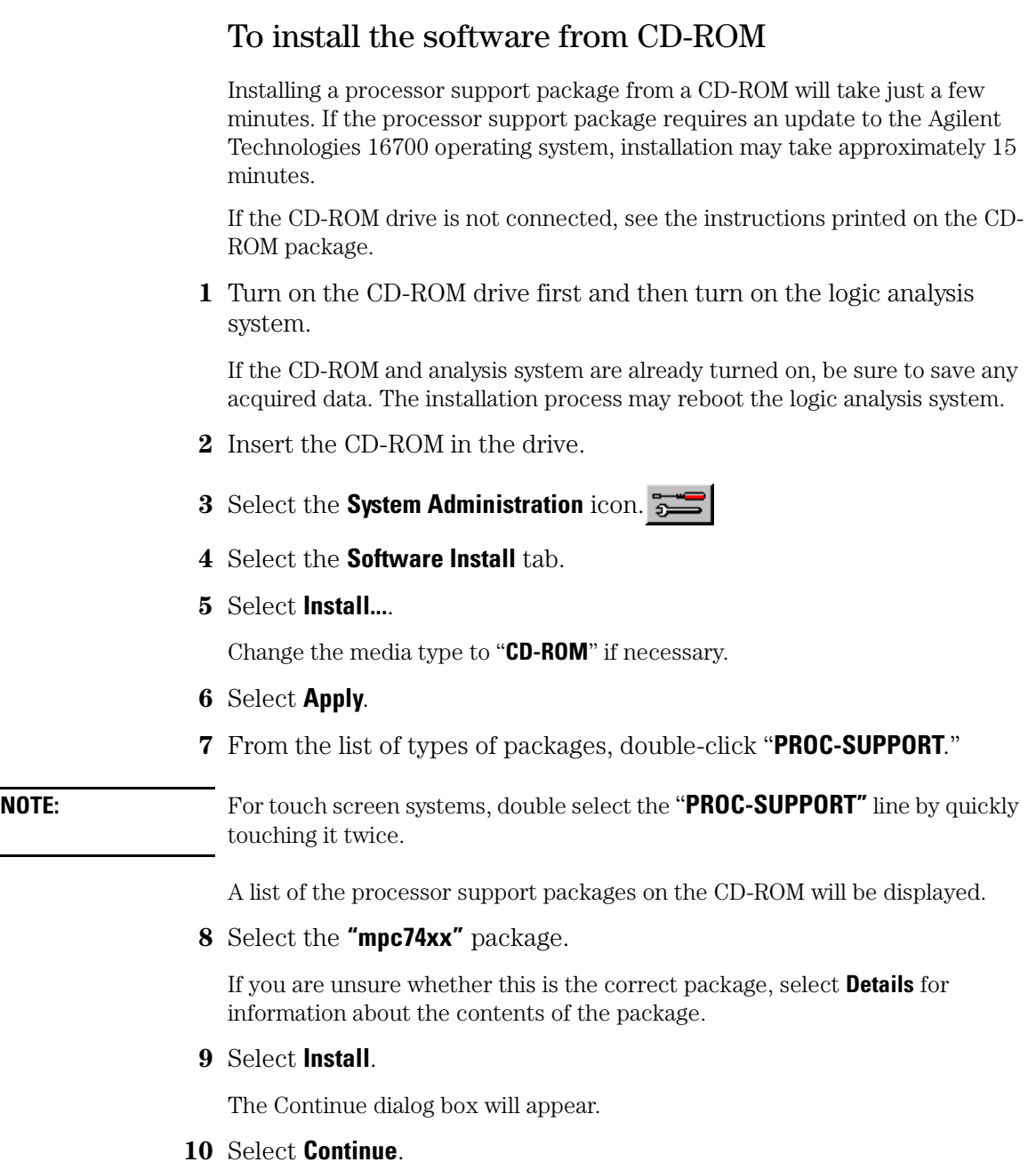

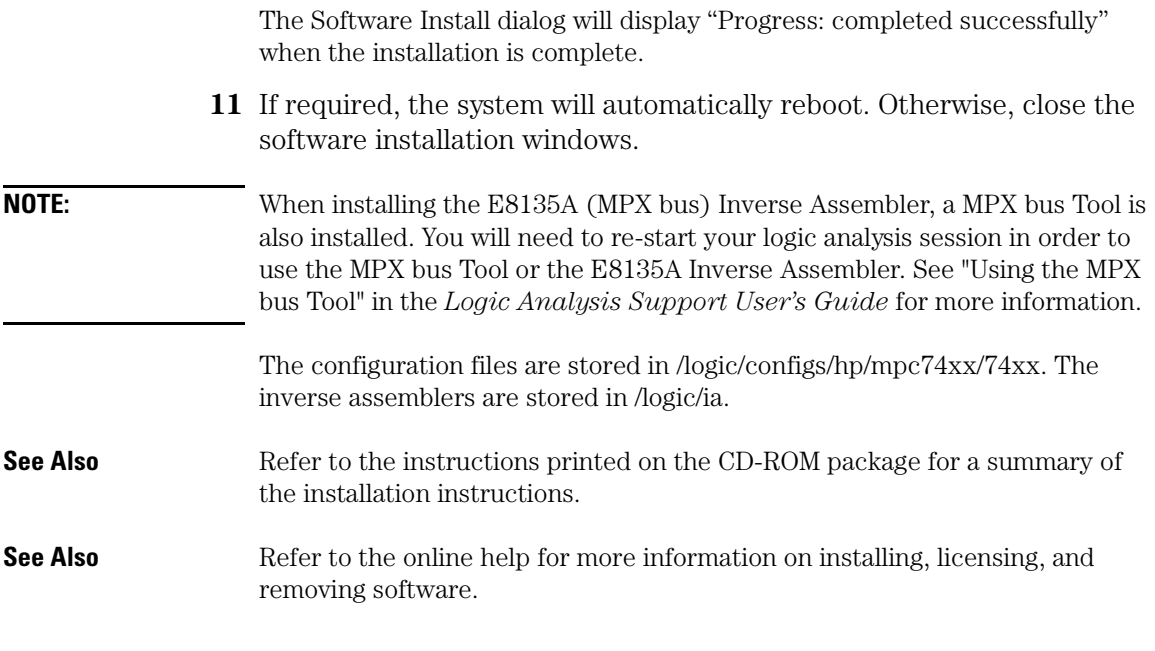

# To list software packages which are installed

**•** In the System Administration window, go to the Software Install tab and select List....

<span id="page-58-0"></span>5

Designing a Target System for an Emulation Probe

# <span id="page-59-0"></span>Designing a Target System

This chapter will help you design a target system that will work with the emulation probe.

## Target System Requirements

#### **Unsupported modes**

Target systems which use any of the following modes of operation are not currently supported:

• Address parity is not generated on external address bus operations. Accesses to devices that check parity will fail.

## **QACK signal**

#### **Important**

If the target development board does not use the  $\overline{OACK}$  signal, the board must have a pull down resistor to pull this signal low. This allows the PowerPC to enter the debug state. Recommended value: 1 k $\Omega$  or less.

### **TDO, TDI, TCK, TMS and TRST signals**

TDO, TDI, TCK, TMS and TRST signal traces between the JTAG debug port connector and the processor must be less than 3 inches long. If these signals are connected to other nodes, the other nodes must be daisy chained between the JTAG connector at one end and the PowerPC microprocessor at the other end. These signals are sensitive to crosstalk and must not be routed along active signals such as clock lines on the target board.

The TDI, TCK, TMS and TRST signals must not be actively driven by the target system when the JTAG debug port is being used.

#### **Reset signals**

The reset signals HRESET, and SRESET are used by the emulation probe to provide reliable operation of the Common On-chip Processor (COP)

functions. The emulation probe must be able to independently drive these reset signals in order to fully control the processor.

The recommended separate  $2 \text{ k}\Omega$  pulldown resistor on TRST ensures reliable power-on reset of the Test Access Port (TAP) controller when the emulation probe is not connected. When the emulation probe is connected this input will be driven false (high) to provide access to the COP functions. The TRST input must be independent of the HRESET input.

Many target systems have independent reset sources such as voltage monitors, watchdog timers, and reset switches. The resets from the emulation probe must be able to independently drive SRESET and HRESET to the processor without affecting the reset of the target system. To accomplish this the emulation probe reset signals must be merged with the other reset sources with logic. HRESET and SRESET are driven by an open collector driver with a  $4.7 \text{ k}\Omega$  pullup to a buffered version of VTref. If the added capacitance of the emulation probe increases the rise time of these signals beyond the processor specifications, the suggested 10 kΩ pullup resistor should be reduced to increase pull-up current.

## PowerPC JTAG interface connections and resistors

The target system must have a 16-pin male 2x8 header connector with the following dimensions:

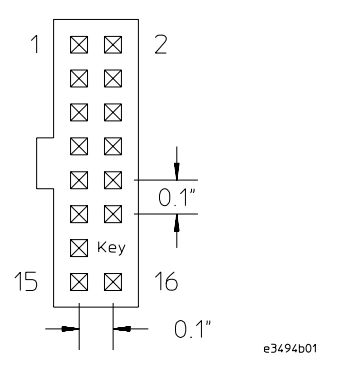

#### **JTAG Header Connector (top view)**

Position 14 of the connector on the target system must not contain a pin. The cable supplied with the emulation probe can only be installed if pin 14 has

#### Designing a Target System for an Emulation Probe **Designing a Target System**

been removed from the header.

Place the connector as close as possible to the processor to ensure signal integrity.

#### **MPC74XX Connections**

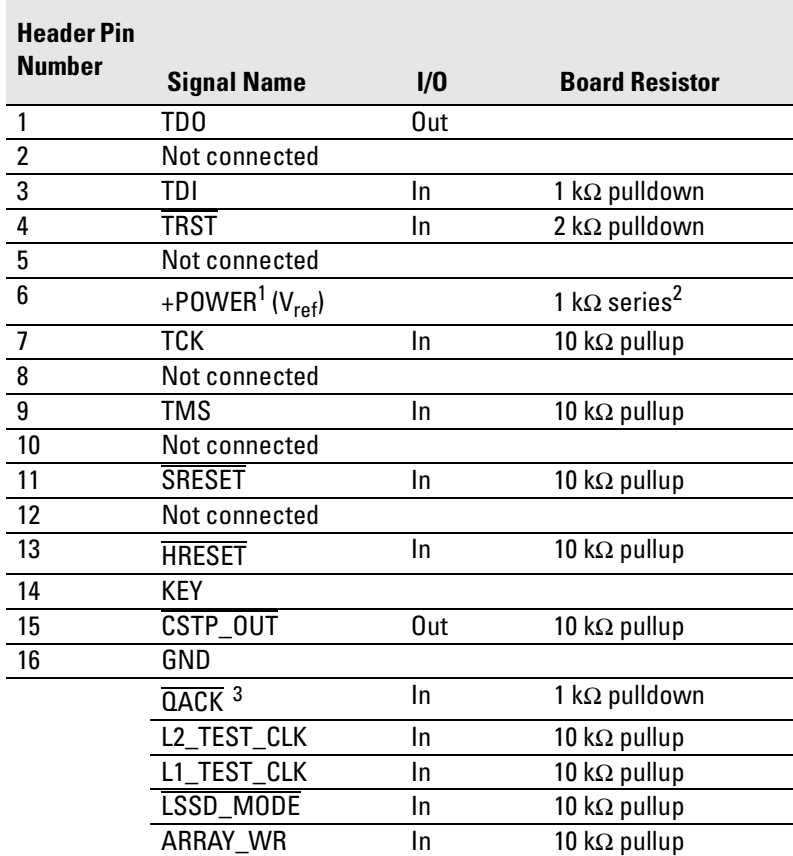

 $^{\text{1}}$  Vtref is used to determine the target power status and the reference for input threshold and output voltage swings. The emulation probe does not draw power from this source.

 $^2$  This 1 kΩ series resistor provides short circuit current limiting protection only. If the resistor is present, it should be 1 k $\Omega$  or less.

 $3$  If the target system does not use this signal, the board must have a 1 k $\Omega$  pulldown resistor connected to this pin. This signal allows the emulation probe to force the processor into soft stop mode. If the target system does use this signal, it should provide logic so that  $\overline{QACK}$  goes low in response to a QREQ.

<span id="page-62-0"></span>6

Connecting the Emulation Probe to Your Target System

This chapter shows you how to connect the emulation probe to the target system and how to configure the emulation probe and target.

Here is a summary of the steps for connecting and configuring the emulation probe:

- **1** Make sure the target system is designed to work properly with the emulation probe. (See [page 60](#page-59-0).)
- **2** Install the emulation module in your logic analysis system, if necessary. (See [page 47](#page-46-0).)
- **3** Connect the emulation probe to your target system using the ribbon cable. (See [page 65](#page-64-0).)
- **4** Update the firmware of the emulation probe, if necessary. (See [page 115](#page-114-0).)
- **5** Configure the emulation probe. (See [page 67](#page-66-0).)
- **6** Test the connection between the emulation probe and the target.
- **7** Connect a debugger to the emulation probe, if applicable. (See [page 87](#page-86-0).)

# <span id="page-64-0"></span>To connect the emulation probe to the target system

The emulation probe can be connected to a target system through a 16-pin JTAG port connector (a 16-pin male 2x8 header connector on the target system).

The emulation probe should be connected to the target system using the ribbon cable provided.

- **1** Turn off power to the target system.
- **2** Turn off power to the emulation probe.
- **3** Plug the unkeyed end (pin 14 is open) of the ribbon cable into the emulation probe.

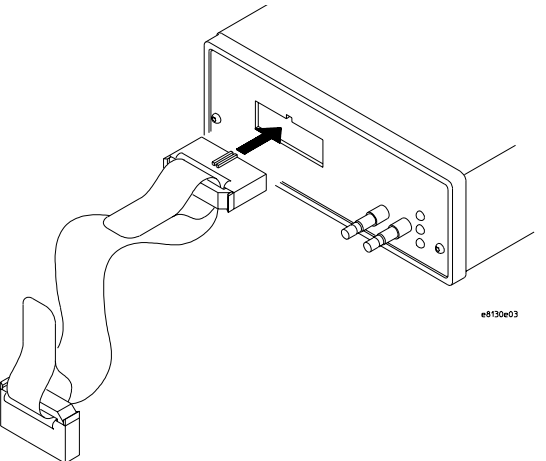

Connecting the Emulation Probe to Your Target System **To connect the emulation probe to the target system**

**4** Plug the keyed end of the cable (pin 14 is blocked) into the JTAG debug port on the target system.

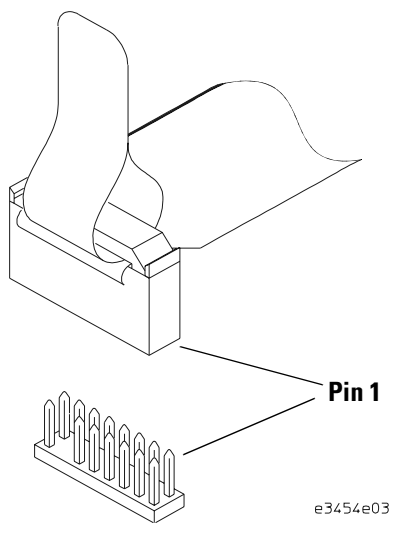

#### **CAUTION:** Orient the red stripe *away* from pin 1 of the connector and towards the key pin. If the connector is rotated, your target system or the emulation probe may be damaged.

- **5** Turn on power to the emulation probe.
- **6** Turn on power to the target system.

After you have connected the emulation probe to your target system, you may need to update the firmware in the emulation probe.

#### **See Also** For information on designing a debug port on your target board, see [page 59](#page-58-0).

For a list of the parts supplied with the emulation probe, see [page 20](#page-19-0).

Configuring the Emulation Probe

<span id="page-66-0"></span>

The emulation probe has several user-configurable options. These options may be customized for specific target systems and saved in configuration files for future use.

The easiest way to configure the emulation probe is through the Emulation Control Interface in an Agilent 16700-series logic analysis system.

If you use the Emulation Control Interface, please refer to the online help in the Configuration window for information on each of the configuration options.

Other ways to configure the emulation probe are by using:

- the emulation probe's built-in terminal interface
- your debugger, if it provides an "emulator configuration" window which can be used with this emulation probe

## **What can be configured**

The following options can be configured using built-in commands:

- Processor type (configured by updating firmware)
- JTAG clock speed
- Restriction to real-time runs
- Trigger out behavior
- Break in behavior
- Address translation
- Voltage reference
- Voltage threshold
- Reset operation
- Memory model
- Checkstop status
- Memory read delay
- Memory write delay

# Using the cf Commands

You can configure the emulation probe using the built-in "cf" commands.

**1** Establish communications with the emulation probe over the LAN.

You can either telnet from a networked computer or you can use the debugger. For more information, refer to "Connecting the Emulation Probe to a Site LAN" on page 40.

Debuggers typically provide some way to enter commands in the emulation probe's command line interface, or they provide a window for configuring the emulation probe.

**2** Enter the "**cf**" command to view the current configuration settings.

```
Example
p>cf
   cf proc=MPC7455
   cf reset=run
   cf vector=fff00100
   cf memmodel=cache
   cf address=effective
   cf checkstop=off
   cf mrddel=0
   cf mwrdel=0
   cf breakin=rising
   cf trigout=monhigh
   cf rrt=no
   cf speed=30MHz
   cf vref=external
   cf thresh=1/2
 cf bpaddress=normal
```
**3** Enter the "help cf" or "? cf" command to see a complete list of the configuration items that may be set.

```
Example
p>? cf
   cf - display or set emulation configuration
     cf - display current settings for all config items
 cf <item> - display current setting for specified <item>
 cf <item>=<value> - set new <value> for specified <item>
     cf <item> <item>=<value> <item> - set and display can be combined
 cf default - return all items to default
 - jtagch will also be defaulted
   help cf <item> - display long help for specified <item>
   --- VALID CONFIGURATION <item> NAMES ---
     proc - Set type of target processor
              - Set reset mode {run, stop}
     vector - Set reset vector address
     memmodel - Set memory model {cache, physical}
     address - Enables/disables address translation
     checkstop - Enable/Disable checkstop status
 mrddel - Set memory read delay
 mwrdel - Set memory write delay
     breakin - Break in control
     trigout - Trigger out control
 rrt - Set restriction to real time runs
 speed - Set JTAG clock
 vref - Voltage reference
 thresh - Voltage threshold
     bpaddress - Defines breakpoint address types
```
**4** To see a more detailed description of any configuration item, use the command "help cf <item>".

```
Example
p>help cf rrt
   Set restriction to real time runs
     cf rrt=no - (default)
        This option does not restrict to real time and will break into
        background temporarily if needed.
     cf rrt=yes
        This option restrict runs to real time which causes any command
        that requires a break to the monitor to be rejected except 'rst',
        'b', 'r' or 's'.
```
**5** Use the **cf** commands to change the configuration settings (see ["Configuration items" on page 71](#page-70-0)).

**See Also** For information on other commands, see "To use the built-in commands" on page 157.

## <span id="page-70-0"></span>Configuration items

### Default configuration

To restore the emulation probe configuration to factory default settings, issue the **cf default** command.

### To configure the processor type

The emulation probe must be configured for the particular processor type you are using:

- by loading the appropriate firmware driver
- by issuing the "cf proc" command (except MPC7400 and MPC7410)

All processors require the appropriate firmware driver. See ["Updating](#page-114-0)  [Firmware" on page 115](#page-114-0) for instructions on installing the correct firmware driver for your target processor.

If your target system uses an MPC7440, MPC7441, MPC7445, MPC7450, MPC7451, or MPC7455 processor, you need to set the processor type as described below. If your target system uses an MPC7400 or MPC7410 processor, you do not need to set the processor type.

#### **Processor Type Configuration**

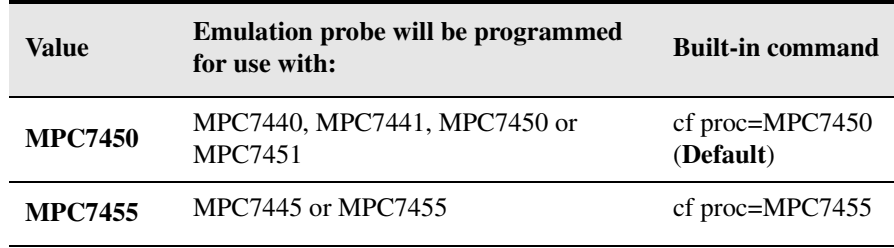

## To configure the JTAG clock speed (communication speed)

The emulation probe needs to be configured to communicate at a rate which is compatible with your target processor. The JTAG clock speed is independent of processor clock speed.

With some target systems that have additional loads on the JTAG lines or with target systems that do not quite meet the requirements (described in [Chapter](#page-58-0)  [5, "Designing a Target System for an Emulation Probe," beginning on page 59\)](#page-58-0), setting speed to a slower setting may enable the emulation probe to work.

The speed value is a number followed by either K, which indicates the value is in kHz, or M, which indicates the value is in MHz. The clock can be set to speeds in the range 512 kHz to 40 MHz. Not all values in this range are valid; if an invalid speed is entered, the next slower valid speed will be used.

Entering **cf speed** without a value will display the current JTAG clock speed.

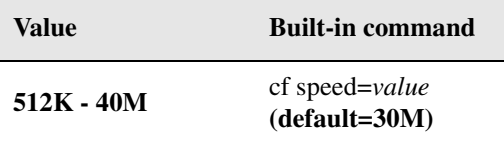

#### **Processor clock speed configuration**

**See Also** ["Configuring the Emulation Probe for Maximum Performance" on page 83](#page-82-0)
## To configure restriction to real-time runs

#### **Restriction to real-time runs configuration**

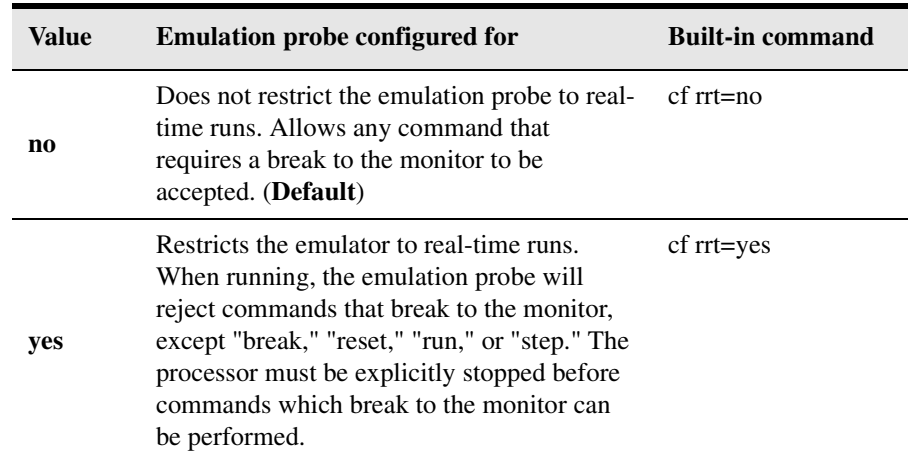

If your debugger allows displaying or modifying memory or registers while the processor is running, you must set rrt=no in order to use this feature.

# To configure Trigger Out

With an emulation module, this configuration item is always set to the default setting and cannot be changed with a cf command. The Intermodule window of the logic analysis system must be used instead.

### **Trigger out configuration**

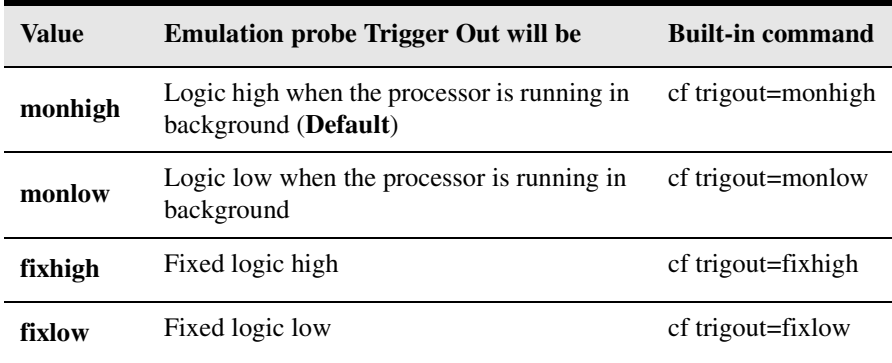

# To configure Break In

With an emulation module, this configuration item is always set to the default setting and cannot be changed with a cf command. The Intermodule window of the logic analysis system must be used instead.

### **Break in configuration**

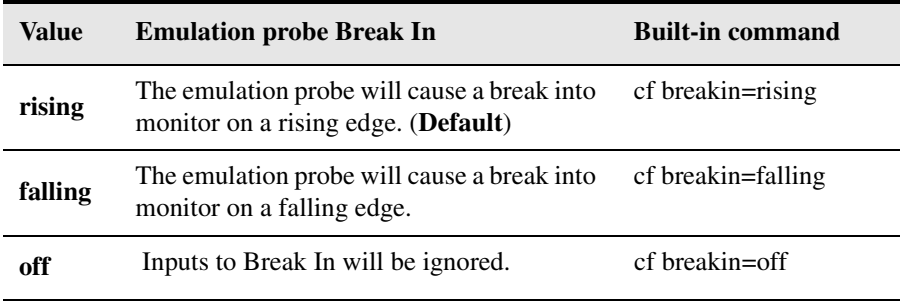

There is a delay of about 400 µsec between receiving the edge and stopping the processor.

# To configure address translation

You can enable or disable address translation in the emulation probe.

#### **Address translation configuration**

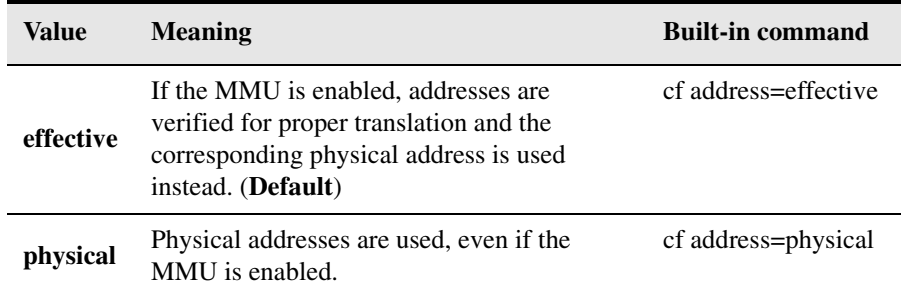

When the MMU is enabled (MSR[IR] or MSR[DR] is set), and the emulation probe is configured for effective addresses, all memory addresses given to the emulation probe are assumed to be effective addresses (logical addresses). The emulation probe uses the MMU block address translation (BAT) registers, segment registers, hash tables, and other special-purpose MMU registers to compute each corresponding physical address. The requested memory operation is then performed using the physical address.

Operational notes:

• The emulation probe attempts to perform address translation only if the MSR[IR] and/or the MSR[DR] bits are set  $(=1)$  AND the emulation probe is configured to do translation (**cf address=effective**). The emulation probe configuration may be changed using the cf command:

```
cf address=effective (default)
```
- cf address=physical
- If both the MSR[IR] and MSR[DR] are set, the emulation probe will perform address translations by first searching the IBAT registers and then the DBAT registers. Note that the PowerPC silicon allows the IBAT and DBAT registers to specify overlapping effective address ranges. Avoid defining overlapping ranges. These make debugging more difficult because the emulation probe can use the IBATs to translate addresses intended for the **DBATs**
- If an effective address is not found in the MMU translation tables, the emulation probe will return an error and will not perform the requested operation.

## Configuring the Emulation Probe **Configuration items**

- Cache coherency is maintained during emulation probe MMU translations.
- Be sure the translation enable/disable condition is the same when you set and clear breakpoints. If a breakpoint is set while translation is enabled and then cleared while translation is disabled, the result will be erroneous and unpredictable. This is also true if a breakpoint is set while translation is disabled and then cleared while translation is enabled.
- The emulation probe ignores read-only restrictions defined in the MMU. (In other words, the emulation probe may attempt to write to memory that has been defined by the MMU as read-only.)
- MMU translation is automatic and transparent to debuggers connected to the emulation probe.

# To configure the voltage reference

The emulation probe uses the  $V_{ref}$  signal on the JTAG connector to determine logic high and logic low levels when driving the TDI and TCK signals.

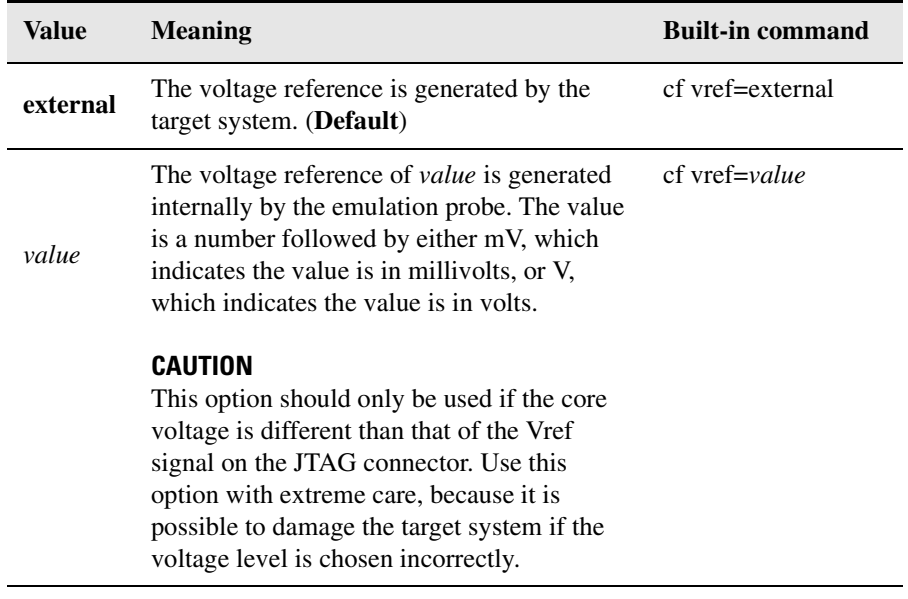

# To configure the voltage threshold

Threshold for voltage reference. Voltages above (vref\*thresh) will be considered logic high and voltages below this level will be considered logic low.

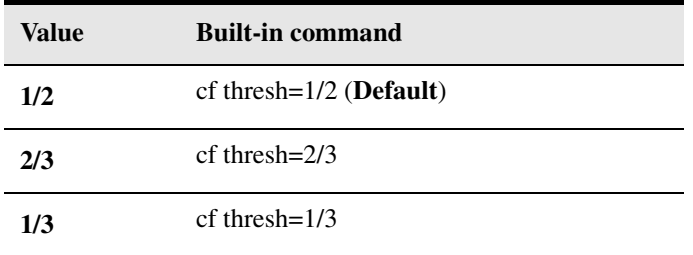

## To configure reset operation

The reset configuration items control what kind of reset is performed and what state the processor will be in after the reset.

### **Reset configuration**

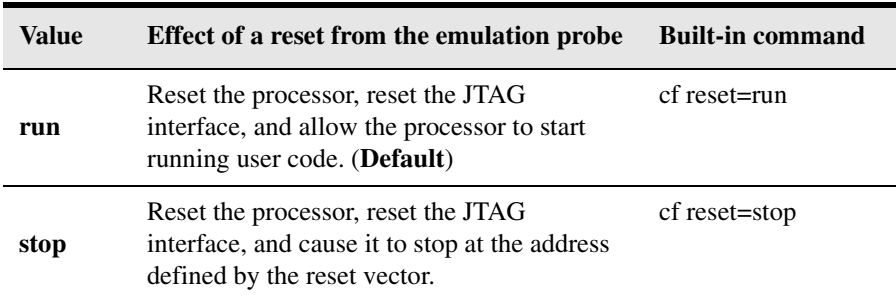

### **Reset vector configuration**

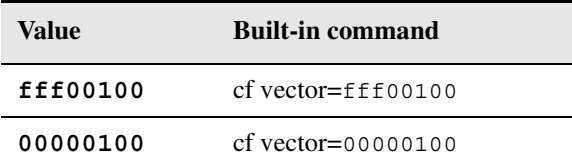

# To configure the memory model

You can use a cache coherency or a physical memory model for memory reads and writes. If both instruction and data caches are off (bits HID0[ICE] and HID0[DCE] are zero), this configuration setting has no effect and memory reads return the contents of physical memory.

**Memory model configuration** 

| Value    | <b>Meaning</b>                                                                                                    | <b>Built-in command</b> |
|----------|----------------------------------------------------------------------------------------------------|-------------------------|
| cache    | Use the cache coherency model. This<br>model assumes instructions and data are<br>separate, and will not occur within the<br>same cache block (way). ( <b>Default</b> ) | cf memmodel=cache       |
| physical | Use only the physical model, regardless of<br>the state of the cache.                                                                                                   | cf memmodel=physical    |

## To configure checkstop status

The checkstop signal (CSTP\_OUT on pin 15 of the JTAG connector) can be used to detect a checkstop condition.

**Checkstop configuration** 

| Value | <b>Meaning</b>                                                                                                    | <b>Built-in command</b> |
|-------|----------------------------------------------------------------------------------------------------|-------------------------|
| off   | The signal is not polled. ( <b>Default</b> )                                                                                                    | cf checkstop=off        |
| on    | The checkstop signal is used to detect a<br>checkstop condition. If a checkstop<br>condition is detected, a prompt of "c>" is<br>returned on the command line. | cf checkstop=on         |

# To set the memory read delay (MPC7400/10)

The memory read delay is provided for accessing slow devices like memory mapped IO.

The memory read delay delays all memory reads the amount of time calculated using parameters entered by the user. The user specifies the core clock frequency. The user adjusts the delay with the number of clock cycles entered.

### **Built-in command**

cf mrddelcyc= <*clock cycles> @ <core clock speed>*

Example: cf mrrddelcyc=300@400 This delays all reads 750 ns (300 cycles at 400 MHz).

#### **Values**

0-4000000000 clock cycles @ 100-700 MHz core clock speed (**Default = 0 delay**)

### **Meaning**

Delays all memory reads by the amount of time calculated from user inputs.

The number of clock cycles should be set to the smallest number possible for best performance since it delays all memory reads by the amount of time calculated.

# To set the memory write delay (MPC7400/10)

The memory write delay is provided for accessing slow devices like memory mapped IO.

The memory write delay delays all memory writes the amount of time calculated using parameters entered by the user. The user specifies the core clock frequency. The user adjusts the delay with the number of clock cycles entered.

### **Built-in command**

cf mrddelcyc= <*clock cycles> @ <core clock speed>*

Example: cf mrrddelcyc=300@400 This delays all writes 750 ns (300 cycles, at 400 MHz).

**Value**

0-4000000000 clock cycles @ 100-700 MHz core clock speed (**Default = 0 delay**)

### **Meaning**

Delays all memory writes by the amount of time calculated from user inputs.

The number of clock cycles should be set to the smallest number possible for best performance since it delays all memory writes by the amount of time calculated.

# To set the memory read delay (MPC744X/5X)

The memory read delay setting delays all memory reads the number of microseconds specified. It is provided for accessing slow devices like memory mapped IO.

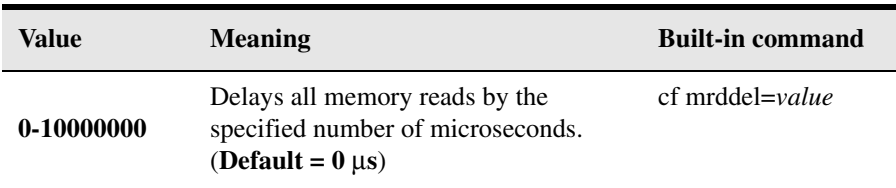

The value must be in the range 0-10000000. This should be set to the smallest number possible for best performance since it delays all memory reads by the number of microseconds specified.

# To set the memory write delay (MPC744X/5X)

The memory write delay setting delays all memory writes the number of microseconds specified. It is provided for accessing slow devices like memory mapped IO.

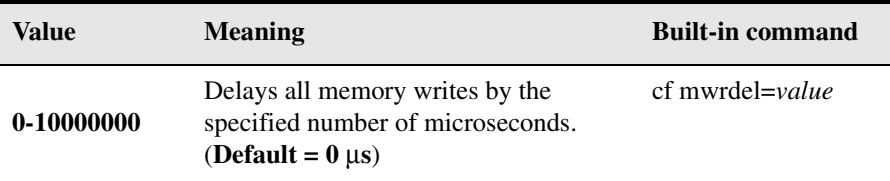

The value must be in the range 0-10000000. This should be set to the smallest number possible for best performance since it delays all memory writes by the number of microseconds specified.

# Configuring the Emulation Probe for Maximum Performance

The performance of the emulation probe depends on the speed at which it communicates with the target system. Better performance is obtained with faster communication speeds.

## **Setting TCK speed**

On JTAG debug ports the communication speed is controlled by the clock signal TCK. This signal is generated by the emulation probe. You can set the speed of TCK using the Emulation Control Interface in a 16700-series logic analysis system or by using the **cf speed** command through a telnet or debugger connection to the emulation probe.

To change TCK speed, send a **cf speed=***x* command to the probe. To restore default, send an **init -c** command. For more information about cf speed, send a **help cf speed** command to the probe. Also note that some debuggers allow the speed to be set from within their GUI or from a command file.

## **When to decrease TCK speed**

Emulation probes are configured at the factory with a default TCK speed. In most cases, this is equal to the maximum allowable speed as specified by the manufacturer (see the table). This speed is suitable for most applications. However, this speed is only valid if 1) the processor is running at it's full rated speed, 2) trace lengths from the processor to the JTAG connector are short (two inches or less), and 3) there are no stubs on the JTAG signals. If the emulation probe cannot communicate reliably with the target system using the factory default speed, TCK speed must be reduced.

## **When to increase TCK speed**

Some target systems will allow TCK speeds greater than the default. The real maximum speed for a given target system can be determined empirically by increasing the speed and observing if the communication to the target is reliable. However, please note that speeds greater than the default are not officially supported by Agilent or the chip manufacturer.

## Configuring the Emulation Probe **Configuring the Emulation Probe for Maximum Performance**

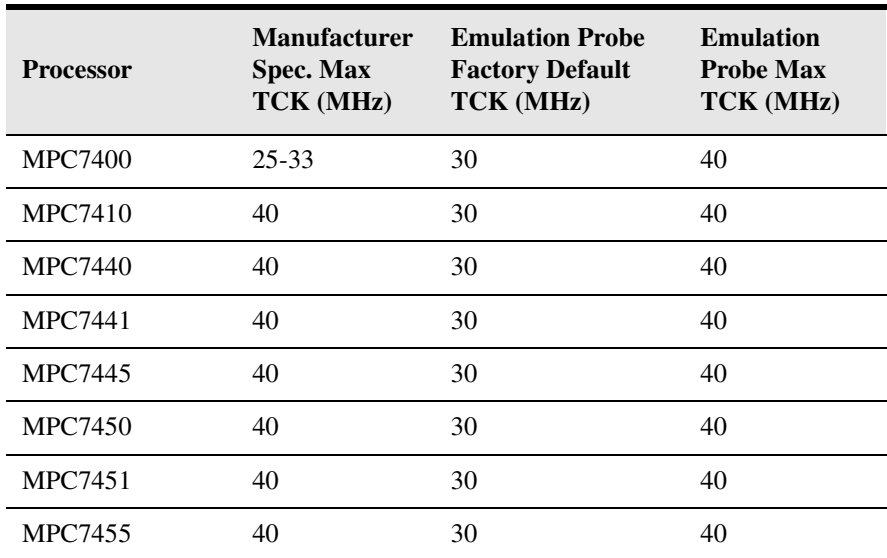

<span id="page-84-0"></span>

Using the Emulation Probe

# Using the Emulation Probe

The emulation probe can be controlled through the following interfaces:

- A third-party debugger. This is the most practical interface to use with the emulation probe. See [page 87](#page-86-0).
- The emulation control interface of an Agilent Technologies 16700-series logic analysis system. See [page 90](#page-89-0) or [91](#page-90-0).
- The emulation probe's command line interface. This low-level interface is generally used only for troubleshooting. See [page 143](#page-142-0).

Before you can use the Emulation Probe you must:

- **1** Connect the emulation probe to a LAN. See ["Connecting the Emulation](#page-30-0)  [Probe to a LAN" on page 31](#page-30-0).
- **2** Connect the emulation probe to your target system. See ["Connecting](#page-62-0)  [the Emulation Probe to Your Target System" on page 63](#page-62-0).
- **3** Configure the emulation probe for your target system. See ["Configuring](#page-66-0)  [the Emulation Probe" on page 67](#page-66-0).
- **4** Confirm that the emulation probe is working with your target.

To confirm that the emulation probe can communicate with your target system, try a few simple commands using the emulation probe's command line interface. Instructions for using the command line interface are o[n page 143](#page-142-0). You can read registers, read memory, or run a simple NOP loop. See [page 137](#page-136-0) and [page 147](#page-146-0) for examples.

If the emulation probe can not control the target system, see [Chapter 13,](#page-132-0)  ["Troubleshooting the Emulation Probe," on page 133](#page-132-0).

When using the emulation probe with a 16700-series logic analysis system, the display can be exported to a web browser, a workstation, or a personal computer (PC).

# <span id="page-86-0"></span>Using the Emulation Probe with a Debugger

Several prominent companies design and sell state-of-the-art source debuggers which work with the Agilent emulation modules and emulation probes.

## **Benefits of using a debugger**

The debugger will enable you to control the execution of your processor from the familiar environment of your debugger. Using a debugger lets you step through your code at the source-code level.

With a debugger connection, you can set breakpoints, single-step through source code, examine variables, and modify source code variables from the debugger interface. The debugger can also be used to download executable code to your target system.

Using a debugger to connect to the emulation probe allows the entire design team to have a consistent interface from software development to hardware/ software integration.

Debugger interfaces must be ordered directly from the debugger vendor.

## **Compatibility with other logic analysis system tools**

You can use your logic analysis system to collect and analyze trace data while you use your debugger. You can use a web browser to display the logic analyzer windows right next to your debugger.

### **Minimum requirements**

To use a debugger with the emulation probe, you will need:

- A debugger which is compatible with the emulation probe
- A LAN connection to the PC or workstation that is running the debugger
- A web browser or X windows or an X terminal emulator, such as Reflection X on a PC. This is required only if you wish to have the logic analysis system user interface displayed on your PC or workstation screen, along with the debugger.

## **Is your debugger compatible with the emulation probe?**

Ask your debugger vendor whether the debugger can be used with an Agilent emulation module or emulation probe.

## **LAN connection**

You will use a LAN connection to allow the debugger to communicate with the emulation probe.

## **Compatibility with the Emulation Control Interface**

Do not use the logic analysis system's Emulation Control Interface and your debugger at the same time.

## **Connecting to an Emulation Module**

If you are using an E5901B emulation module, configure your debugger to use the IP address of the E5900B emulation probe, not the logic analysis system.

You may need to tell the debugger which port number to use. The default port number for a debugger connection is 6470.

Do not use the Emulation Control Interface at the same time as a debugger.

## **Debugger Performance and Processor Caches**

Debugging using a third party debugger will have the greatest performance if the caches are disabled during debugging. See ["To enable or disable processor](#page-94-0)  [caches" on page 95](#page-94-0).

# Setting up Debugger Software

The instructions in this manual assume that your PC or workstation is already connected to the LAN, and that you have already installed the debugger software according to the debugger vendor's documentation.

To use your debugger with the emulation probe, follow these general steps:

- Connect the emulation probe to the LAN (see [page 34](#page-33-0)).
- Connect the emulation probe to your target system (see [page 63](#page-62-0)).
- If you are using a logic analysis system, export the logic analysis system's display to your PC or workstation (see [page 93](#page-92-0)).
- Configure the emulation probe (see [page 67](#page-66-0)).
- Begin using your debugger.

If you use the Emulation Control Interface to configure the emulation probe, remember to end the Emulation Control Interface session before you start the debugger.

### **CAUTION:** Do not use the Emulation Control Interface at the same time as a debugger. The Emulation Control Interface and debuggers do not keep track of commands issued by other tools. If you use both at the same time, the tools may display incorrect information about the state of the processor, possibly resulting in lost data.

**See Also** Refer to the documentation for your debugger for more information on connecting the debugger to the emulation probe.

# <span id="page-89-0"></span>Using the emulation probe with a 16700-series logic analysis system via an emulation module

The Emulation Control Interface lets you run, stop, break, and reset the target processor. The Emulation Control Interface can be accessed through a 16700 series logic analysis system.

The following instructions explain how to use the emulation probe with a 16700-series logic analysis system which has an emulation module installed.

- **1** Select the emulation module icon in the **System** window.
- **2** Select **Connect to Emulator...** from the menu choices.<br> **5** Select  $\rightarrow$  130,29,124,156

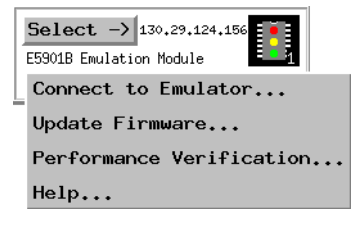

**3** Select the **Connect to Emulator** button.

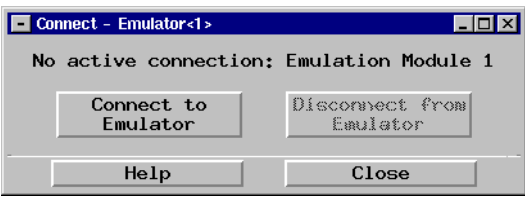

**4** The emulation **Run Control** window will appear, which lets you use the Emulation Control Interface.

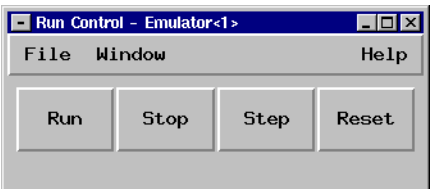

## <span id="page-90-0"></span>Using the emulation probe with a 16700-series logic analysis system via a LAN connection

The Emulation Control Interface lets you run, stop, break, and reset the target processor. The Emulation Control Interface can be accessed through a 16700 series logic analysis system.

The following instructions explain how to use the emulation probe via a LAN connection to a 16700-series logic analysis system.

**1** Select the emulation probe icon in the **Workspace** window.

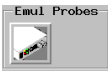

**NOTE:** Use the scroll bar on the left side of the window to locate this icon.

**2** Select **Connect to Emulator...** from the menu choices.

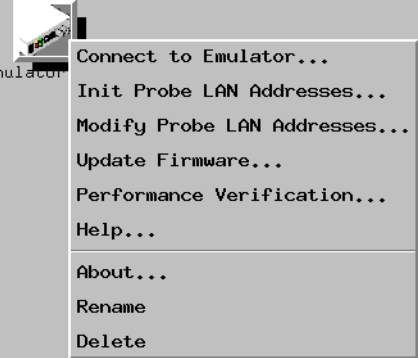

**3** Enter the emulation probe's LAN name or IP address and select the

Using the Emulation Probe **Setting up Debugger Software**

**Connect to Emulator** button.

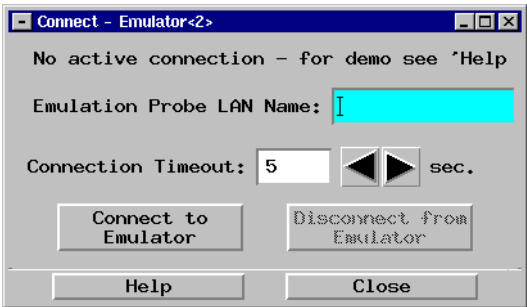

**4** The emulation **Run Control** window will appear.

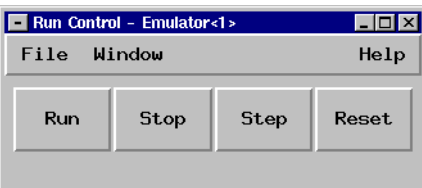

# To export the logic analysis system's display to a web browser

You can export the display of an Agilent 16700-series logic analysis system to your PC or workstation using a web browser. See the online help in your logic analysis system for more information.

## <span id="page-92-0"></span>To export the logic analysis system's display to a workstation

By exporting the logic analyzer's display, you can see and use the logic analysis system's windows on the screen of your workstation. To do this, you must have telnet software and X window installed on your computer.

**1** On the workstation, add the host name of the logic analysis system to the list of systems allowed to make connections:

xhost +<*IP\_address*>

**2** Use telnet to connect to the logic analysis system.

telnet <*IP\_address*>

**3** Log in as "logic".

The logic analysis system will open a Session Manager window on your display.

**4** In the Session Manager window, click Start Session on This Display.

**Example** On a UNIX workstation, you could use the following commands to export the display of a logic analysis system named "mylogic":

> \$ xhost +mylogic \$ telnet mylogic Trying... Connected to mylogic.mycompany.com. Escape character is  $'']'.$ Local flow control on Telnet TERMINAL-SPEED option ON Agilent Logic Analysis System Please Log in as: logic [displayname:0] login: logic Connection closed by foreign host.

# To export the logic analysis system's display to a PC

By exporting the logic analyzer's display, you can see and use the logic analysis system's windows on the screen of your PC. To do this, you must have telnet software and an X terminal emulator installed on your computer. The following instructions use the Reflection X emulator from WRQ, running on Windows 95, as an example.

**1** On the PC, start the X terminal emulator software.

To start Reflection X, click the Reflection X Client Startup icon.

**2** Start a telnet connection to the logic analysis system.

Log in as "logic".

For Reflection X, enter the following values in the Reflection X Client Startup dialog:

- **a** In the Host field, enter the LAN name or IP address of the logic analysis system.
- **b** In the User Name field, enter "logic".
- **c** Leave the Password field blank.
- **d** Leave the Command field blank.
- **e** Click Run to start the connection.

The logic analysis system will open a Session Manager window on your display.

**3** In the Session Manager window, click Start Session on This Display.

## <span id="page-94-0"></span>To enable or disable processor caches

The MPC7400 family of processors have instruction and data caches. Debugging using a third party debugger will have the greatest performance if the caches are disabled during debugging.

**•** Clear bits HID0[ICE] and HID0[DCE]. This will turn off the instruction and data caches. Also turn off the L2 Cache, by setting L2CR to zero.

The HID0[ICE] and HID0[DCE] bits are self-clearing, and will be read as 0, even if the caches are enabled.

Ensure that your startup code does not reset the HID0 or L2CR registers because this could re-enable the caches.

When caches are bypassed, all memory accesses occur out of physical memory and the cache information is ignored. **This means that cache coherency is not maintained.**

If cache handling is not modified using the above method, execution with the third party debugger may be slower due to the emulation probe making sure the cache information stays coherent with physical memory.

Using the Emulation Probe **Setting up Debugger Software** Testing Target System Memory

Many times when a system under test fails to operate as expected, you will need to determine whether the failure is in the hardware or the software. These tests verify operation of the memory hardware in the system under test.

# Two ways to run the memory tests

There are two methods for accessing and running the emulation probe's builtin memory tests:

- Through the Emulation Control Interface of a 16700-series logic analysis system
- Using a command line interface (also called terminal interface)

You can use the command line interface through a terminal emulator or through a command window in your debugger.

## <span id="page-98-0"></span>Using the memory tests with an Agilent 16700 logic analysis system

- **1** Connect to the emulator. See [Chapter 8, "Using the Emulation Probe,"](#page-84-0)  [beginning on page 85](#page-84-0) for step-by-step instructions.
- **2** From the menu bar select **Window**, then select the emulator, and select **Memory...**.

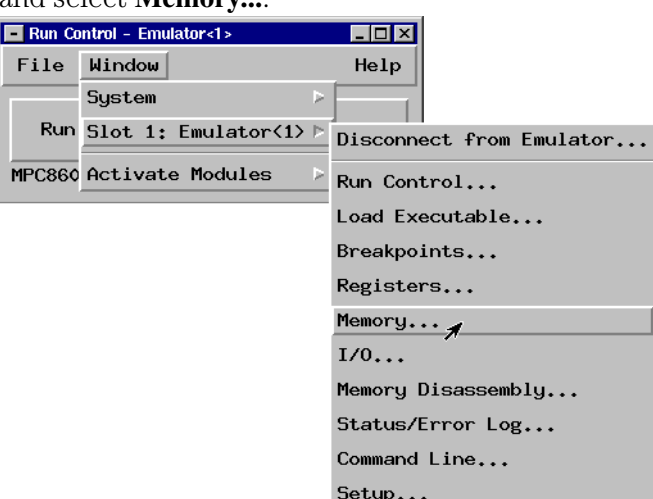

**3** Select the **Memory Test...** button and set up the test in the window that appears.

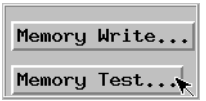

- **4** Select the test type and set the parameters in the window that appears.
- **5** For help using the memory tests select **Help** from the menu bar, then select **On This Window**.

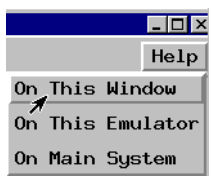

## Using the memory tests from a command line interface

You can use the memory tests from a command line interface via a telnet session (see [page 45\)](#page-44-0) or via the emulator command window of your debugger.

See [page 31](#page-30-0) for instructions on making a connection to the emulation probe which will allow you to access the emulation probe via a command line interface.

For general memory test syntax information, enter the following command at the emulation probe command line interface:

**help mtest**

# Memory Tests

You can use the memory test feature of the emulation probe to perform seven different types of tests. Use these tests to find problems in address lines, data lines, and data storage. Use these tests in combination because no single test can perform a complete evaluation of the target system memory.

The emulation probe provides the following memory tests:

- Basic Pattern to validate data read-write lines.
- Address Pattern to validate address read-write lines.
- Rotate Pattern to validate data read-write lines, and test voltage and ground bounce.
- Walking Ones to validate individual storage bits in memory.
- Walking Zeros to validate individual storage bits in memory.
- Oscilloscope Read to generate the signals associated with reading from memory so they can be viewed on an oscilloscope.
- Oscilloscope Write to generate the signals associated with writing to memory so they can be viewed on an oscilloscope.

# Recommended Test Procedure

Two types of tests are offered for testing target memory: oscilloscope tests, and memory functionality tests.

### **Oscilloscope Tests**

- 1. Connect the oscilloscope to view activity on the bits of interest.
- 2. Start an Oscilloscope Read (see [page 112](#page-111-0)) or Oscilloscope Write (see [page](#page-112-0)  [113\)](#page-112-0) test, as desired.

The test activity will be written onto the bits you specified continuously until you cancel the test.

Use both the Oscilloscope Read test and the Oscilloscope Write test to thoroughly check the connections of interest.

### **Memory Functionality Tests**

1. Run the Basic Pattern (see [page 103](#page-102-0)) test on the entire Memory Range.

Result:

- No Problems. Perform the Address Pattern (see [page 106](#page-105-0)) test next.
- Problems found. Refer to "If problems were found by the Basic Pattern [test" on page 104](#page-103-0).
- 2. Run the Address Pattern (see [page 106](#page-105-0)) test on the entire Memory Range.

Result:

- No Problems.
- Problems found. Refer to ["If problems were found by the Address](#page-106-0)  [Pattern test" on page 107](#page-106-0).

If no problems were found by the Basic Pattern test and the Address Pattern test above, you can ignore the rest of the tests. The memory in your system has been tested thoroughly and it is good.

## <span id="page-102-0"></span>Basic Pattern test

The Basic Pattern test finds data bits in the specified memory range that are stuck high or low. It also detects data lines that may be tied to power, ground, or not connected at all.

### **How the Basic Pattern test works**

This test writes the *Pattern* and the complement of the *Pattern* to the *Memory Range*, and then compares the values in memory with what was written. The complement of the *Pattern* and then the *Pattern* are then written, read, and compared.

### **Example:**

Entering the command **mtest bp -a4 -v1 -r2 20000000..2000000f=55555555** will produce the following memory writes and reads: First Second Write/Read Write/Read 20000000 55555555 AAAAAAAA 20000008 AAAAAAAA 55555555 If no errors were found, the following output would appear on your screen: **M>mtest bp -a4 -v1 -r2 20000000..2000000f=55555555 Starting: Basic Pattern Test Completed: Basic Pattern Test Summary: 2 - PASSED**

### **Instructions for using the Basic Pattern test**

For help about performing a specific memory test using the Agilent 16700 series logic analysis system, see [page 99](#page-98-0).

To use the Basic Pattern test from the command line interface, enter **mtest bp <parameters>**. To see a list of the required parameters, enter **? mtest bp**.

For general instructions on using the command line interface see [page 143](#page-142-0).

## <span id="page-103-0"></span>**Interpreting Basic Pattern test results**

Consistent errors such as a particular bit incorrect every four bytes typically indicate a problem with the data lines. Random or sparse errors may indicate hardware data memory errors—check individual locations with the Walking Ones and Walking Zeros tests.

This test will halt and generate an error message if your Memory Range specification causes this test to be performed outside the range of valid memory in your target system.

This test will not halt but it will generate an error message if it is run on ROM or on locations with data line or location errors.

You can open a memory window on your logic analyzer to view the memory content. Expect to see the pattern and the complement of the pattern that was specified.

This test will not always detect errors in the address lines. For example, if a bit in the address lines is stuck high or low, the Pattern Test will write to a different location in memory. Then the read from memory for comparison will also be made from that different location so the data will be correct. Use the Address Pattern test with this test to completely evaluate the memory range.

## **If problems were found by the Basic Pattern test**

Below are two examples of problems found by the Basic Pattern test.

### **Example 1: Consistent error**

```
Starting: Basic Pattern Test 
Error: 1 at address 00000200: 
  Read 5557 (0101 0101 0101 0111) 
   Expected 5555 (0101 0101 0101 0101) 
Error: 2 at address 00000204: 
  Read 5557 (0101 0101 0101 0111) 
  Expected 5555 (0101 0101 0101 0101) 
Error: 3 at address 00000208:
  Read 5557 (0101 0101 0101 0111) 
  Expected 5555 (0101 0101 0101 0101) 
Error: ... 
 Read
   Expected ...
```
Assume the data line bit associated with the error is stuck high. This could happen if the suspected data line bit were soldered to power.

For an additional test of suspected memory, perform the Walking Ones (see [page 110\)](#page-109-0) and Walking Zeros (see [page 111\)](#page-110-0) tests on the problem memory range.

#### **Example 2: Random errors**

Starting: Basic Pattern Test Error: 1 at address 00000200: Read 8000 (1000 0000 0000 0000) Expected 0000 (0000 0000 0000 0000) Error: 2 at address 000004a2: Read efff (1110 1111 1111 1111) Expected ffff (1111 1111 1111 1111) Repetition: 1 - FAILED found 2 errors Completed: Basic Pattern Test Summary: 1 of 1 - FAILED (2 errors total)

From the above listing, we assume there are two location errors in memory. At location 200, there is a bit stuck high. At location 4a0, there is bit stuck low. Use the Walking Ones and Walking Zeros tests to verify the errors.

There is one bit stuck high at location 200 so the Walking Zeros test will print one error message when it tests this location. Use the Walking Ones test to isolate the bit that is stuck low at location 4a0. Again, this will print only one error message.

## <span id="page-105-0"></span>Address Pattern test

This test verifies that the address lines of the selected memory range are without error.

## **How the Address Pattern test works**

This test writes the address of each memory location as data to each location. The data is then read back to see if it matches the address.

The pattern written to the memory is generated at the start of the test and is dependent upon the start address, access size, and the number of bytes in the memory range.

Depending on the last *Access Size* selected, subsets of the addresses may be written to memory.

### **Example:**

If the last access size was 1 byte, address 00000001 will have 01 written to it, and address 00000002 will have 02 written to it.

The data written in address 00001000 will look like this, depending on the last *Access Size*.

```
1 Byte = 00001000 00 01 02 03 04 05 06 07 08 09 0a 0b 0c 0d 0e 0f 
2 Byte = 00001000 1000 1002 1004 1006 1008 100a 100c 100e 
4 Byte = 00001000 00001000 00001004 00001008 0000100c 
8 Byte = 00001000 0000000000001000 0000000000001008
```
The upper four bytes of an 8 Byte access size are not tested for a 4 Byte address. The upper four bytes will always be zeros. Use a smaller access size to test these locations with the Address Pattern test.

Unless the access size is 1 Byte, the odd bits of the memory locations will not be tested. Use the Basic Pattern test to check the odd bits.

### **Instructions for using the Address Pattern test**

For help about performing a specific memory test using the Agilent 16700 series logic analysis system, see [page 99](#page-98-0).

To use the Address Pattern test from the command line interface, enter **mtest ap <parameters>**. To see a list of the required parameters, enter

#### <span id="page-106-0"></span>**? mtest ap**.

For general instructions on using the command line interface see [page 143](#page-142-0).

## **Interpreting Address Pattern test results**

This test does not ensure that the data lines or individual data locations are without error. If a bit is stuck in a memory location, but is stuck in the written value, the stuck bit will not be detected.

You can view the memory in an analyzer memory window of a 16700-series logic analysis system by selecting **Window <emulator> Memory...**. Enter **? m** at the command line prompt for help viewing memory using a terminal interface. You should see direct correlation between each address and the data stored at that address.

Consistent errors typically indicate problems in the address lines. This is especially likely if the results of the Basic Pattern test were without errors.

Errors in specific memory locations may indicate errors in the memory hardware instead of the address lines.

### **If problems were found by the Address Pattern test**

You may see no errors in the Basic Pattern test, but errors in the Address Pattern test. For example, you might see the following result in the Address Pattern test:

#### **Example:**

```
Error: 1 at address 00000000:
  Read 0020 (0000 0000 0010 0000) 
  Expected 0000 (0000 0000 0000 0000) 
Error: 2 at address 00000002: 
  Read 0022 (0000 0000 0010 0010) 
   Expected 0002 (0000 0000 0000 0010)
```
You would see that the data stored at locations 00 through 0f is the data that should be at locations 20 through 2f. This indicates an address line problem. Address bit 5 must be stuck low because the addresses that should have been written to the range 20 through 2f were written instead to 00 through 0f.

Random errors typically do not indicate address line errors. Use the Walking Ones (see [page 110](#page-109-0)) and Walking Zeros (see [page 111](#page-110-0)) tests to check the locations of random errors.

## Rotate Pattern test

The Rotate Pattern test finds data bits in memory that are stuck high or low. It also detects data lines that may be tied to power ground, or not connected at all. This test can be used to test voltage and ground bounce problems associated with the selected memory range.

## **How the Rotate Pattern test works**

This test writes the *Pattern* and the complement of the *Pattern* to the *Memory Range*, and then compares the values in memory with what was written. Next, the rotated *Pattern* and the rotated complement of the *Pattern* are written, read, and compared. Now the *Pattern* is rotated again, and again it is written, read, and compared. This continues until the rotations of the pattern return it to its original arrangement. That constitutes one *Repetition* of the Rotate Pattern test.

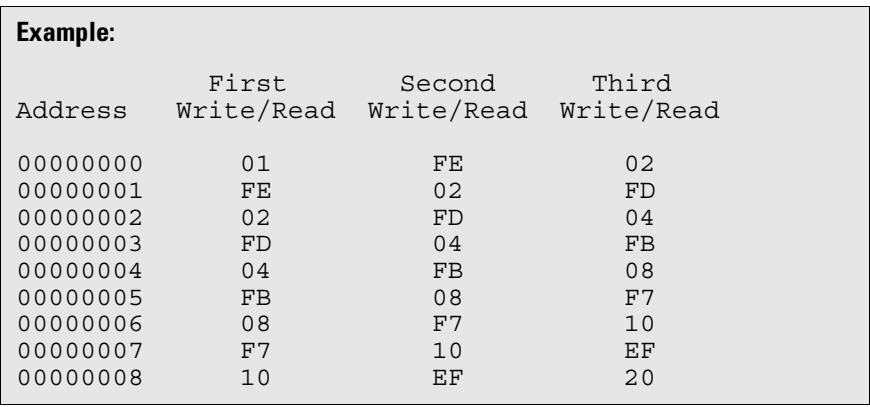

Larger *Access Size* selections take more time because they require more patterns to be written to all locations (2-byte *Access Size* requires writing 32 patterns, and 4-byte *Access Size* requires writing 64 patterns).

The *Access Size* you select will affect the appearance of memory when you view memory after a test. When a test is complete, memory contains the last set of patterns that was written to it.
#### **Example:**

The following listing is from a Rotate Pattern test which was performed one time with an *Access Size* of 2 bytes, and an initial pattern of 0001.

What you see below is the 32nd set of patterns written to memory during the test.

```
00000000 7fff 0001 fffe 0002 fffd 0004 fffb 0008
00000010 fff7 0010 ffef 0020 ffdf 0040 ffbf 0080
00000020 ff7f 0100 feff 0200 fdff 0400 fbff 0800
00000030 f7ff 1000 efff 2000 dfff 4000 bfff 8000
00000040 7fff 0001 fffe 0002 fffd 0004 fffb 0008
00000050 fff7 0010 ffef 0020 ffdf 0040 ffbf 0080
00000060 ff7f 0100 feff 0200 fdff 0400 fbff 0800
00000070 f7ff 1000 efff 2000 dfff 4000 bfff 8000
```
#### **Instructions for using the Rotate Pattern test**

Since the Rotate Pattern test is designed to rotate a single bit through memory, it is generally best to use a pattern such as 01, 0001, or 00000001.

For help about performing a specific memory test using the Agilent 16700 series logic analysis system, see [page 99](#page-98-0).

To use the Rotate Pattern test from the command line interface, enter **mtest rp <parameters>**. To see a list of the required parameters, enter **? mtest rp**.

For general instructions on using the command line interface see [page 143](#page-142-0).

#### **Interpreting Rotate Pattern test results**

You can open a memory window on your logic analyzer to view the memory content. Expect to see the pattern and the complement of the pattern that was specified.

Consistent errors such as a particular bit incorrect every four bytes typically indicate a problem with the data lines. Random or sparse errors may indicate hardware data memory errors—check individual locations with the Walking Ones and Walking Zeros tests.

This test will halt and generate an error message if your Memory Range specification causes this test to be performed outside the range of valid memory in your target system.

This test will not halt but it will generate an error message if it is run on ROM or on locations with data line or location errors.

### Walking Ones test

#### **How the Walking Ones test works**

The Walking Ones test finds data bits stuck in logical "0". This test cycles "1" through each bit position in memory, and checks results. It does this by writing and then reading a pattern sequence of ones and zeros from all memory locations in the range.

#### **Example:**

The hexadecimal values 01, 02, 04, ... are written to each location in the *Memory Range*.

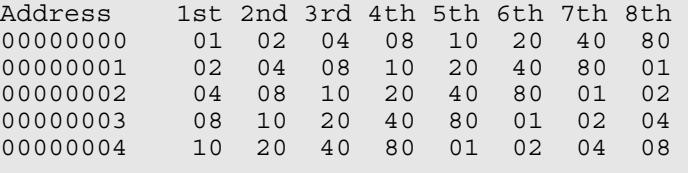

1st, 2nd, 3rd, etc. are the first, second, third, etc. complete passes through the memory.

Larger *Access Size* selections take more time because they require more patterns to be written to all locations (2-byte *Access Size* requires writing 16 patterns, and 4-byte *Access Size* requires writing 32 patterns).

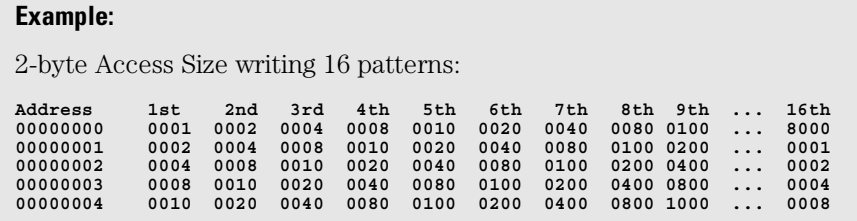

#### **Instructions for using the Walking Ones test**

For help about performing a specific memory test using the Agilent 16700-

series logic analysis system, see [page 99](#page-98-0).

To use the Walking Ones test from the command line interface, enter **mtest w1 <parameters>**. To see a list of the required parameters, enter **? mtest w1**.

For general instructions on using the command line interface see [page 143](#page-142-0).

#### Walking Zeros test

The Walking Zeros test finds data bits stuck in logical "1".

#### **How the Walking Zeros test works**

This test cycles "0" through each bit position in memory, and checks results.

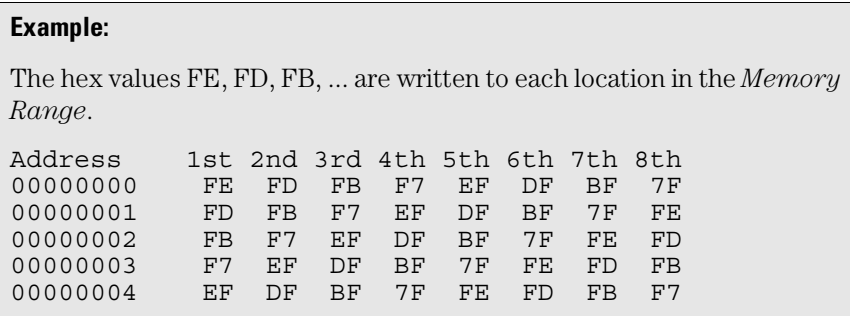

1st, 2nd, 3rd, etc. are the first, second, third complete pass through the memory.

Larger *Access Size* selections take more time because they require more patterns to be written to all locations (2-byte *Access Size* requires writing 16 patterns, and 4-byte *Access Size* requires writing 32 patterns).

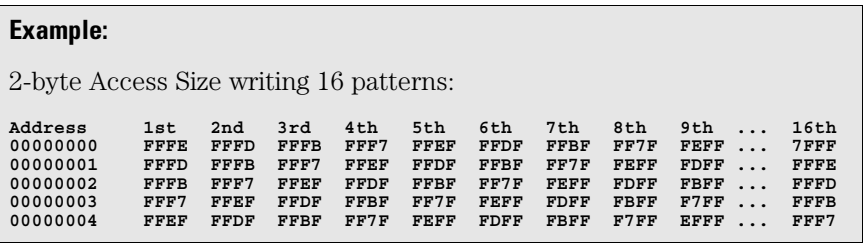

#### **Instructions for using the Walking Zeroes test**

For help about performing a specific memory test using the Agilent 16700 series logic analysis system, see [page 99](#page-98-0).

To use the Walking Zeroes test from the command line interface, enter **mtest w0 <parameters>**. To see a list of the required parameters, enter **? mtest w0**.

For general instructions on using the command line interface see [page 143](#page-142-0).

## Oscilloscope Read test

#### **How the Oscilloscope Read test works**

This test repetitively reads the present content from the *Memory Range* for the number of *Repetitions* specified, typically reads continuously until cancelled.

The Oscilloscope Read test does not print or store the data it has read.

#### **Instructions for using the Oscilloscope Read test**

Connect your oscilloscope to view signals on the lines to be tested. These will be the signals generated to perform read transactions from the memory in your target system.

When you have finished using your oscilloscope to view the read-frommemory signals, select the *Cancel* button in the *Busy* dialog box that appears on screen.

You will see an error message if your test attempts to read memory addresses outside the range of available memory.

For help about performing a specific memory test using the Agilent 16700 series logic analysis system, see [page 99](#page-98-0).

To use the Oscilloscope Read test from the command line interface, enter **mtest or <parameters>**. To see a list of the required parameters, enter **? mtest or**.

For general instructions on using the command line interface see [page 143](#page-142-0).

#### Oscilloscope Write test

#### **How the Oscilloscope Write test works**

This test repetitively writes your selected *Pattern* to the *Memory Range* for the number of *Repetitions* specified, typically continuously until cancelled.

If your pattern is larger than the access size, it will be truncated to fit. If your pattern is smaller than the access size, it will be zero-padded to fit.

This test does not generate error messages for unsuccessful write transactions, such as writes to ROM.

If desired, you can open a memory window in the logic analyzer and view the memory where the pattern was written. If the memory is ROM or if it contains errors, it may not contain the pattern that was written.

#### **Instructions for using the Oscilloscope Read test**

Connect your oscilloscope to view signals on the lines to be tested. These will be the signals generated to perform write transactions to the memory in your target system.

When you have finished using your oscilloscope to view the write-to-memory signals, select the *Cancel* button in the *Busy* dialog box that appears on screen.

You will see an error message if your test attempts to write to memory addresses outside the range of available memory.

For help about performing a specific memory test using the Agilent 16700 series logic analysis system, see [page 99](#page-98-0).

To use the Oscilloscope Write test from the command line interface, enter **mtest ow <parameters>**. To see a list of the required parameters, enter **? mtest ow**.

For general instructions on using the command line interface see [page 143](#page-142-0).

Testing Target System Memory **Memory Tests**

# <span id="page-114-0"></span>

Updating Firmware

Firmware gives your emulation probe a "personality" for a particular processor or processor family.

The Agilent E5900B Option 110 emulation probe is shipped with firmware for the MPC7400. To configure the emulation probe for a MPC7410, MPC7440, MPC7441, MPC7445, MPC7450, MPC7451 or MPC7455 processor, you must load new firmware.

Update the firmware if:

- You need to change the personality of the emulation probe for a new processor.
- You have an updated version of the firmware from Agilent Technologies.

#### **MPC74XX Firmware Driver Compatibility**

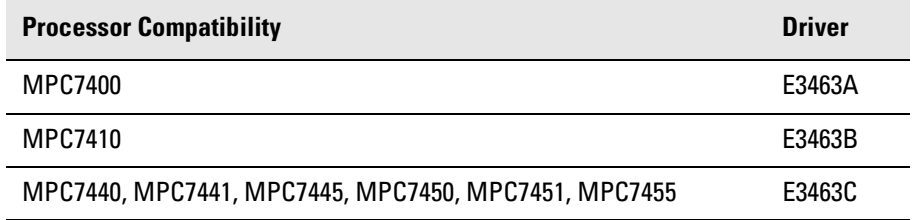

For a complete list of processors supported by Agilent Technologies emulation probes, direct your web browser to:

**http://www.cos.agilent.com/probe/processor\_support.html**.

# Updating Firmware When You Do Not Have a Logic Analysis System

### To display current firmware version information

**•** Use telnet to access the built-in "terminal interface" and use the ver command to view the version information for firmware currently in the emulation probe.

### To update firmware from the web

To update the firmware, you must have access to the World Wide Web and a PC or a workstation connected to your emulation probe.

**1** Download the new firmware from the following World Wide Web site:

#### **http://www.agilent.com/find/emulator-software**

The firmware will be in the "Emulator and Emulation Solutions Software" or "Technical Support" section of this web site.

**2** Follow the instructions on the web site for installing the firmware.

#### To update firmware from a floppy disk

**•** Follow the instructions on the README file on the floppy disk.

The firmware can be installed using either a PC or a workstation that can read PC disks.

# Updating Firmware When You Have a Logic Analysis System

Always update firmware by installing a processor support package. This will ensure that the version of the Emulation Control Interface software is compatible the version of the emulation probe firmware. Logic analysis system operating system CD-ROMS include the processor support packages; versions 1.51 and later will include firmware which is compatible with E5900B emulation probes.

# To display current firmware version information

**1** In the Update Firmware window, select **Display Current Version**.

There are usually two firmware version numbers: one for "Generics" and one for the personality of your processor.

# To update firmware using the Emulation Control Interface

- **1** End any run control sessions which may be running.
- **2** Install the processor support package from the CD-ROM, if necessary.
- **3** Open the Update Firmware window.

For an emulation module: In the system window, select the emulation module and select **Update Firmware...**.

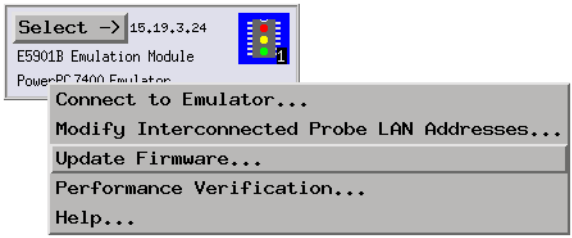

For an emulation probe: In the Workspace window, drag the emulation probe icon onto the workspace then select **Update Firmware....**

**4** In the Update Firmware window, select the firmware to load into the emulation module.

#### **5** Select **Update Firmware**.

In about 80 seconds, the firmware will be installed and the screen will update to show the current firmware version.

**See also** "Installing Software" beginning on [page 54](#page-53-0) for instructions on how to install the processor support package from the CD-ROM.

#### To update firmware for an emulation module using the Setup Assistant

The Setup Assistant is an online tool for connecting and configuring your logic analysis system for microprocessor and bus analysis. The Setup Assistant is available on Agilent 16700-series logic analysis systems.

This menu-driven tool will guide you through the connection procedures for connecting the logic analyzer to an analysis probe, an emulation module, or other supported equipment. It will also guide you through connecting an analysis probe to the target system.

- **1** Install the processor support package from the CD-ROM.
- **2** Start the Setup Assistant by selecting its icon in the system window.

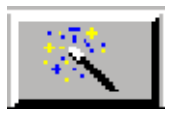

**3** Follow the instructions displayed by the Setup Assistant.

#### **See also** See [page 54](#page-53-0) for instructions on how to install a the processor support package from the CD-ROM.

Updating Firmware **Updating Firmware When You Have a Logic Analysis System**

# 11

Installing an Agilent E5902B Emulation Migration

This chapter shows you how to install an Agilent E5902B emulation migration so that you can use your emulation probe with a new processor family.

The E5902B emulation migration can be used with any E5900B emulation probe. It cannot be used with E5900A emulation probes.

### Will I need to change the target board adapter?

A target board adapter is supplied with the emulation migration. Some target board adapters are compatible with more than one type of processor.

Use the table below to determine the part number of the target board adapter that you already have. Then use the table to determine the part number of the target board adapter for the processor type that you are migrating to. If the part numbers are the same, you don't need to change the target board adapter.

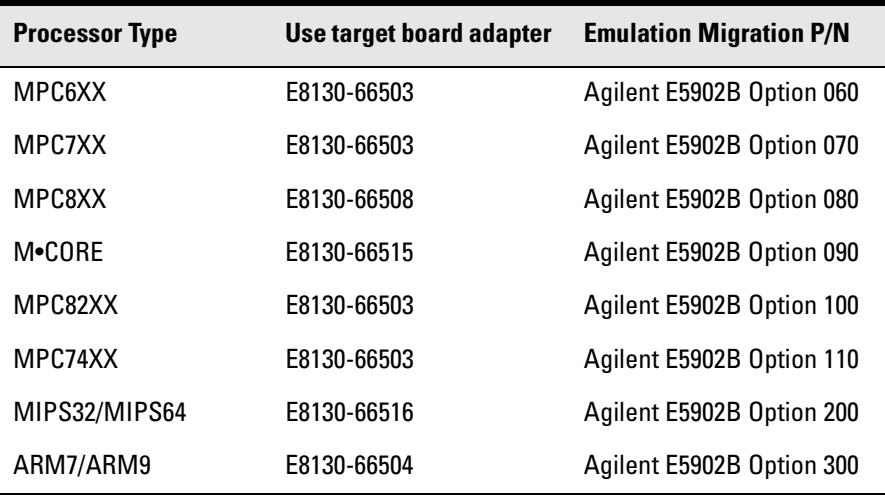

The following procedure shows you how to replace the target board adapter.

If you don't need to replace the target board adapter, proceed to Chapter 10, "Updating Firmware," beginning on page 135.

# To install the emulation migration

#### **CAUTION:** Electrostatic discharge can damage electronic components. Use grounded wrist straps and mats.

The tools necessary for this procedure are supplied with the emulation migration.

- **1** Turn off power to the emulation probe.
- **2** Disconnect all cables from the emulation probe, including the power cord, LAN cable, serial cable, module/probe interconnect cable, and target cable.
- **3** Remove the cover from the emulation probe:
	- **a** Remove the 2 nuts and 2 screws from the front of the emulation probe.

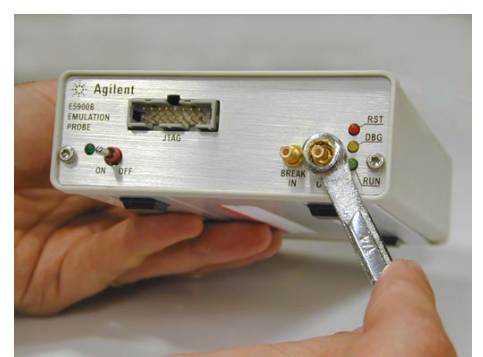

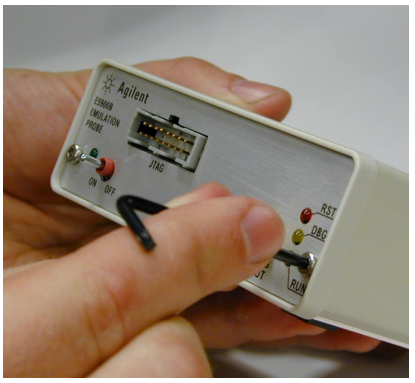

**b** Remove the front panel.

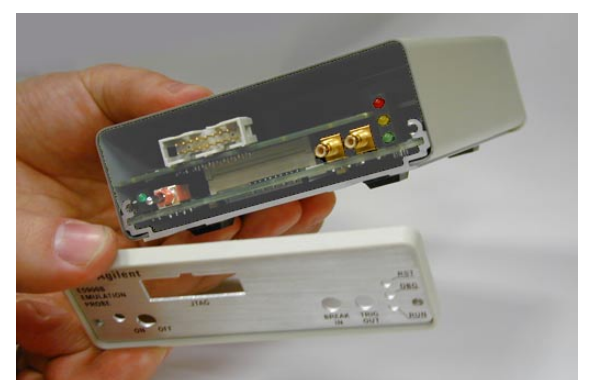

**c** Grasp the top cover with one hand. With the other hand, pull the plate on the bottom of the emulation probe, so that the top cover slides off.

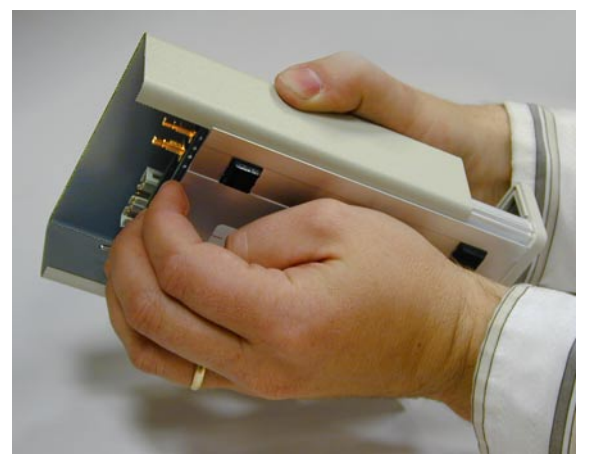

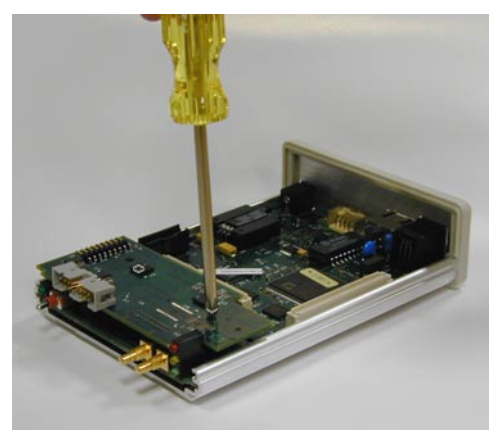

**4** Remove the 3 nylon screws from the target board adapter.

**5** Carefully lift the target board adapter from the main circuit board.

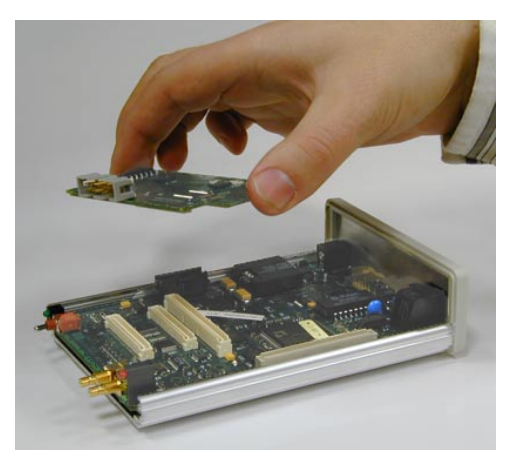

**Do not turn on power to the emulation probe when no target board adapter is installed.** 

You cannot run performance verification tests or make any measurements without a target board adapter.

**6** Install the new target board adapter on the main circuit board.

Align both connectors and press down firmly.

**7** Replace the 3 nylon screws.

- **8** Reinstall the cover on the emulation probe:
	- **a** Slide the top cover into place.
	- **b** Assemble the new front panel.

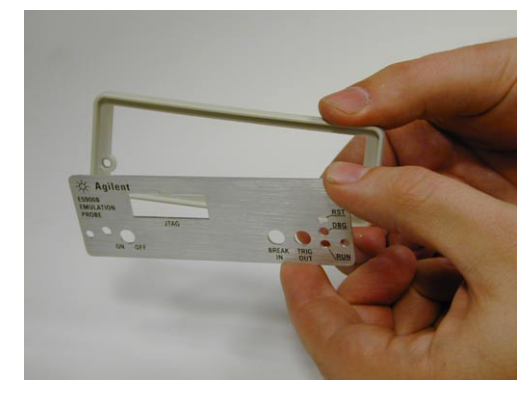

- **c** Attach the front panel using the 2 screws and 2 nuts.
- **9** Connect the LAN cable, module/probe interconnect cable (if you will be using the emulation probe with an emulation module), and the LAN cable to the emulation probe. Do not connect a target cable yet.
- **10** Turn on power to the emulation probe.
- **11** Update the emulation probe's firmware.

See [Chapter 10, "Updating Firmware," beginning on page 115](#page-114-0) for instructions on how to update firmware.

**12** Run the performance verification test.

See [page 167](#page-166-0) for instructions on testing the emulation probe.

**13** Connect the emulation probe to your target system.

See [Chapter 6, "Connecting the Emulation Probe to Your Target System,"](#page-62-0)  [beginning on page 63](#page-62-0), and your emulation or solution *User's Guide* for instructions on how to make this connection.

# 

Specifications and Characteristics

## Operating characteristics

The following operating characteristics are not specifications, but are typical operating characteristics for the Agilent Technologies E5900B emulation probe and E5901B emulation module.

# Input/Output Electrical Characteristics

# **Trigger Out SMB Port**

With a 50  $\Omega$  load, a logic high is  $\geq 2.0$  V, and a low is  $\leq 0.4$  V. The output function is selectable (see ["To configure Trigger Out" on page 74](#page-73-0)).

# **Break In SMB Port**

Edge-triggered TTL level input, 20 pF, with  $4.6 \text{ k}\Omega$  to ground in parallel. Maximum input: +5 V to -5 V when the trace port analyzer is powered OFF; +10 V to -5 V when the trace port analyzer is powered ON. Input function is selectable (see ["To configure Break In" on](#page-73-0)  [page 74](#page-73-0)).

## **Communication Ports**

#### **Serial Port**

RJ12 connector (DB9-to-RJ12 adapter and serial cable included). RS-232 DCE to 9600 baud, 8-bit, no parity, one stop bit.

#### **IEEE 802.3 Type 10/100Base-TX LAN Port**

RJ-45 connector, is compatible with both 10 Mbps (10Base-T) and 100 Mbps (100Base-TX) twisted-pair ethernet LANs.

# **Power Supply**

**Input.** 100-240 V, 1.0 A, 50/60 Hz, IEC 320 connector.

**Output.** 12 V, 3.3 A

CAT I (Mains isolated).

# Run Control Unit Characteristics

# **Processor Compatibility**

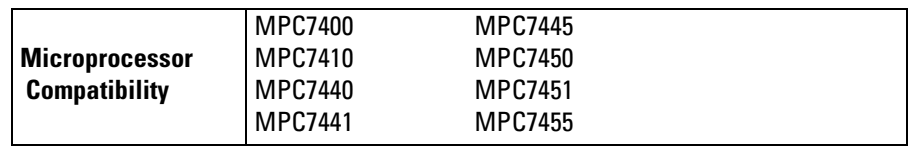

## **Electrical Characteristics**

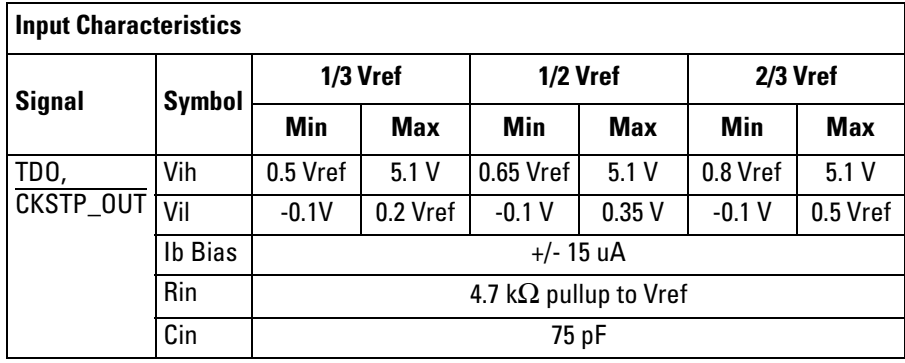

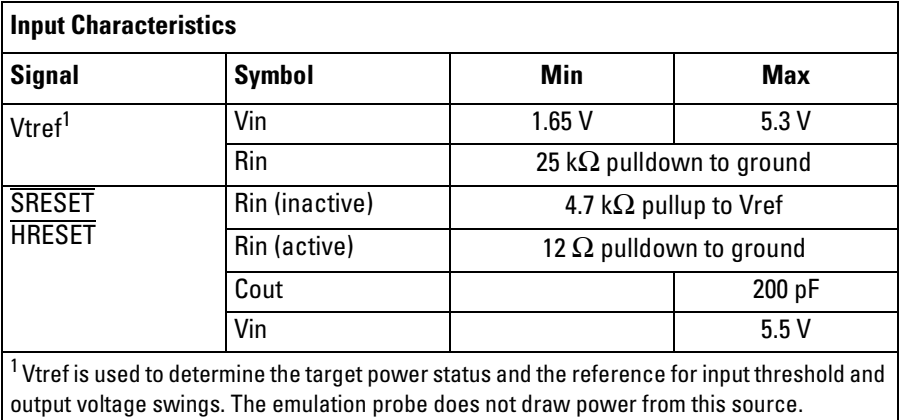

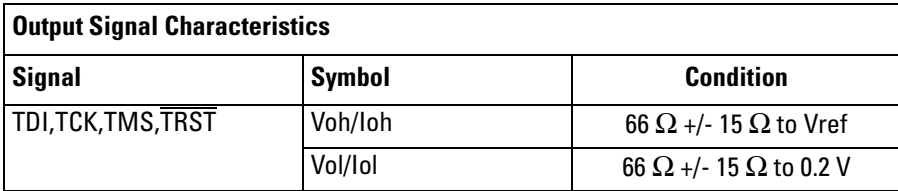

# Environmental Characteristics

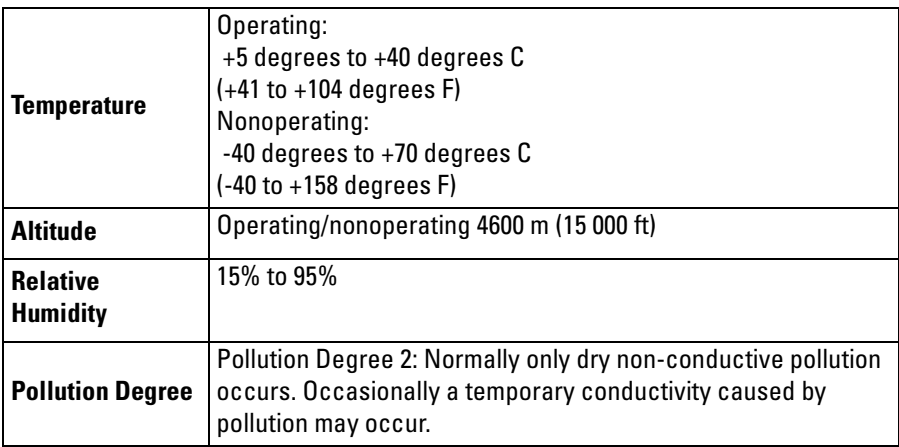

**For indoor use only.**

**See Also** See the Declarations of Conformity at the end of this book for EMC, safety, and supplemental information.

# 

Troubleshooting the Emulation Probe

If you have problems with the emulation probe, your first task is to determine the source of the problem. Problems may originate in any of the following places:

- The connection between the emulation probe and your debugger
- The emulation module or emulation probe itself
- The connection between the emulation probe and the target system
- The target system

You can use several means to determine the source of the problem:

- The troubleshooting guide beginning on the next page
- The status lights on the emulation probe
- The emulation probe "performance verification" tests
- The emulation probe's built-in commands

# Troubleshooting Guide

If you have trouble using the emulation probe, the following steps may help you identify the problem:

### Step 1: Telnet to the emulation probe

Use telnet to connect to the emulation probe across the LAN. For instructions on how to do this, see ["Verifying LAN Communications" on page 45](#page-44-0).

The emulation probe must be reachable via LAN before you can use it.

#### **If you cannot connect to the emulation probe**

If you cannot ping or telnet to the emulation probe [\("Verifying LAN](#page-44-0)  [Communications" on page 45](#page-44-0)):

- **•** [See "Problems with the LAN Interface" on page 161.](#page-160-0)
- **•** If you need to change the LAN parameters of the emulation probe, see [Chapter 2, "Connecting the Emulation Probe to a LAN," on page 31](#page-30-0).

#### Step 2: Check the prompt

Once you have connected to the emulation probe, press the Enter key a few times and look at the prompt which is displayed.

## **If a telnet connection to the emulation probe displays the prompt "->"**

The "->" prompt indicates that the firmware loaded into the emulation probe is not compatible with the "target board adapter" which is located inside the emulation probe.

Try one of the following until you get a different prompt:

Troubleshooting the Emulation Probe **Troubleshooting Guide**

- **•** Cycle power on the emulation probe. (Turn off your target power first.)
- **•** Check that the proper firmware is installed for the target board adapter or the type of emulation probe shown on the front panel of the emulation probe.

The proper firmware is installed at the factory but it could accidentally be changed. A "ver" command will display the firmware which is currently loaded. Refer to ["Updating Firmware" on page 115](#page-114-0) if the firmware is incorrect.

**•** Run the performance verification tests. Refer to ["To run the emulation](#page-166-0)  [probe performance verification tests" on page 167](#page-166-0).

Connection to the wrong target or connection to the target with the pins connected backward could potentially damage the emulation probe. Use the performance verification tests to validate that the emulation probe itself is working correctly.

# **If a telnet connection to the emulation probe displays the prompt "?>"**

The "?>" prompt indicates that the emulation probe is having trouble talking to the target and it doesn't know what state the target is in.

**•** Validate that the emulation probe is connect to a powered up target.

Refer to [Chapter 6, "Connecting the Emulation Probe to Your Target System,"](#page-62-0)  [beginning on page 63](#page-62-0).

**•** Try initializing the emulation probe with the "init -c" command.

Some emulation probes need to read the Processor Version Register of the target processor as the emulation probe is initialized.

**•** Check the emulation probe configuration settings.

Enter the **cf** command to display the configuration settings. Note that some emulation probes must set the processor type with **cf proc=***processor\_type*.

**•** Decrease the JTAG communication speed. Some targets need slower speeds to properly communicate.

Use the **cf speed** command.

**•** Check that the proper firmware is installed for this processor.

Some PowerPC chips require different firmware to be installed for different mask revs or other slight differences of the processor. For example, the PowerPC 603ev processor requires that the E3479 firmware is installed and the Motorola PowerPC 603ei requires that the E3477i firmware is installed. See ["Updating Firmware" on page 115](#page-114-0) for instructions on updating firmware.

#### Step 3: Try some simple commands to control the target

Examples of some commands are listed on [page 143](#page-142-0) and [page 153](#page-152-0).

#### **If the emulation probe has problems controlling the target**

The emulation probe might be having problems controlling the target if you see messages such as:

```
"Cannot break"
"Processor is checkstopped" 
"Bad status code (0xff) received from the processor"
```
Or the prompt changes to "?>"

Problems controlling the target can be caused by a variety of conditions. Typically the problem is in the configuration of the emulation probe or the configuration of the target.

Try the following to better control your target:

**•** Check that the JTAG signals are being driven properly.

In particular, if your processor requires the  $\overline{QACK}$  signal to be low, and the signal is not low, the emulation probe will not be able to control the processor. See [page 60](#page-59-0).

**•** Decrease the JTAG communication speed. Some targets need slower speeds to properly communicate.

If you are using a telnet connection or a debugger command file, use the **cf speed** command.

• Check the emulation probe configuration settings.

#### Troubleshooting the Emulation Probe **Troubleshooting Guide**

If you are using a telnet connection, enter the **cf** command to display all of the configuration settings.

Pay particular attention to the **cf proc=***processor\_type* line of the output. If you need to change the processor type, you must load the appropriate firmware into the emulation probe [\(See "Updating Firmware" on](#page-114-0)  [page 115.](#page-114-0)).

**•** Check that the emulation probe is not restricted to real-time runs.

If you are using a telnet connection or a debugger command file, use the **cf rrt=no** command.

Restrict to real time will not allow you to access memory or registers while the target is running. By setting this option to no, you will be able to access the memory and registers while the target is running.

• Check that the target processor is configured.

Some target require configuration registers on the processor to be initialized before the emulation probe can properly communicate with the target.

For example, the MPC860 requires memory chip selects to be defined before the target memory can be accessed. Other processors need their memory controllers initialized.

To initialize the target processor, either run your target from reset (if you have a BOOT ROM) or define a series of emulation probe commands to initialize the target.

Also refer to ["Using the Emulation Probe Command Line Interface" on](#page-142-0)  [page 143](#page-142-0) for additional information about testing a target.

## Step 4: Check the emulation module

If you are using an E5901B emulation module, select the emulation module icon and start the Emulation Control Interface.

# **If you have problems using the emulation probe as an emulation module in a 16700-series logic analysis system**

To use the emulation probe as an emulation module in a 16700-series logic

analysis system you must have installed an E5901B emulation module and you must connect the emulation probe to the emulation module using the module/ probe interconnect cable. In addition, the emulation probe must be connected to the logic analysis system using a LAN.

**•** Check that the emulation probe and the logic analysis system are on the LAN.

If you are using a site LAN you should be able to ping both the logic analysis system and the emulation probe.

If you are using a point-to-point LAN connection you must use a special crossover LAN cable, such as the one supplied with the emulation module.

The telnet window of the logic analysis system should be able to communicate with the emulation probe. This window can be found by selecting the "System Admin" icon in the main system window.

**•** Check that the emulation probe is connected to the emulation module with the module/probe interconnect cable.

If this cable is connected, you should be able to display the firmware version from the "Update Firmware" window.

**•** Check that you have the proper processor support package installed.

You can check this by selecting the System Admin icon in the main system window, then looking at the list of software packages installed.

- **•** Test the emulation module. See [page 166](#page-165-0).
- **•** Test the emulation probe. See [page 167](#page-166-0).
- **•** Try using the Setup Assistant to configure your measurement setup.

#### Step 5: Check your debugger connection

If you are using a debugger, try connecting to the emulation probe.

### **If you have problems using the emulation probe with a debugger**

Most problems are associated with not having the emulation probe and target

#### Troubleshooting the Emulation Probe **Troubleshooting Guide**

properly configured or initialized.

Some debuggers have an initialization file that needs to be properly defined before a debugger can connect to the emulation probe.

- **•** Make sure the PC or workstation where the debugger is running can ping the emulation probe. (See ["Verifying LAN Communications" on](#page-44-0)  [page 45](#page-44-0).)
- **•** Initialize the emulation probe and target so that the debugger can connect. Refer to your debugger manual for proper initialization.
- Refer to your debugger manual for proper operation.

# Status Lights

# **Emulation Probe Target Status Lights**

The emulation probe uses status lights to communicate various modes and error conditions.

The following table gives more information about the meaning of the power and target status lights.

 $Q = LED$  is off

 $\bullet$  = LED is on

#### **Power/Target Status Lights**

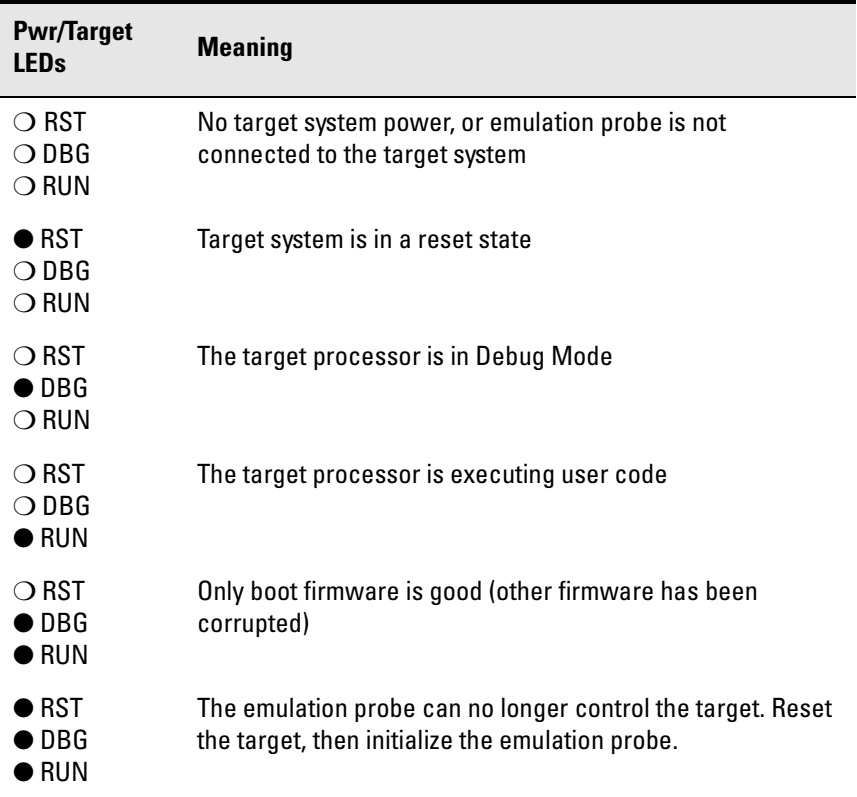

Troubleshooting the Emulation Probe **Status Lights**

# **Emulation Probe LAN Status Lights**

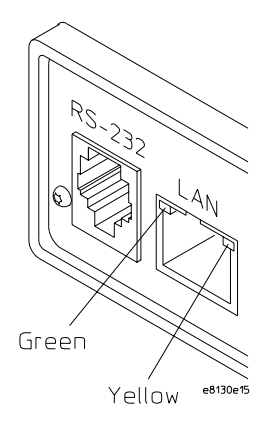

The yellow LED, on the right side of the connector, indicates LAN activity (receive or transmit).

The green LED, on the left side of the connector, is lit when the LAN interface is operating in 100Base-Tx mode.

# **Emulation Probe Power On Light**

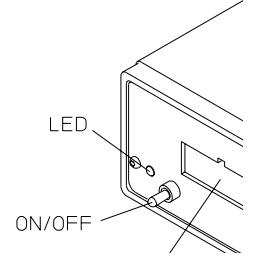

The green LED, to the left of the power switch, is lit when the emulation probe is connected to a power source and the power switch is on.

# <span id="page-142-0"></span>Using the Emulation Probe Command Line Interface

The emulation probe has some built-in commands (also called the "terminal interface") which you can use for troubleshooting.

You can enter the built-in commands using:

- A telnet (LAN) connection (see [page 144](#page-143-0)).
- The Command Line window in the Emulation Control Interface (see [page 144\)](#page-143-0).
- A "debugger command window" in your debugger (see your debugger software instructions).
- A serial connection (see [page 36](#page-35-0)).

### <span id="page-143-0"></span>To use the command line interface from the logic analysis system

- **1** Connect to the emulator. See ["Using the Emulation Probe" on page 85](#page-84-0) for step-by-step instructions.
- **2** From the Run Control menu bar select **Window**, then select the emulator, and select **Command Line...**.

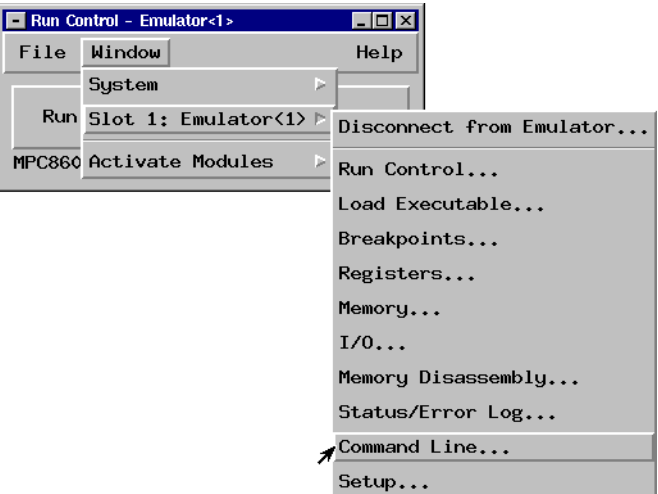

**3** The command line window will be displayed and available for use.

## To telnet to the emulation probe

You can establish a telnet connection to the emulation probe if:

- A host computer and the probe are both connected to a local-area network (LAN), and
- The host computer has the telnet program (often part of the operating system or an internet software package).

To establish a telnet connection:
- **1** Find out the LAN address or LAN name of the emulation probe.
- **2** Start the telnet program.

If the LAN name of the emulation probe is "test2", the command might look like this:

telnet test2

**3** If you do not see a prompt, press the <Return> key a few times.

To exit from this telnet session, type <CTRL>D at the prompt.

## <span id="page-145-0"></span>To list the emulation probe commands

To list the emulation probe command line mode commands enter:

**? \***

To get help on an individual command enter

```
? <command name>
```
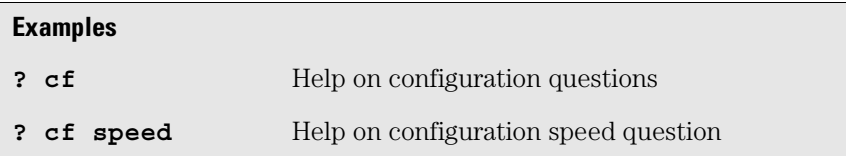

## To use the built-in commands

Here are a few commonly used built-in commands:

#### **Overview of Useful built-in commands**

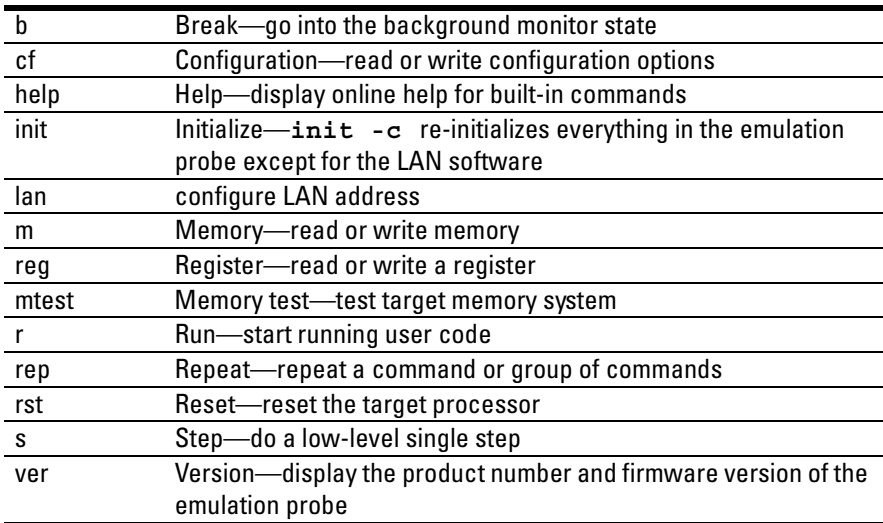

Use **help** *command\_name* to see the command syntax. For example, enter

<span id="page-146-0"></span>**help m** to get help on the memory command.

## Examples of built-in commands

### **Reset, break and run commands**

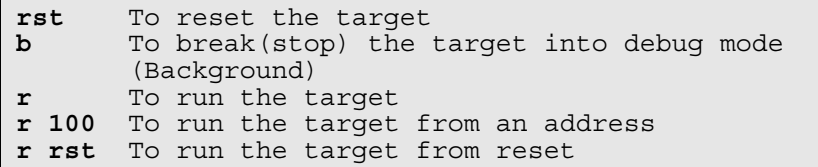

### **Register commands**

**reg** Read all of the registers reg **program** and the program counter **reg pc r0 r1** Read multiple registers **reg pc=200** To Set the pc to 0x200 All register and memory values are entered as hexadecimal values and should not be entered with the leading "0x". Use values like "200", NOT "0x200".

### **Memory commands**

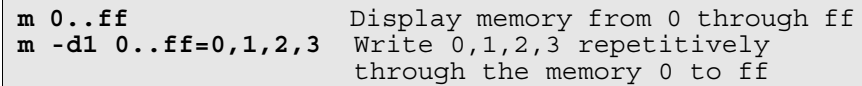

### **Memory test commands**

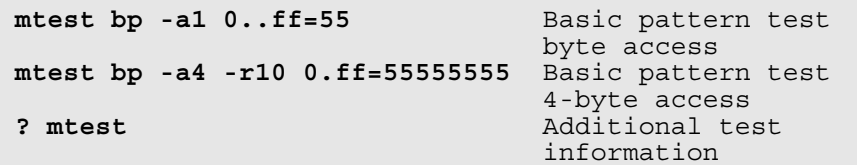

### **To write a NOP loop into memory assuming big endian mode**

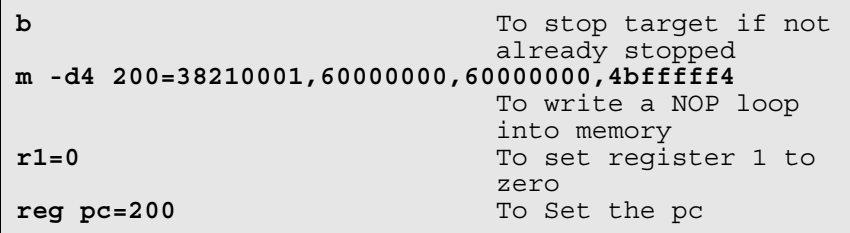

**To step the program**

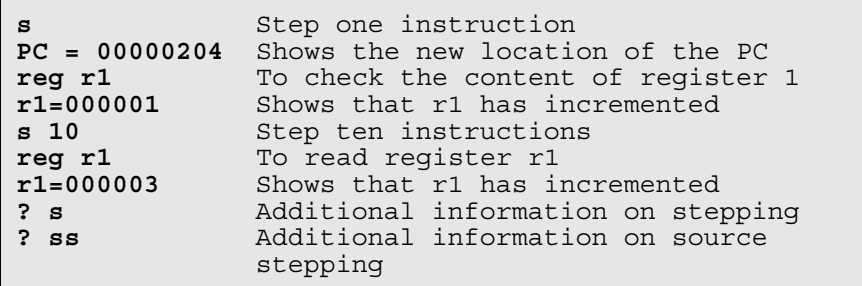

**To run the simple NOP program**

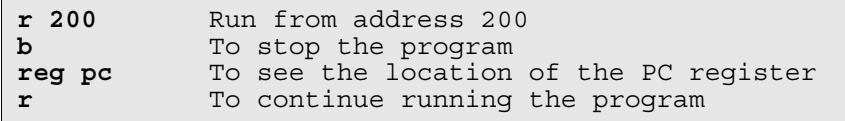

### **To set a software breakpoint (Memory trap replacement breakpoints)**

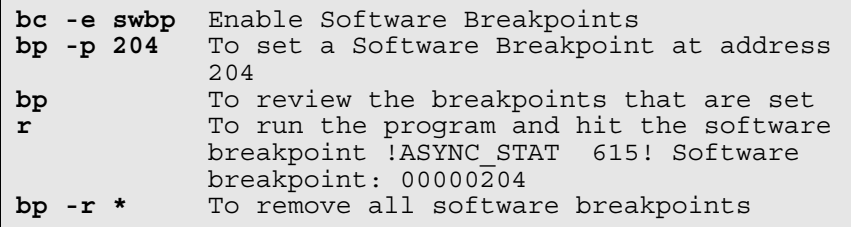

### **To set a hardware breakpoint (Using the processor's breakpoint registers)**

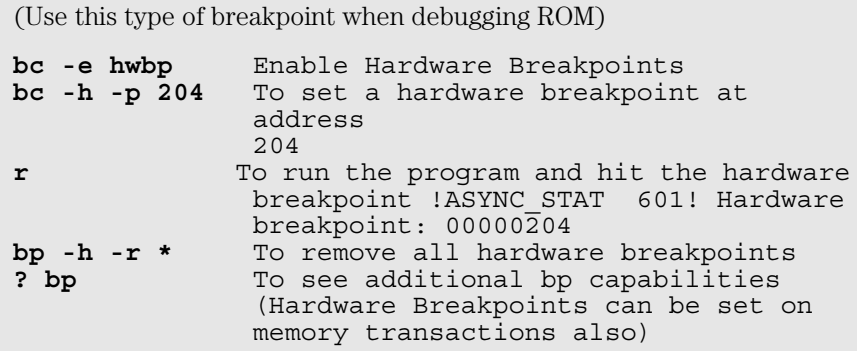

### **To use command line editing**

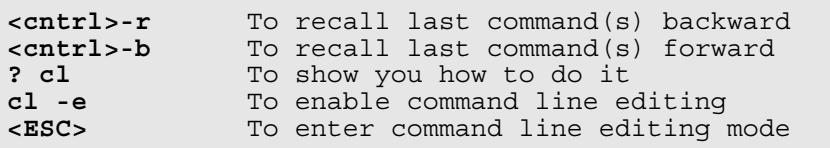

## **To build scripts**

To build scripts, get the emulload utility from our web site **http://software.cos.agilent.com/TornadoBackEnd/index.html.** 

Choose a host (at the bottom of the web page), select Continue, and download the compressed backend file. This is a unsupported utility but it will work for most scripts that you may want to build. It is unsupported in that if you find a defect with it we may choose not to fix the defect. The source code of the utility is also available. The emulload utility also has the ability to download ELF, COFF, IEEE695 and S-record files.

## **To flash memory**

This is best left to a debugger interface.

You may also want to use the Emulation Control Interface in the logic analysis system to flash target ROM.

In addition we provide some information at our Web site on how to build scripts to flash parts. Go to www.agilent.com and search for "programming Troubleshooting the Emulation Probe **Using the Emulation Probe Command Line Interface**

target flash memory."

### **To display the emulation probe firmware version**

**ver**

**See Also** Use the **help** command for more information on these and other commands. Note that some of commands listed in the help screens are generic commands for Agilent emulation probes and may not be available for your product.

> If you are writing your own debugger, contact Agilent Technologies for more information.

# Emulation probe command line prompts

The prompt indicates the status of the emulation probe:

### **Emulation probe prompts**

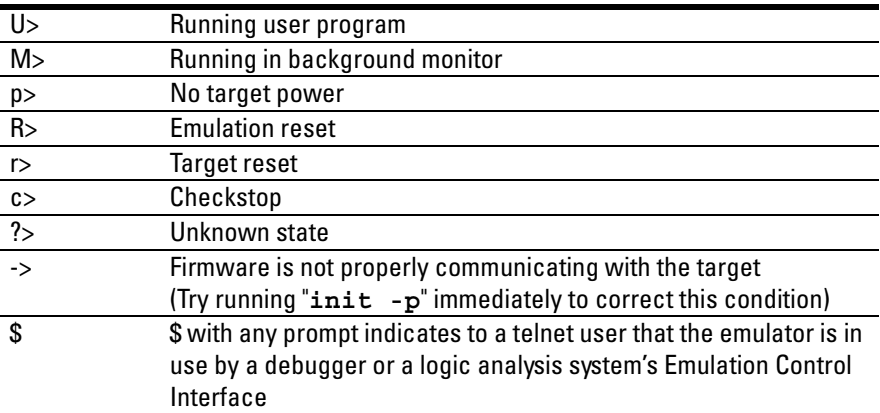

## <span id="page-151-0"></span>Configuration commands

The following commands are useful to determine whether your emulation probe is working properly.

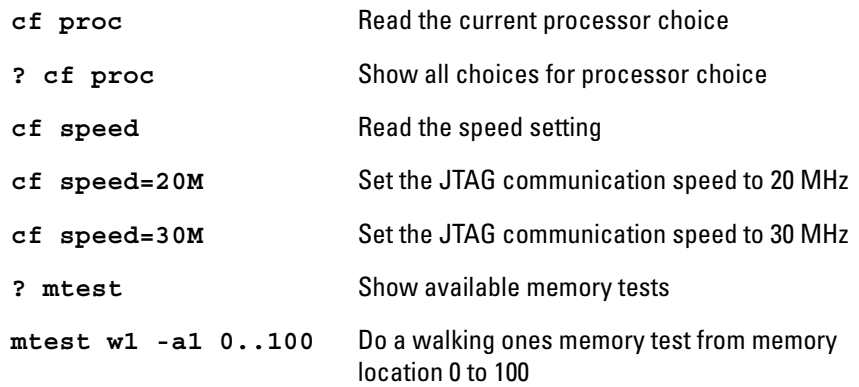

# <span id="page-152-0"></span>Problems with the Target System

## What to check first

Verify that the cf options are correct for your target.

**1** Try some basic built-in commands using the Command Line window or a telnet connection:

U>**rst**  $R >$ 

This should reset the target and display an "R>" prompt.

R>**b**

 $M>$ 

This should stop the target and display an "M>" prompt.

```
M>reg r1
   reg r1=00000000
M>
```
This should read the value of the r1 register (the value will probably be different on your target system).

```
M > m 0..=abcd1234
M>m 0..
  00000000 abcd1234 abcd1234 abcd1234 abcd1234
  00000010 abcd1234 abcd1234 abcd1234 abcd1234
  00000020 abcd1234 abcd1234 abcd1234 abcd1234
  00000030 abcd1234 abcd1234 abcd1234 abcd1234
  00000040 abcd1234 abcd1234 abcd1234 abcd1234
  00000050 abcd1234 abcd1234 abcd1234 abcd1234
  00000060 abcd1234 abcd1234 abcd1234 abcd1234
  00000110 abcd1234 abcd1234 abcd1234 abcd1234
M >
```
This should display memory values starting at address 0.

M>s

This should execute one instruction at the current program counter.

If any of these commands don't work, there may be a problem with the design of your target system, a problem with the revision of the processor you are using, or a problem with the configuration of the emulation probe.

<span id="page-153-0"></span>**2** Check that the emulation probe firmware matches your processor. To do this, enter:

M>ver

## To check the debug port connector signals

**•** Check for the following logic levels on the target debug port.

### **Levels with the emulation probe not connected**

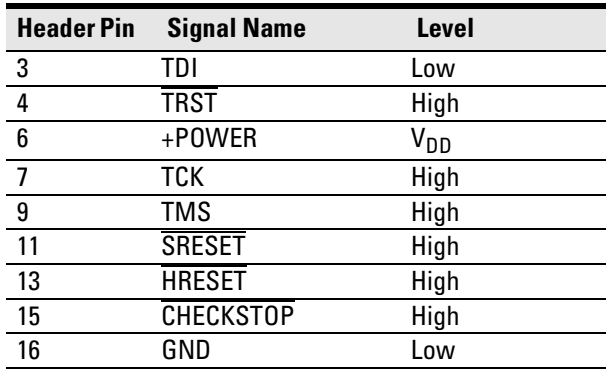

### **Levels with the emulation probe connected**

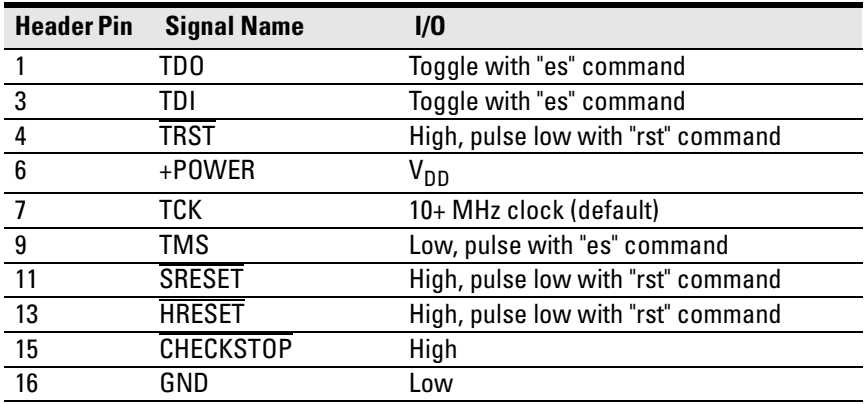

## <span id="page-154-0"></span>To interpret the initial prompt

The initial prompt can be used to diagnose several common problems. To get the most information from the prompt, follow this procedure:

- **1** Connect the emulation probe to your target system.
- **2** Set the default configuration settings. Enter:

#### M>**init -c**

You can enter this command at any prompt. The emulation probe will respond with the same information as printed by the "ver" command.

## **If the response is "!ERROR 905! Driver firmware is incompatible with ID of attached device"**

Make sure the target interface module is connected to the cable of the emulation probe. Then try the "init -c" command again.

## **If the initial prompt is "p>"**

Check pin 6 on header,  $3.3V$  (V<sub>DD</sub>).

## **If the initial prompt is "M>"**

The processor entered debug mode without the help of the emulation probe. Is another debugger connected?

## **If the initial prompt is "c>"**

Processor is checkstopped. Something caused a machine exception before the emulation probe connected or CHECKSTOP is being pulled or held low.

## **If the initial prompt is "?>" with "ERROR 171!"**

A bad status code (0xXX) was received from the processor. Valid status is 0x01 or 0x05. Any other status indicates a bad scan of the instruction register. Check TCK, TDO, TDI, TMS, and TRST signals. Check the firmware revision.

# **If the initial prompt is "U>"**

The emulation probe is scanning the instruction register correctly. Now you can do some more tests:

**3** Enter the reset command:

#### U>**rst**  $U$

The "U>" prompt is a good response that indicates SRESET and HRESET are working. Continue with "If the prompt after rst is U>".

# **If the prompt after rst is "?>" with "ERROR 171!"**

A bad status code (0xXX) was received from the processor. Valid status is 0x01. Any other status indicates bad scan of IR or failure of the reset signals. Verify TCK, TDO, TDI,TMS, and TRST are all changing state on an HRESET.

## **If the rst command fails**

Set "cf reset=rom" (no external bus cycles used in this mode). Then enter the "rst" command again:

```
*>cf reset=rom
*>rst
M >
```
You can enter these commands at any prompt, shown here as "\*>".

- If the prompt is "M>" with no error messages, all scans worked. We have control as long as we don't try to run code. Continue with "If you can get to the "M>" prompt.
- If an error message is displayed, verify that  $\overline{\text{HRESET}}$  and  $\overline{\text{SRESET}}$  are being driven.
- If the prompt is "c>", there was bad scanning of the data scan chain. Check processor mask revision.
- If the prompt is "U>", the processor failed to stop soft or hard. Check reset lines, mask revision, processor type and firmware version.

# **If the prompt after rst is "U>"**

The HRESET and SRESET lines are working. Continue with more tests:

**4** Enter the break command:

 $U>b$  $M>$ 

## **If the prompt after b is "M>" with error messages**

If you see: "!ERROR 145! Unable to soft stop - freezing the processor clocks" the processor is hard stopped. Check the mask revision, processor type, and firmware version. If all of these look good, the target may not be terminating cycles (pending external bus cycles). Successive run ("r") and step ("s") commands will fail. The processor may have fetched an invalid instruction.

Check the value of the PC (IAR):

```
M>reg PC
   reg PC=xxxxxxxx
M>
```
If the value is fff00100, the processor had a problem accessing the boot ROM and crashed during boot.

Processor and/or board level reset is required to recover from "freezing processor clocks" -- register and memory commands should still work.

## **If the prompt after b is "M>" with no error messages**

Everything is still working correctly. Continue with more tests:

## **If you can get to the "M>" prompt**

**5** At the "M>" prompt, check register and memory access:

```
M>reg r1
   reg r1=xxxxxxxx
M>reg r1=12345678
M>reg r1
   reg r1=12345678
M >
```
**6** If the returned value is equal to the written value, the dd level of the chip is probably correct.

Now enter:

M>**m -d4 -a4 0=11111111,22222222,33333333,44444444**

Troubleshooting the Emulation Probe

#### **Problems with the Target System**

#### M>**m -d4 -a4 0..**

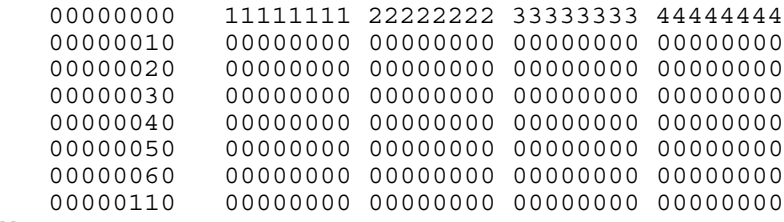

 $M>$ 

- Returned value is equal to the written value implies that memory is working.
- Returned value is not equal to the written value implies that memory control may not be initialized. Try to initialize by:

```
 M>cf reset=runrom;rst;w 5 #waiting for 5 seconds...
 U>b
M>
```
- **a** Repeat above memory test.
- **7** At the "M>" prompt, check the processor's revision level:

The target must support burst cache fill from where PC is pointing.

Set the PC to a location in RAM. For example:

```
M>reg PC=100
M>Now enter:
```

```
M>reg PVR
   reg PVR=xxxxxxxx
M >
```
The returned value is in the form VVVVRRrr where VVVV is the processor's design architecture family, and RRrr is mask revision level.

Examples of VVVV:

- 000C is the MPC7400
- 800C is the MPC7410
- 8000 is the MPC7450

For example reg PVR=000C0206 means MPC7400 mask revision 2.6. reg PVR=800C1102 means MPC7410 mask revision 1.2

reg PVR=80000200 means MPC7450 mask revision 2.0

## <span id="page-158-0"></span>If you see memory-related problems

**1** Set caches and translation off:

```
M>reg HID0=C00
M>reg MSR=0
M >
```
If these commands fail, just try again.

Note that the HID0 bits are self-clearing, so the register will read 0000 after the **reg HID0=C00** command is entered.

**2** Now enter:

```
M>m -d4 -a4 0=11111111,22222222,33333333,44444444
M>m -d4 -a4 0..
    00000000 11111111 02222222 33333333 44444444
               00000010 00000000 00000000 00000000 00000000
    00000020 00000000 00000000 00000000 00000000
    00000030 00000000 00000000 00000000 00000000
    00000040 00000000 00000000 00000000 00000000
    00000050 00000000 00000000 00000000 00000000
    00000060 00000000 00000000 00000000 00000000
               00000110 00000000 00000000 00000000 00000000
```
 $M>$ 

- If you do not see correct values written in memory, try increasing memory delay.
- If the read value is not equal to the written value, the memory controller may not be set up correctly.
- If the read value is equal to the written value, but you still suspect memory problems, the emulation probe firmware might not be working with cache.
- **3** Enter:

```
M>cf reset=rom
M>rst
M>m -d4 -a4 0..
```
- Read value not equal to the written value implies that reset is tied to memory controller. Check HRESET and SRESET for correct connections.
- **4** If you have memory problems running Windows NT®, you may have this problem:
	- System normally runs in little endian mode
	- "rst" returns processor to big endian. Memory controller on target still little

Troubleshooting the Emulation Probe **Problems with the Target System**

endian, so memory access doesn't work.

**5** Hand load a little program:

```
M>m -d4 -a4 100=38210001,60000000,60000000,4bfffff4
M>reg r1=0
M>
```
This means: Add 1, r1, NOP, NOP, JMP .-4

Set the PC to this program:

```
M>reg PC=100 
M>Step, and then check the register:
```

```
M>s
   PC=00000104
M>reg r1
   reg r1=00000001
M>
```
This should return "reg r1=00000001".

Step some more and verify that r1 increments after every four steps:

```
M>s 4
   PC=00000104
M>reg r1
   reg r1=00000002
M>
```
# <span id="page-160-0"></span>Problems with the LAN Interface

## If you cannot verify LAN communication

If you cannot verify connection using the procedure in "To verify LAN communication", or if commands are not accepted by the emulation probe:

- ❏ Make sure that you have connected the emulation probe to the proper power source and that the power light is lit.
- ❏ Make sure that you wait for the power-on self test to complete before connecting.
- ❏ Check that the Emulation Control Interface or debugger was configured with the correct LAN address. If the emulation probe is on a different subnet than the host computer, check that the gateway address is correct.
- ❏ Make sure that the emulation probe's IP address is set up correctly. To do this, connect the emulation probe to a terminal or terminal emulator and enter the **lan** command. [\(See "To configure LAN parameters using a serial](#page-35-0)  [connection" on page 36.](#page-35-0))
- ❏ Make sure that the gateway address is set up correctly. The default gateway address of 0.0.0.0 does not allow the emulation probe to communicate with computers on other subnets.
- ❏ If you have just changed the IP address of the emulation probe, leave the emulation probe powered on and connected to the LAN for a few minutes, then try again. Some hubs, routers, and hosts maintain tables of IP addresses and link-level addresses. It may take a while for these tables to be updated.
- ❏ Make sure that the proper LAN cable is connected.
	- Use a Category 5 cable if your connection is running at 100 Mbps (100BASE-TX).
	- For a point-to-point connection, use a crossover cable.
	- For a LAN connection, use a regular LAN cable, not a crossover cable (the cable supplied with the emulation module, part number 5061- 7342, is a crossover cable).
- <span id="page-161-0"></span>❏ Watch the LAN LED's to see whether the emulation probe is seeing LAN activity. The LED's are described on [page 142](#page-141-0). Refer to your LAN documentation for information on testing connectivity.
- ❏ It's also possible for there to be a problem with the emulation probe firmware while the LAN interface is still up and running. In this case, you must reboot the emulation probe by turning the emulation probe power switch off then on again.

## If you have LAN connection problems

❏ Verify the IP address and gateway mask of the emulation probe. To do this, connect the emulation probe to a terminal or terminal emulator and enter the **lan** command. [\(See "To configure LAN parameters using a serial](#page-35-0)  [connection" on page 36.](#page-35-0))

## If it takes a long time to connect to the network

❏ Check the subnet masks on the other LAN devices connected to your network. All of the devices should be configured to use the same subnet mask.

Subnet mask error messages do not indicate a major problem. You can continue using the emulation probe.

If there are many subnet masks in use on the local subnet, the logic analysis system may take a very long time to connect to the network after it is turned on.

# If you have problems setting the LAN parameters using a logic analysis system

❏ If the E5900B emulation probe is not connected to an E5901B emulation module, then make sure the emulation probe is on the same subnet as the logic analysis system during initial setup; otherwise,

probe LAN address setup will fail. After initial setup, you can modify the emulation probe's LAN parameters using the Emulation Control Interface before moving the probe to a different subnet.

❏ Another thing that will cause emulation probe LAN address setup to fail is a BOOTP daemon, running elsewhere on your network, that is configured to respond to the link-level address of the emulation probe.

# <span id="page-163-0"></span>Problems with the Serial Interface

## If you cannot verify RS-232 communication

If the emulation probe prompt does not appear in the terminal emulator window:

- ❏ Make sure that you have connected the emulation probe to the proper power source and that the power switch is on.
- ❏ Make sure that you have properly configured the data communications parameters on the host computer.
- ❏ Verify that you are using the correct cable. Use the cable and adapter which are supplied with the emulation probe.

## If you have RS-232 connection problems with the MS Windows Terminal program

- ❏ Use the "HyperTerminal" program (usually found in the Accessories windows program group) and set up the "Communications..." settings as follows:
	- Baud Rate: 9600
	- Data Bits: 8
	- Parity: None
	- Stop Bits: 1
	- Flow Control: None

When you are connected, hit the Enter key. You should get a prompt back.

- ❏ If you still don't get a prompt, make sure the serial cable is connected to the correct port on your PC.
- ❏ Make sure you are using the serial cable which was supplied with the emulation probe.

With certain RS-232 cards, connecting to an RS-232 port where the emulation

### Troubleshooting the Emulation Probe **Problems with the Serial Interface**

probe is turned off (or is not connected) will hang the PC. The only way to get control back is to reboot the PC. Therefore, we recommend that you always turn on the emulation probe before attempting to connect via RS-232.

# Problems with the Emulation Module

Occasionally you may suspect a hardware problem with the emulation module. The procedure in this section describes how to test the emulation module hardware, and if a problem is found, how to repair or replace the broken component.

This procedure tests the hardware within the logic analysis system—the emulation module and its connection to the logic analysis system. To test the emulation probe, see [page 167](#page-166-0).

## To test the emulation module

- **1** End any Emulation Control Interface or debugger sessions.
- **2** Disconnect the emulation probe from the target system.
- **3** In the system window, select the **System Admin** icon.
- **4** Select the **Admin** tab.
- **5** Select **Self-Test...**.
- **6** Read the Question dialog and select **Yes** if you wish to run the self tests.
- **7** Select the **Master Frame** tab.
- **8** Select the **E5901B Emulation Module**.
- **9** Select **Test All**.
- **10** When you are finished running self tests, select **Quit**. Then restart your session from the Session Manager window.

# <span id="page-166-0"></span>Problems with the Emulation Probe

## To run the emulation probe performance verification tests

In addition to the powerup tests, there are several additional performance verification (PV) tests available.

These tests can be performed through a 16700-series logic analysis system or via a serial or telnet connection.

Before running probe performance verification:

- Leave the emulation probe connected to the LAN and to the power supply or module/probe interconnect cable.
- Leave the target board adapter installed inside the emulation probe.
- End any Emulation Control Interface or debugger sessions.
- Disconnect the target cable from the target system. (Power off the emulation probe while you do this.)
- Connect an SMB (f) cable (such as Agilent 16532-61601) from the "Break" In" connector to the "Trigger Out" connector on the emulation probe. (If you aren't concerned about these signals, you may omit this step and ignore any related test failures.)

## To run the performance verification tests using the logic analysis system

- **1** End any Emulation Control Interface or debugger sessions.
- **2** Turn off the emulation probe and disconnect the emulation probe from your target system, then turn the emulation probe on again.

### **CAUTION:** Disconnect the emulation probe from your target system before running the tests. Running the Target Board Adapter Feedback Test with the target system connected can damage components on the target system.

- <span id="page-167-0"></span>**3** In the system window, select the emulation probe icon then select **Performance Verification**.
- **4** Select **Start PV**.

The results will appear on screen.

## To run complete performance verification tests using a serial or telnet connection

- **1** Connect an SMB (f) cable (such as Agilent 16532-61601) between BREAK IN and TRIGGER OUT.
- **2** Disconnect the probe/module interconnect cable.
- **3** Turn off the emulation probe and disconnect the emulation probe from your target system, then turn the emulation probe on again.

### **CAUTION:** Disconnect the emulation probe from your target system before running the tests. Running the Target Board Adapter Feedback Test with the target system connected can damage components on the target system.

- **4** Connect the emulation probe to your PC or workstation using a serial or LAN connection, as described in ["Connecting the Emulation Probe](#page-30-0)  [to a LAN" on page 31](#page-30-0).
- **5** Use a **telnet** or a terminal emulator to connect to the emulation probe.
- **6** Enter the **pv 1** command.

**See Also** Options available for the **pv** command are explained in the help screen displayed by typing **help pv** or **? pv** at the prompt.

### **Examples**

Here are some examples of ways to use the pv command.

To execute all of the tests one time:

pv 1

<span id="page-168-0"></span>To execute test 2 with maximum debug output repeatedly until a Ctrl-c is entered: pv -t2 -v9 0 The results on a good system, with the trigger out and break in SMBs connected, should similar to the following. **U>pv 1 Testing: HPE8130A Series Emulation System Test 1: Powerup PV Results Passed! Test 2: Emulation Module Port Feedback Test Passed! Test 3: Run Control FPGA Test Passed!**<br> **Test 4: Run Control Clock Test Passed! Test 4: Run Control Clock Test Passed! Test 5: Break In and Trigger Out SMB Feedback Test Passed! Test 6: Target Board Adapter Feedback Test (FACTORY ONLY) Not Executed** FAILED Number of tests: 1 **Copyright (c) Agilent Technologies, Inc. 1999 All Rights Reserved. Reproduction, adaptation, or translation without prior written permission is prohibited, except as allowed under copyright laws. HPE8130A Series Emulation System Version: A.01.07 Location: Generics HPE3463A Motorola MPC7400 Embedded PowerPC Emulator Version: A.05.04 R>** The product numbers and version information will be different for your

emulation probe. The product numbers displayed are for the various pieces of firmware and will be different from the product number you used to order the product.

## If a performance verification test fails

There are some things you can do if a failure is found on one of the tests. Details of the failure can be obtained through using a -v value ("verbose level") of 9.

If the particular failure you see is not listed below, contact Agilent Technologies for assistance.

## **Test 1: Powerup PV Results**

Failure of this test indicates a hardware problem with the emulation probe. Contact Agilent Technologies for assistance.

## **Test 2: Emulation Module Port Feedback Test**

Failure of this test indicates a hardware problem with the emulation probe. Contact Agilent Technologies for assistance.

This test exercises the hardware which drives the connection to the emulation module. It does not test the module/probe interconnect cable.

The test is not executed if the emulation probe is connected to an emulation module.

### **Test 3: Run Control FPGA Test Test 4: Run Control Clock Test**

Failure of these tests indicates a hardware problem with the emulation probe. Contact Agilent Technologies for assistance.

If the emulation probe fails one of these tests, it may have been damaged by electrostatic discharge through the target cable. To prevent such damage in the future, follow standard ESD preventive practices.

## **Test 5: Break In and Trigger Out SMB Feedback Test**

Before returning to Agilent Technologies, check to ensure that you have connected a good cable between the two SMB connectors.

## **Test 6: Target Board Adapter Feedback Test**

Failure of this test indicates a hardware problem with the emulation probe. Contact Agilent Technologies for assistance.

This test exercises the I/O circuitry. If the test passes, but the emulation probe seems to have trouble communicating with the target system, the problem is probably with the target system.

If this test was not executed, it means that the target board adapter you are using does not support the test.

# Repair Service

The repair strategy for this emulation solution is board replacement.

Exchange assemblies are available when a repairable assembly is returned to Agilent Technologies. These assemblies have been set up on the "Exchange Assembly" program. This lets you exchange a faulty assembly with one that has been repaired, calibrated, and performance verified by the factory. The cost is significantly less than that of a new assembly.

## To return a part to Agilent Technologies

- **1** Follow the procedures in this chapter to make sure that the problem is caused by a hardware failure, not by configuration or cabling problems.
- **2** In the U.S., call 1-800-403-0801. Outside the U.S., call your nearest Agilent sales office. Ask them for the address of the nearest service center.

To locate a sales or service office near you, go to **http://www.tm.agilent.com** and select Assistance.

**3** Package the part and send it to the Agilent service center.

Keep any parts which you know are working. For example, if only a cable is broken, keep the emulation probe.

**4** When the part has been replaced, it will be sent back to you.

The unit returned to you will have the same serial number as the unit you sent to Agilent.

In some parts of the world, on-site repair service is available. Ask an Agilent sales or service representative for details.

## To obtain replacement parts

The following table lists some parts that may be replaced if they are damaged or lost. The part numbers are subject to change. Contact your nearest Agilent Technologies sales office for further information.

### **Exchange assemblies**

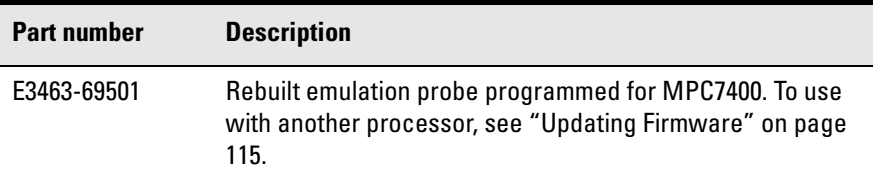

### **Replacement assemblies**

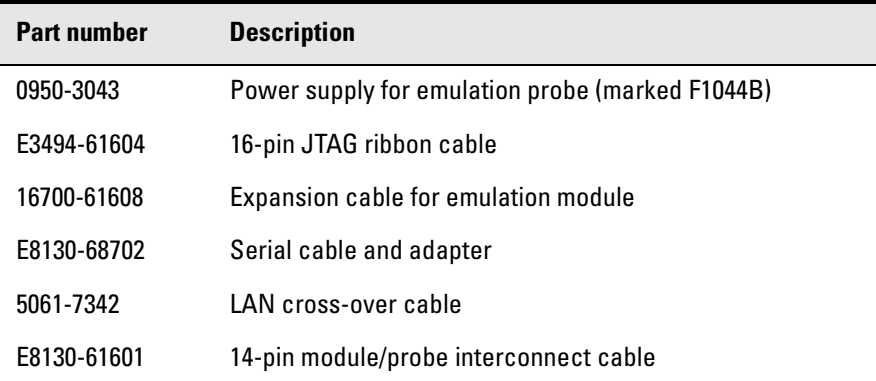

## <span id="page-172-0"></span>To clean the instrument

If the instrument requires cleaning:

- **1** Remove power from the instrument.
- **2** Clean the instrument using a soft cloth that has been moistened in a mixture of mild detergent and water.
- **3** Make sure that the instrument is completely dry before reconnecting it to a power source.

## If you need to obtain help

If, after following the troubleshooting steps and looking through the other sections in this chapter, the emulation probe still is not working:

- **1** Write down the target processor version, the emulation probe firmware version, and the type of emulation probe (E5900B Option 110).
- **2** Call your nearest Agilent Technologies sales or service office.

To locate a sales or service office near you, go to **http://www.tm.agilent.com** and select Assistance.

Troubleshooting the Emulation Probe **Repair Service**

<span id="page-174-0"></span>**Analysis Probe** A probing solution connected to the target microprocessor. It provides an interface between the signals of the target microprocessor and the inputs of the logic analyzer. Formerly called a "preprocessor."

**Background Debug Monitor** In

Also called Debug Mode, In Background, and In Monitor. The normal processor execution is suspended and the processor waits for commands from the debug port. The debug port commands include the ability to read and write memory, read and write registers, set breakpoints and start the processor running (exit the Background Debug Monitor).

**Debug Mode** See *Background Debug Monitor*.

**Debug Port** A hardware interface designed into a microprocessor that allows developers to control microprocessor execution, set breakpoints, and access microprocessor registers or target system memory using a tool like the emulation probe.

**Elastomeric Probe Adapter** A connector that is fastened on top of a target microprocessor using a retainer and knurled nut. The

conductive elastomer on the bottom of the probe adapter makes contact with pins of the target microprocessor and delivers their signals to connection points on top of the probe adapter.

**Emulation Migration** The

hardware and software required to use an emulation probe with a new processor family.

**Emulation Module** An emulation module is installed within the mainframe of a logic analysis system. An E5901A emulation module is used with a *target interface module* (TIM) or an analysis probe. An E5901B emulation module is used with an E5900B *emulation probe* and does not use a TIM.

**Emulation Probe** An emulation probe is a standalone instrument connected via LAN to the mainframe of a logic analyzer or to a host computer. It provides run control within an emulation and analysis test setup. Formerly called a "processor probe" or "software probe."

**Extender** A part whose only function is to provide connections from one location to another. One or more extenders might be stacked to raise a probe above a target microprocessor to avoid mechanical

<span id="page-175-0"></span>contact with other components installed close to the target microprocessor. Sometimes called a "connector board."

**Flexible Adapter** Two connection devices coupled with a flexible cable. Used for connecting probing hardware on the target microprocessor to the analysis probe.

**Gateway Address** An IP address entered in integer dot notation. The default gateway address is 0.0.0.0, which allows all connections on the local network or subnet. If connections are to be made across networks or subnets, this address must be set to the address of the gateway machine.

#### **General-Purpose Flexible**

**Adapter** A cable assembly that connects the signals from an elastomeric probe adapter to an analysis probe. Normally, a male-tomale header or transition board makes the connections from the general-purpose flexible adapter to the analysis probe.

#### **High-Density Adapter Cable** A

cable assembly that delivers signals from an analysis probe hardware interface to the logic analyzer pod cables. A high-density adapter cable has a single MICTOR connector that is installed into the analysis probe, and two cables that are connected to corresponding odd and even logic analyzer pod cables.

**High-Density Termination Adapter Cable** Same as a High-Density Adapter Cable, except it has a termination in the MICTOR connector.

**In Background, In Monitor** See *Background Debug Monitor*.

**Inverse Assembler** Software that displays captured bus activity as assembly language mnemonics. In addition, inverse assemblers may show execution history or decode control busses.

**IP address** Also called Internet Protocol address or Internet address. A 32-bit network address. It is usually represented as decimal numbers separated by periods; for example, 192.35.12.6.

**Jumper** Moveable direct electrical connection between two points.

**JTAG (OnCE) port** See *debug port*.

**Label** Labels are used to group and identify logic analyzer channels. A label consists of a name and an

<span id="page-176-0"></span>associated bit or group of bits.

**Link-Level Address** The unique address of the LAN interface. This value is set at the factory and cannot be changed. The link-level address of a particular piece of equipment is often printed on a label above the LAN connector. An example of a linklevel address in hexadecimal: 0800090012AB. Also known as an LLA, Ethernet address, hardware address, physical address, or MAC address.

**Mainframe Logic Analyzer** A logic analyzer that resides on one or more board assemblies installed in a 16500, 1660-series, or 16600/700-series mainframe.

**Male-to-male Header** A board assembly that makes point-to-point connections between the female pins of a flexible adapter or transition board and the female pins of an analysis probe.

**Monitor, In** See *Background Debug Monitor*.

**Pod** A collection of logic analyzer channels associated with a single cable and connector.

**Preprocessor** See *Analysis Probe*.

**Preprocessor Interface** See *Analysis Probe*.

**Probe Adapter** See *Elastomeric Probe Adapter*.

**Prototype Analyzer** The 16505A prototype analyzer acts as an analysis and display processor for the 16500B/ C logic analysis system. It provides a windowed interface and powerful analysis capabilities. Replaced by 16600/700-series logic analysis systems.

**Run Control Probe** See Emulation Probe and Emulation Module.

**Setup Assistant** Wizard software which guides a user through the process of connecting and configuring a logic analyzer to make measurements on a specific microprocessor. The Setup Assistant icon is located in the main system window.

**Shunt Connector.** See *Jumper*.

**Solution** A set of tools for debugging your target system. A solution includes probing, inverse assembly, the B4620B Source Correlation Tool Set, and an emulation module.

**State Analysis** When the logic analyzer is configured to capture data

synchronously with a clock signal in the target system.

**Subnet Mask** A subnet mask blocks out part of an IP address so that the networking software can determine whether the destination host is on a local or remote network. It is usually represented as decimal numbers separated by periods; for example, 255.255.255.0.

**Symbol** Symbols represent patterns and ranges of values found on labeled sets of bits. Two kinds of symbols are available:

1) Object file symbols — Symbols from your source code, and symbols generated by your compiler. Object file symbols may represent global variables, functions, labels, and source line numbers.

2) User-defined symbols — Symbols you create.

**Target Board Adapter** A daughter board inside the E5900B emulation probe which provides an interface to the ribbon cable for a particular microprocessor family.

**Target Control Port** An 8-bit, TTL port on a logic analysis system that you can use to send signals to your target system. It does not function like a pattern generator or emulation module, but more like a remote

control for the target's switches.

**Target Interface Module** A small circuit board which connects the 50 pin cable from an E5901A emulation module or E5900A emulation probe to signals from the debug port on a target system. Not used with the E5900B emulation probe.

**TIM** See *Target Interface Module*.

**Timing Analysis** When the logic analyzer is configured to capture data at a rate determined by an internal sample rate clock, asynchronous to signals in the target system.

**Transition Board** A board assembly that obtains signals connected to one side and rearranges them in a different order for delivery at the other side of the board.

**Trigger Specification** A set of conditions that must be true before the instrument triggers. See the printed or online documentation of your logic analyzer for details.

**1/4-Flexible Adapter** An adapter that obtains one-quarter of the signals from an elastomeric probe adapter (one side of a target microprocessor) and makes them available for probing.

## Index

### **A**

address pattern test [106](#page-105-0) address tra[nslation](#page-34-0) [75](#page-74-0) address, IP 35 analysis probe definition [175](#page-174-0) assistant [See setup assistant](#page-118-0) automatic allocation [39](#page-38-0)

#### **B**

background debug monitor [175](#page-174-0) basic pattern test [103](#page-102-0) BDM port [See debug port](#page-64-0) BKG light [141](#page-140-0) BNC, break in [74](#page-73-0) BNC, trigger out [74](#page-73-0) BOOTP request [39,](#page-38-0) [40](#page-39-0) Break In SMB port [129](#page-128-0) built-in commands [153](#page-152-0) LAN configuration [38](#page-37-0) list of commands [146](#page-145-0)

#### **C**

cable emulator [65](#page-64-0) module/probe inter[connect](#page-32-0) [51](#page-50-0) point-t[o-point LAN](#page-26-0) 33 power 27 serial [36](#page-35-0) cable board [See target board adapter](#page-121-0) caches enabling and disabling [95](#page-94-0) CD-ROM, installing software from [56](#page-55-0) cf command [69](#page-68-0) cf proc [71](#page-70-0) cleaning [173](#page-172-0) cleaning the instrument [187](#page-186-0)

clocks TCK speed [83](#page-82-0) command line interface [143](#page-142-0) logic analysis system [144](#page-143-0) Command Line window [153](#page-152-0) commands, built-in [147](#page-146-0) communicatio[n ports](#page-66-0) [129](#page-128-0) configuration 67 emulation module [67](#page-66-0) configuration commands [152](#page-151-0) configuration files installing [53](#page-52-0) configuring the emulation probe [69](#page-68-0) connection emulation module [63](#page-62-0) host w[orkstation](#page-26-0) [31](#page-30-0) power 27 problems, LAN [161](#page-160-0) problems, [RS-232](#page-27-0) [164](#page-163-0) sequence 28 connector 10BASE-T [31](#page-30-0) debug port [61](#page-60-0) JTAG [60](#page-59-0) JTAG, designing [61](#page-60-0) JTAG, levels [154](#page-153-0) connector board definition [175](#page-174-0) connector, serial [129](#page-128-0)

### **D**

debug mode [175](#page-174-0) QACK pull-down [60](#page-59-0) debug port [175](#page-174-0) connecting to [65](#page-64-0) debugger [85](#page-84-0) debuggers [87](#page-86-0) default settings [71](#page-70-0) delays, configuring [80,](#page-79-0) [81,](#page-80-0) [82](#page-81-0) development port [See debug port](#page-64-0) DHCP 39

DHCP (Dynamic Host Configuration Protocol) [39](#page-38-0) driver firmware error [155](#page-154-0) dynamic allocation [39](#page-38-0)

#### **E**

E8130A product number [169](#page-168-0) effective addresses [75](#page-74-0) elastomeric [probe adapter](#page-174-0) definition 175 electrical characteristics [130](#page-129-0) emulation migration [121](#page-120-0) emulation module connecting [63,](#page-62-0) [65](#page-64-0) connecting to probe [51](#page-50-0) definition [175](#page-174-0) description of [3](#page-2-0) firmware [154](#page-153-0) installing [47](#page-46-0) product numbers [4](#page-3-0) emulation probe definition [175](#page-174-0) problems, solving [167](#page-166-0) emulation solution [See solution](#page-3-0) environmental characteristics [132](#page-131-0) equipment required emulation module [23](#page-22-0) equipment supplied emulation migration [24](#page-23-0) emulation module [22](#page-21-0) ordering i[nformation](#page-3-0) [4](#page-3-0) overview 4 ethernet address [38](#page-37-0) [See link-level address](#page-176-0) extender 175

### **F**

files loading vs. installing [54](#page-53-0) firmware version [117,](#page-116-0) [118](#page-117-0)

## Index

flexible adapter definition [176](#page-175-0) flowchart, setup [19](#page-18-0)

#### **G**

gateway address [38](#page-37-0), [161](#page-160-0) definition [176](#page-175-0) general-pur[pose flexible adapter](#page-175-0) definition 176

#### **H**

hardware address [See link-level address](#page-176-0) HID0 bits 95 high-densit[y adapter cable](#page-175-0) definition 176 high-densit[y termination adapter](#page-175-0) definition 176 host computer connecting to [31](#page-30-0) HyperTermina[l \(MS Windows](#page-163-0)  program) 164

#### **I**

IEEE 802.3 [31](#page-30-0) information sources [29](#page-28-0) init command [155](#page-154-0) input/output electrical characteristics [129](#page-128-0) installation, software [53](#page-52-0) instrument, cleaning the [187](#page-186-0) interconnect cable [See cable, module/probe](#page-50-0)  interconnect internet address [35](#page-34-0) inverse assembler definition 176 IP address [35](#page-34-0)[,](#page-175-0) [38](#page-37-0)[,](#page-175-0) [39](#page-38-0)[,](#page-175-0) [40](#page-39-0)[,](#page-87-0) [161](#page-160-0) debugger [connection](#page-175-0) 88 definition 176

#### **J**

JTAG designing connector [61](#page-60-0) JTAG port connections [61](#page-60-0) jumper, definition [176](#page-175-0)

#### **L**

L2 cache disable [95](#page-94-0) labels definition [176](#page-175-0) lan command [38](#page-37-0) LAN connecti[on problems](#page-30-0) [161](#page-160-0) LAN interface 31 LAN parameters [39](#page-38-0)[,](#page-87-0) [40](#page-39-0) debugger 88 setting with DHCP [39](#page-38-0) setting with emulation module [41](#page-40-0) setting w[ith serial connection](#page-38-0) [38](#page-37-0) verifying 39 ways to set [32](#page-31-0) LAN port [129](#page-128-0) LEDs [141](#page-140-0) lights [See status lights](#page-140-0) link-level address [39,](#page-38-0) [40](#page-39-0) definition [177](#page-176-0) displaying [38](#page-37-0) location of [40](#page-39-0) loading config[urations](#page-52-0) vs. installing 53

#### **M**

MAC address [See link-level address](#page-176-0) mainframe l[ogic analyzer](#page-176-0) definition 177 male-to-male header definition [177](#page-176-0) manual allocation [39](#page-38-0) mask, subnet [162](#page-161-0)

memory configuring delays [80](#page-79-0)[,](#page-96-0) [81](#page-80-0)[,](#page-96-0) [82](#page-81-0) target, testing 97 testing [159](#page-158-0) memory test [97](#page-96-0) address pattern [106](#page-105-0) basic pattern [103](#page-102-0) list of tests [101](#page-100-0) oscilloscope read [112](#page-111-0) oscilloscope write [113](#page-112-0) procedure [102](#page-101-0) rotate pattern [108](#page-107-0) walking ones [110](#page-109-0) walking zeroes [111](#page-110-0) microprocessors supported [4](#page-3-0) migration installing [121](#page-120-0) mini[mum equipment](#page-74-0) [21](#page-20-0) MMU 75 module/probe interconnect cable [51](#page-50-0) monitor [73](#page-72-0) monitor, background debug [175](#page-174-0)

#### **N**

noise, reducing [60](#page-59-0)

#### **O**

oscilloscope read test [112](#page-111-0) oscillosco[pe write test](#page-66-0) [113](#page-112-0) overview 67

#### **P**

parity, support [60](#page-59-0) PC connecting to 31 performance verification tests [167](#page-166-0)[,](#page-30-0) [168](#page-167-0) performance, improving 83 physical addresses [75](#page-74-0) ping command [45](#page-44-0), [161](#page-160-0) pods, logic analyzer [177](#page-176-0)
## Index

point-to-point LAN connection [43](#page-42-0) port number changing [38](#page-37-0) debugger [88](#page-87-0) default [35](#page-34-0) power off procedure [28](#page-27-0) power on procedure [27](#page-26-0) POWER signal [62](#page-61-0), [77](#page-76-0) power supply [27](#page-26-0), [129](#page-128-0) Preprocessor [177](#page-176-0) preprocessor *[See](#page-176-0)* analysis probe processor compatibility [130](#page-129-0) processor family changing [122](#page-121-0) processor revision [153](#page-152-0) processor support package [56](#page-55-0) processor type [71,](#page-70-0) [116](#page-115-0) processors supported [4](#page-3-0) procs command [71](#page-70-0) product numbers [169](#page-168-0) program counter [153](#page-152-0) prompt list of prompts [151](#page-150-0) prompts troubleshooting [155](#page-154-0) prototype analyzer definition [177](#page-176-0) pull down resistor, QACK [60](#page-59-0) PV [See performance verification](#page-165-0) PVR register 158

## **Q**

QACK pin [60](#page-59-0)

### **R**

real-time r[uns, configuring](#page-28-0) [73](#page-72-0) references 29 register commands [153](#page-152-0) repair emulation module [171](#page-170-0)

requirements [21](#page-20-0) RESET light [141](#page-140-0) reset configuring [78](#page-77-0) troubleshooting [156](#page-155-0) RESET signals [60](#page-59-0) resistor, QACK [60](#page-59-0) revision, processor [153](#page-152-0) rotate pattern test [108](#page-107-0) run control tool *[See](#page-176-0)* emulation control interface run control unit characteristics [130](#page-129-0)

## **S**

sequence [28](#page-27-0) serial c[onnection](#page-35-0) cable 36 DCE or DTE selection [164](#page-163-0) number o[f connections](#page-163-0) [164](#page-163-0) problems 164 verifying [37](#page-36-0) serial port [129](#page-128-0) service ports [38](#page-37-0) service, how to obtain [171](#page-170-0) setup [See configuration](#page-66-0) Setup Assistant networking disabled [44](#page-43-0) setup assistant [119](#page-118-0) definition [177](#page-176-0) setup flowchart [19](#page-18-0) signals debug port [61](#page-60-0) signals, expected levels [154](#page-153-0) slow clock message [135](#page-134-0) software installing [53](#page-52-0)

solution at a glance [2](#page-1-0) definition [177](#page-176-0) description of [2](#page-1-0) speed improving [83](#page-82-0) standalone configuration [See point-to-point connection](#page-31-0) state analysis 177 static allocation [39,](#page-38-0) [40](#page-39-0) status lights [141](#page-140-0) subnet mask [38](#page-37-0)[,](#page-177-0) [161](#page-160-0)[,](#page-177-0) [162](#page-161-0) definition 178 switches LAN configuration [38](#page-37-0) symbols definition [178](#page-177-0)

### **T**

target board adapter [122](#page-121-0) definition [178](#page-177-0) target control port [178](#page-177-0) target interf[ace module \(TIM\)](#page-177-0) definition 178 target system connecting to [63](#page-62-0) memory tests [97](#page-96-0) TCK signal [83](#page-82-0) TCP 38 telnet [45](#page-44-0)[,](#page-37-0) [153,](#page-152-0)[161](#page-160-0) establish connection [144](#page-143-0) temperature environmental characteristic [132](#page-131-0) temperature speci[fications](#page-44-0) [132](#page-131-0) terminal interface 45 LAN parameters, setting [38](#page-37-0) [See also built-in commands](#page-145-0) testing target memory [97](#page-96-0) procedure for [102](#page-101-0) tests, em[ulation module](#page-31-0) [166](#page-165-0) ThinLAN 32

## Index

timing analysis [178](#page-177-0) trace length [60](#page-59-0) transition board definition [178](#page-177-0) Trigger Out SMB port [129](#page-128-0) troubleshooting [135](#page-134-0)

## **U**

Updating Firmware [116](#page-115-0) USER light [141](#page-140-0)

## **V**

versions emulation module firmware [118](#page-117-0) emulation [probe firmware](#page-157-0) [117](#page-116-0) processor 158 voltage referen[ce, configuring](#page-76-0) [77](#page-76-0) Vref signal [62,](#page-61-0) 77

## **W**

walking ones test [110](#page-109-0) walking zeros test [111](#page-110-0) web interface [92](#page-91-0) web sites Agilent logic analyzers [29](#page-28-0) [See Also under debugger names](#page-28-0) wizard [See setup assistant](#page-118-0) workstation connecting to [31](#page-30-0)

# **Agilent Technologies DECLARATION OF CONFORMITY**

According to ISO/IEC Guide 22 and CEN/EN 45014

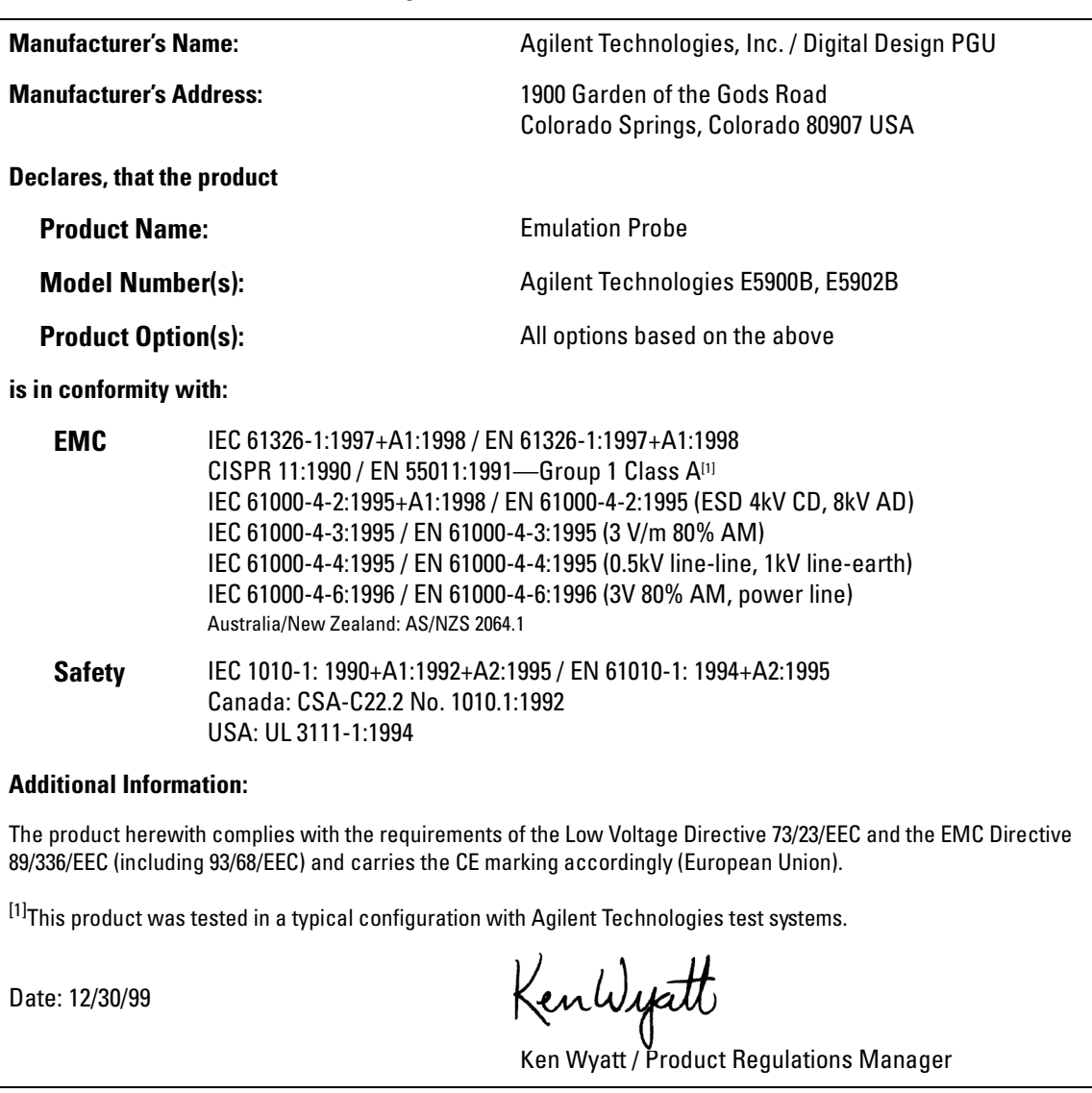

For further information, please contact your local Agilent Technologies sales office, agent or distributor.

## **Product Regulations**

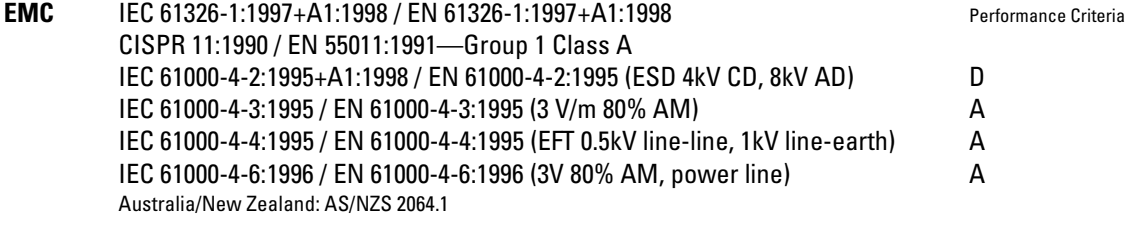

**Safety** IEC 1010-1: 1990+A1:1992+A2:1995 / EN 61010-1: 1994+A2:1995 Canada: CSA-C22.2 No. 1010.1:1992 USA: UL 3111-1:1994 {optional}

## **Additional Information:**

The product herewith complies with the requirements of the Low Voltage Directive 73/23/EEC and the EMC Directive 89/ 336/EEC (including 93/68/EEC) and carries the CE marking accordingly (European Union).

> Performance Criteria: A Pass - Normal operation, no effect. B Pass - Temporary degradation, self recoverable. C Pass - Temporary degradation, operator intervention required. D Fail - Not recoverable, component damage.

Note:

Use standard ESD preventive practices while handling and connecting the E5900B to its target to avoid component damage.

**Sound Pressure Level** N/A

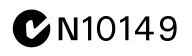

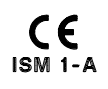

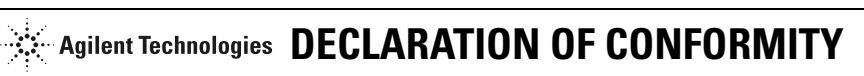

According to ISO/IEC Guide 22 and CEN/EN 45014

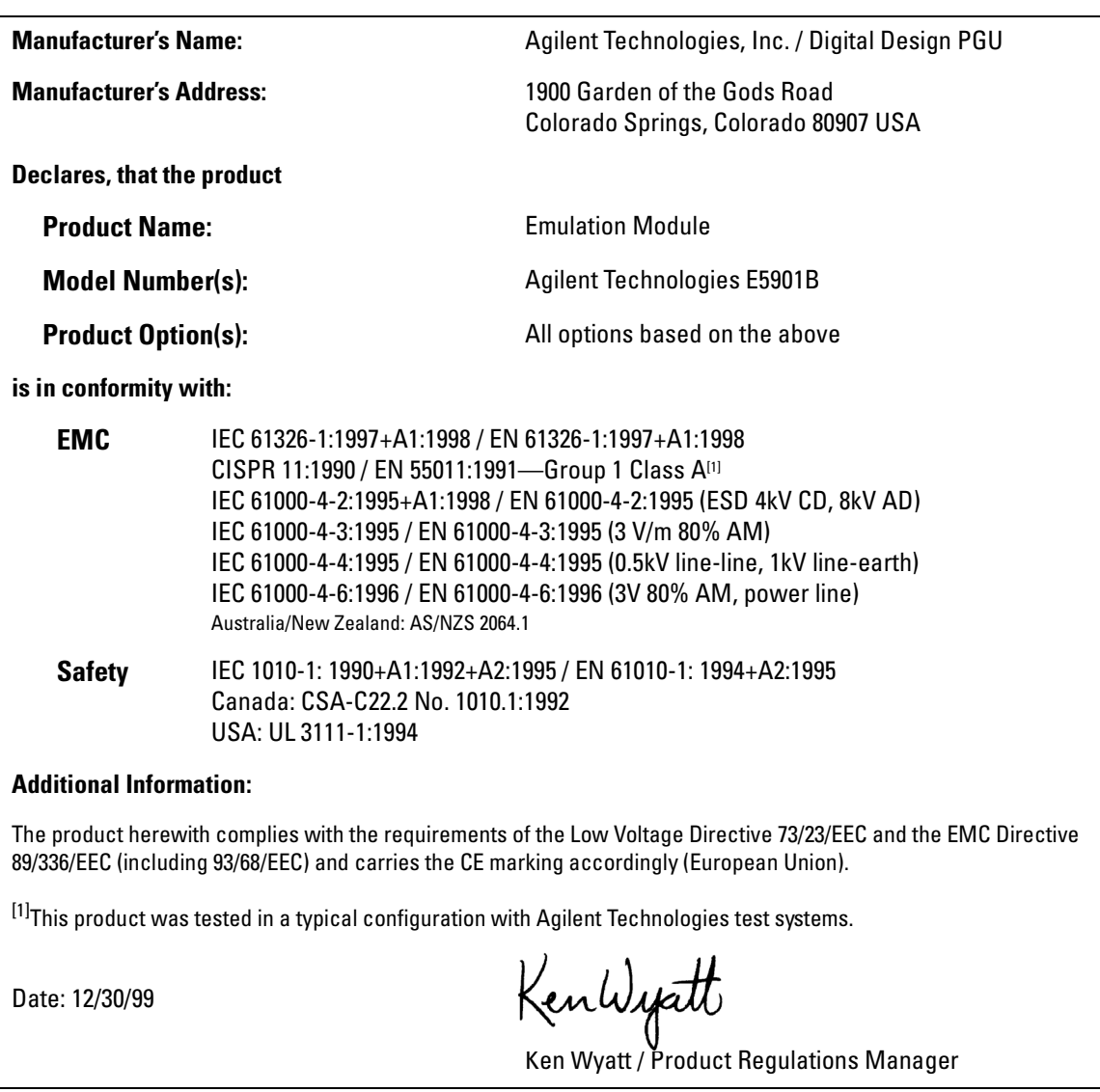

For further information, please contact your local Agilent Technologies sales office, agent or distributor.

## **Product Regulations**

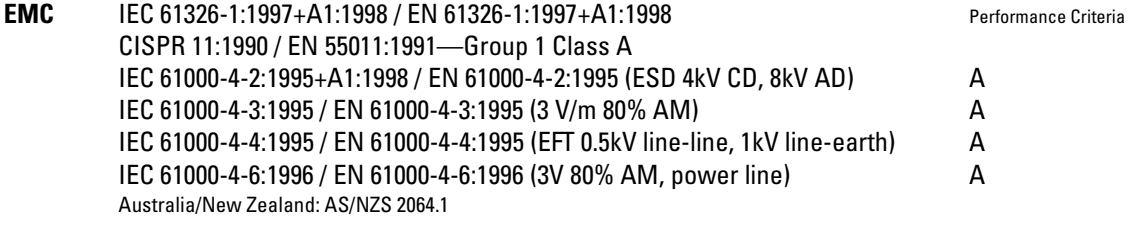

**Safety** IEC 1010-1: 1990+A1:1992+A2:1995 / EN 61010-1: 1994+A2:1995 Canada: CSA C22.2 No. 1010.1:1992 USA: UL 3111-1:1994 {optional}

## **Additional Information:**

The product herewith complies with the requirements of the Low Voltage Directive 73/23/EEC and the EMC Directive 89/ 336/EEC (including 93/68/EEC) and carries the CE marking accordingly (European Union).

> Performance Criteria: A Pass - Normal operation, no effect. B Pass - Temporary degradation, self recoverable. C Pass - Temporary degradation, operator intervention required. D Fail - Not recoverable, component damage.

**Sound Pressure Level** N/A

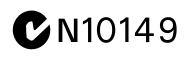

## **Safety Notices**

This apparatus has been designed and tested in accordance with IEC Publication 1010, Safety Requirements for Measuring Apparatus, and has been supplied in a safe condition. This is a Safety Class I instrument (provided with terminal for protective earthing). Before applying power, verify that the correct safety precautions are taken (see the following warnings). In addition, note the external markings on the instrument that are described under "Safety Symbols."

#### **Warnings**

• Before turning on the instrument, you must connect the protective earth terminal of the instrument to the protective conductor of the (mains) power cord. The mains plug shall only be inserted in a socket outlet provided with a protective earth contact. You must not negate the protective action by using an extension cord (power cable) without a protective conductor (grounding). Grounding one conductor of a two-conductor outlet is not sufficient protection.

• Only fuses with the required rated current, voltage, and specified type (normal blow, time delay, etc.) should be used. Do not use repaired fuses or shortcircuited fuseholders. To do so could cause a shock or fire hazard.

• If you energize this instrument by an auto transformer (for voltage reduction or mains isolation), the common terminal must be connected to the earth terminal of the power source.

• Whenever it is likely that the

ground protection is impaired, you must make the instrument inoperative and secure it against any unintended operation.

• Service instructions are for trained service personnel. To avoid dangerous electric shock, do not perform any service unless qualified to do so. Do not attempt internal service or adjustment unless another person, capable of rendering first aid and resuscitation, is present.

• Do not install substitute parts or perform any unauthorized modification to the instrument.

• Capacitors inside the instrument may retain a charge even if the instrument is disconnected from its source of supply.

• Do not operate the instrument in the presence of flammable gasses or fumes. Operation of any electrical instrument in such an environment constitutes a definite safety hazard.

• Do not use the instrument in a manner not specified by the manufacturer.

#### **To clean the instrument**

If the instrument requires cleaning: (1) Remove power from the instrument. (2) Clean the external surfaces of the instrument with a soft cloth dampened with a mixture of mild detergent and water. (3) Make sure that the instrument is completely dry before reconnecting it to a power source.

#### **Safety Symbols**

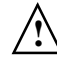

Instruction manual symbol: the product is marked with this symbol when it is necessary for you to refer to the instruction manual in order to protect against damage to the product..

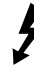

Hazardous voltage symbol.

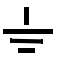

Earth terminal symbol: Used to indicate a circuit common connected to grounded chassis.

Agilent Technologies Inc. P.O. Box 2197 1900 Garden of the Gods Road Colorado Springs, CO 80901-2197, U.S.A.

## **Notices**

© Agilent Technologies, Inc. 1994-2002

No part of this manual may be reproduced in any form or by any means (including electronic storage and retrieval or translation into a foreign language) without prior agreement and written consent from Agilent Technologies, Inc. as governed by United States and international copyright laws.

#### **Manual Part Number**

E3463-97003, April 2002

#### **Print History**

E3463-97002, April 2001 E3463-97001, March 2001 E3463-97000, April, 2000

Agilent Technologies, Inc. 1900 Garden of the Gods Road Colorado Springs, CO 80907 USA

#### **Restricted Rights Legend**

If software is for use in the performance of a U.S. Government prime contract or subcontract, Software is delivered and licensed as "Commercial computer software" as defined in DFAR 252.227-7014 (June 1995), or as a "commercial item" as defined in FAR 2.101(a) or as "Restricted computer software" as defined in FAR 52.227-19 (June 1987) or any equivalent agency regulation or contract clause. Use, duplication or disclosure of Software is subject to Agilent Technologies' standard commercial license terms, and non-DOD Departments and Agencies of the U.S. Government will receive no greater than Restricted Rights as defined in FAR 52.227-19(c)(1-2) (June 1987). U.S. Government users will receive no greater than Limited Rights as defined in FAR 52.227-14 (June 1987) or

DFAR 252.227-7015 (b)(2) (November 1995), as applicable in any technical data.

#### **Document Warranty**

**The material contained in this document is provided "as is," and is subject to being changed, without notice, in future editions. Further, to the maximum extent permitted by applicable law, Agilent disclaims all warranties, either express or implied, with regard to this manual and any information contained herein, including but not limited to the implied warranties of merchantability and fitness for a particular purpose. Agilent shall not be liable for errors or for incidental or consequential damages in connection with the furnishing, use, or performance of this document or of any information contained herein. Should Agilent and the user have a separate written agreement with warranty terms covering the material in this document that conflict with these terms, the warranty terms in the separate agreement shall control.**

#### **Technology Licenses**

The hardware and/or software described in this document are furnished under a license and may be used or copied only in accordance with the terms of such license.

## **WARNING**

## **A WARNING notice**

**denotes a hazard. It calls attention to an operating procedure, practice, or the like that, if not correctly performed or adhered to, could result in personal injury or death. Do not proceed beyond a WARNING notice until the indicated conditions are fully understood and met.**

## **CAUTION**

A CAUTION notice denotes a hazard. It calls attention to an operating procedure, practice, or the like that, if not correctly performed or adhered to, could result in damage to the product or loss of important data. Do not proceed beyond a CAUTION notice until the indicated conditions are fully understood and met.

#### **Trademark Acknowledgements**

UNIX is a registered trademark of the Open Group.

Windows and MS Windows are U.S. registered trademarks of Microsoft Corporation.

Windows NT is a U.S. registered trademark of Microsoft Corporation.